# **Appendices**

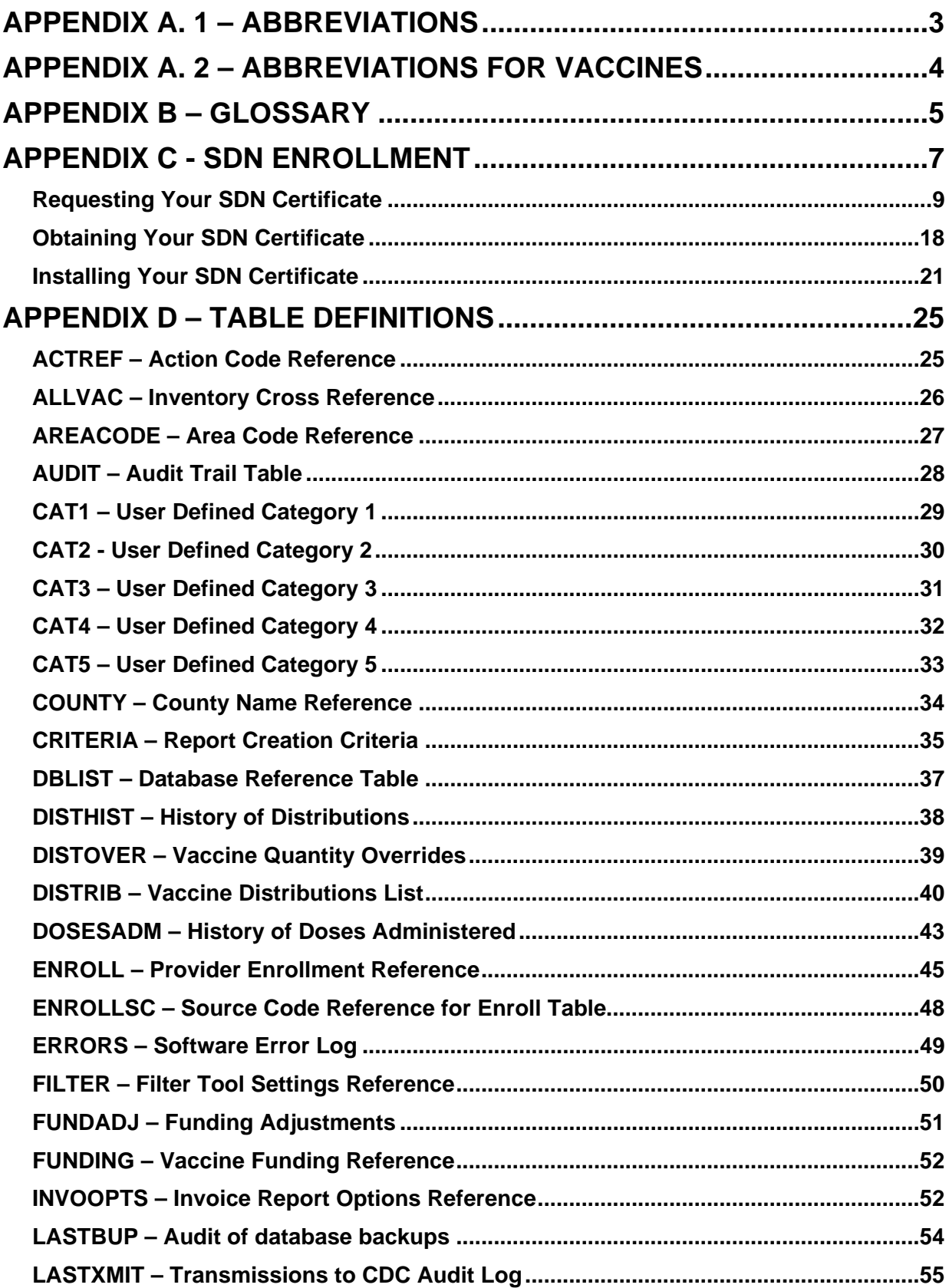

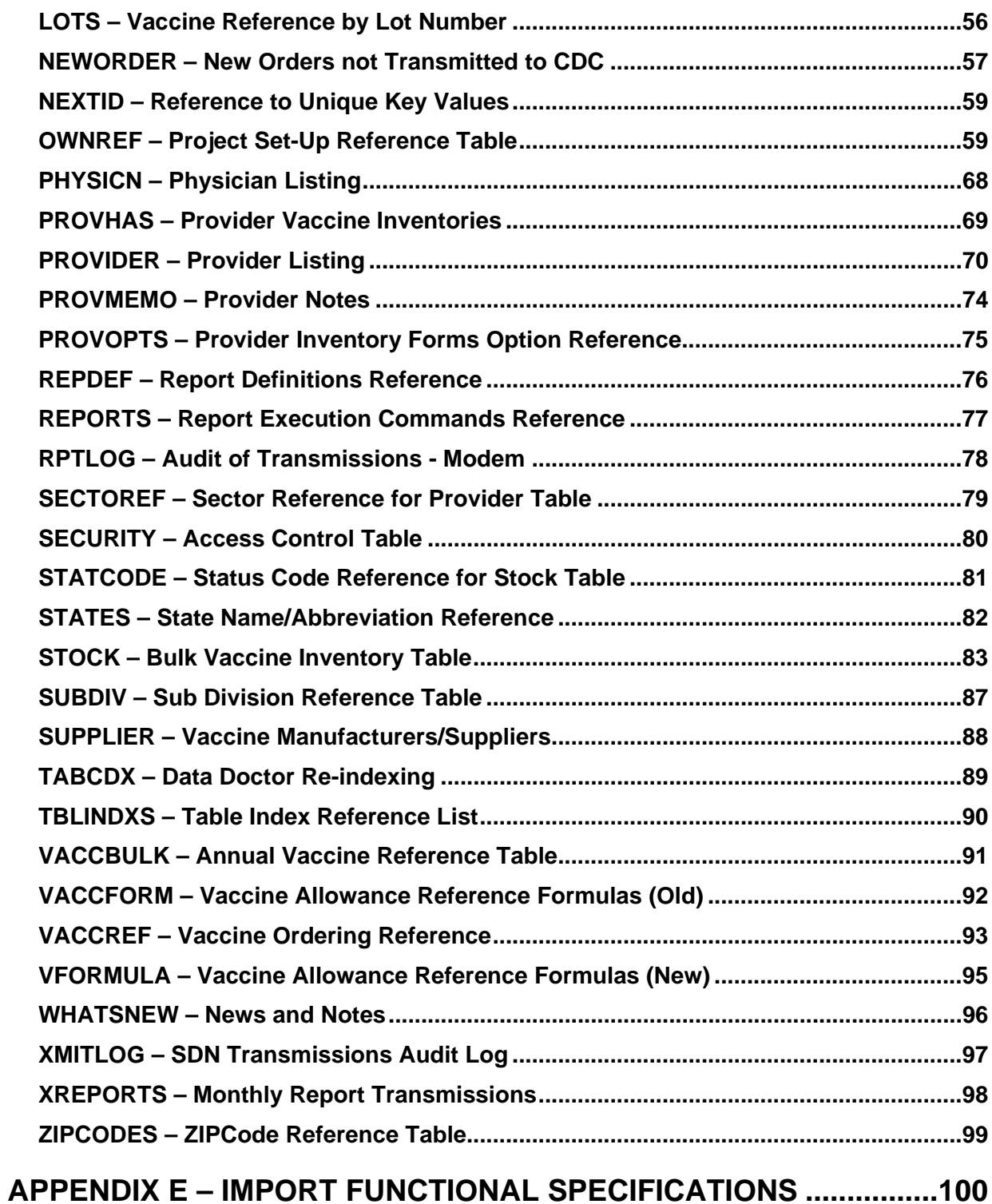

# <span id="page-2-0"></span>**Appendix A. 1 – Abbreviations**

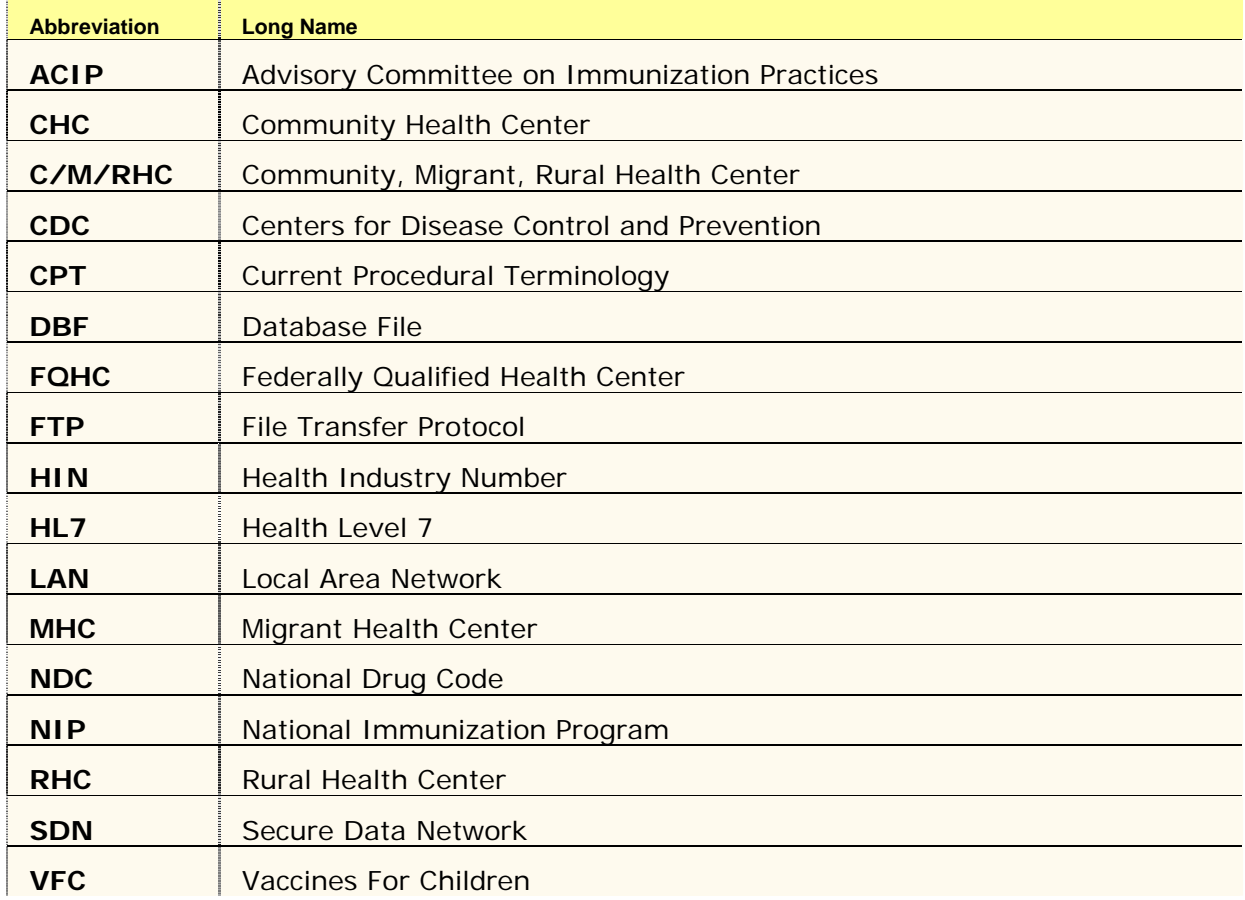

# <span id="page-3-0"></span>**Appendix A. 2 – Abbreviations for Vaccines**

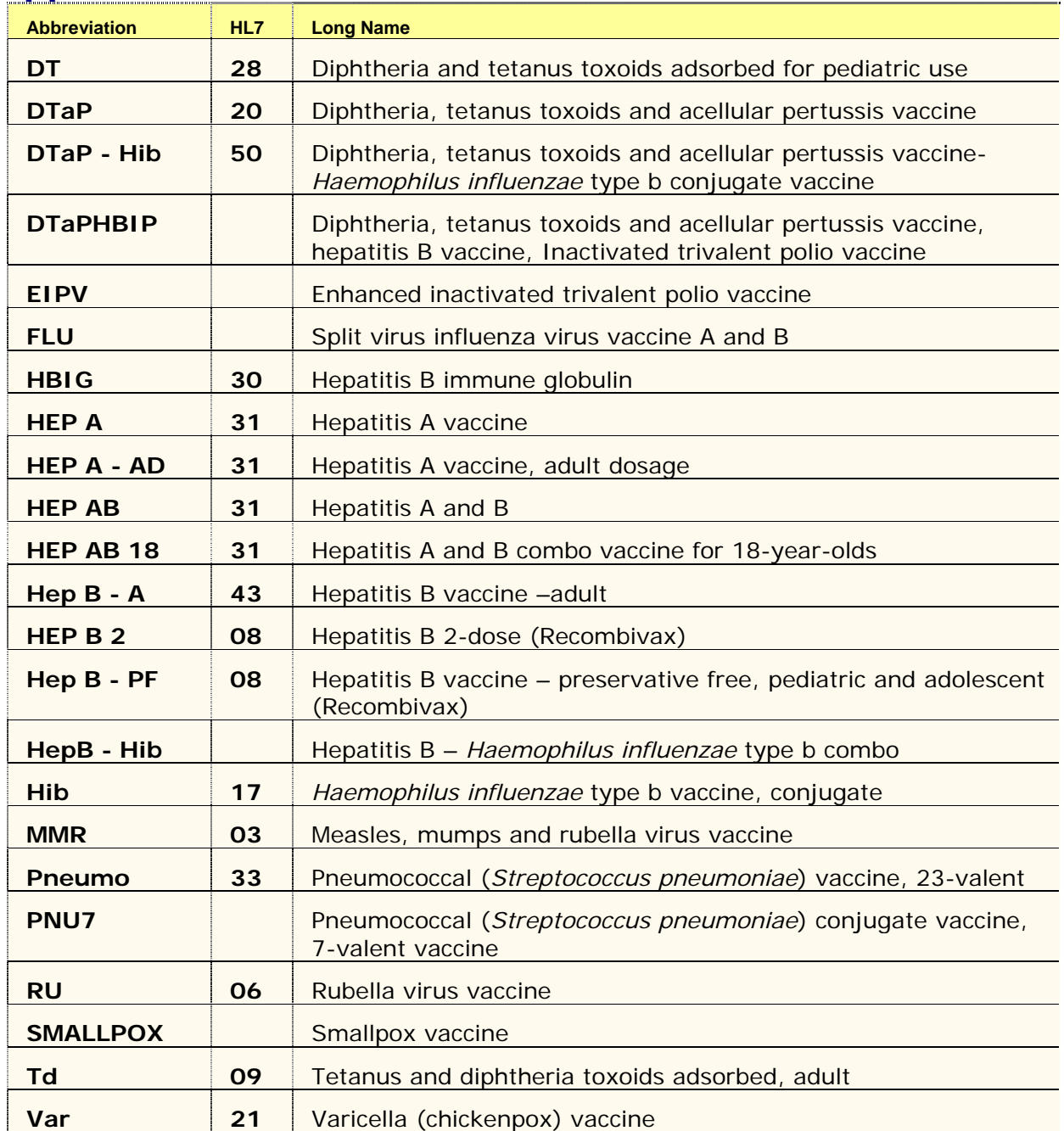

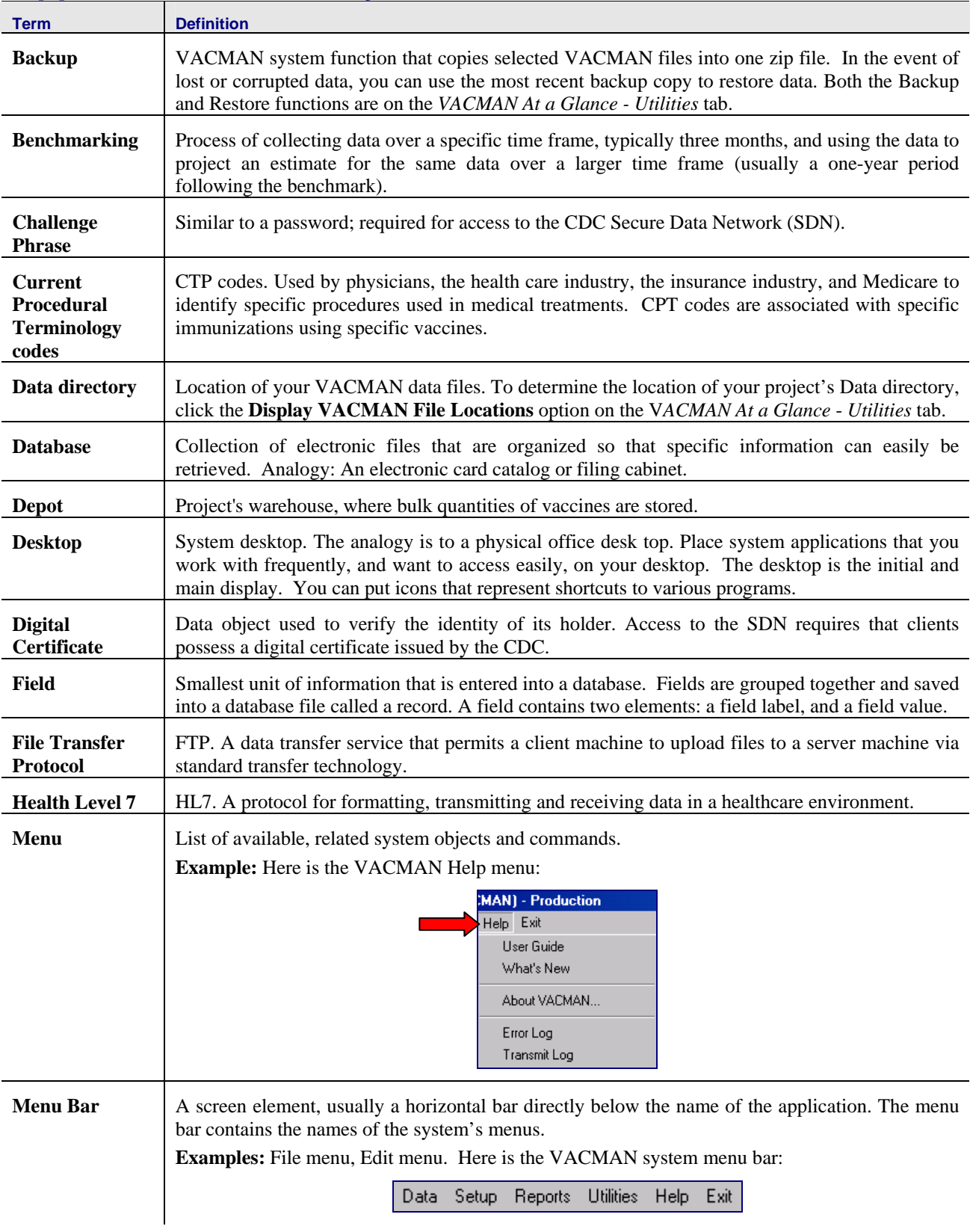

# <span id="page-4-0"></span>**Appendix B – Glossary**

# **Appendix B – Glossary (continued)**

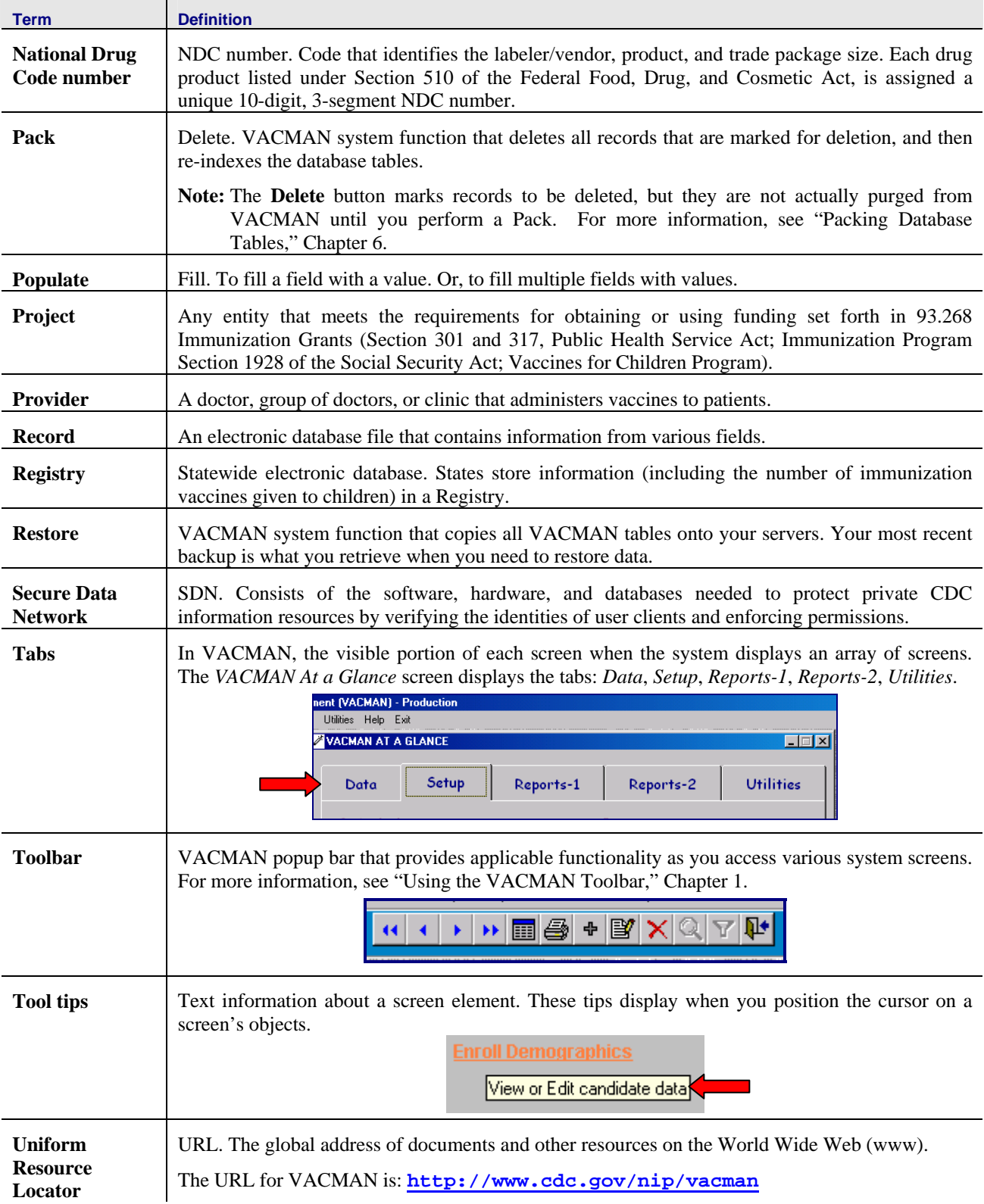

# <span id="page-6-0"></span>**Appendix C - SDN Enrollment**

If you do not already have a Secure Data Network (SDN) digital certificate for exchanging data with CDC, check with your program manager, CDC SDN Support, or VACMAN Support for assistance.

Your program manager can identify up to three people at your project to receive data from, and transmit data to, CDC. These three people request SDN digital certificates with access to your project's VACMAN SDN activity.

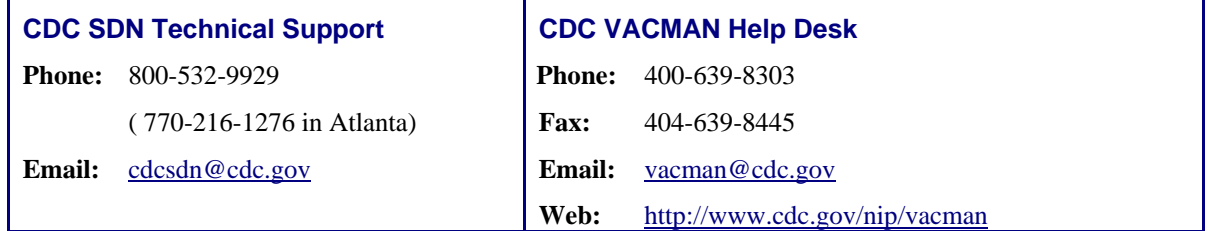

### **Before You Begin**

Please read this entire section before you apply for your digital certificate. If you are a Netscape user, please note the additional Netscape instructions below.

**Note:** The following information is provided by CDC SDN Technical Support.

Your technical or network support staff knows your local system better than anyone at SDN support will know it, and they need to be made aware of ANY changes you are making to your system. It is a good idea to speak to them before contacting SDN support, or to have them on the line, or otherwise in the loop when speaking to SDN support, to resolve any conflicts which may occur between your system and the digital certificate. They are also better able to assist you with local issues, such as updating your browser or operating system or installing service packs or patches. If possible, please provide SDN support with the name of a technical or network support person who is responsible for your area, in case issues need to be resolved at your location before you can install or use a digital ID.

**Note:** You will be adding a component to your browser which may or may not have an impact on your local computer setup, or which can be affected by your local setup or by changes made to your local computer or network after installation. It is advisable that you make your technical or network support personnel aware of this BEFORE you proceed with the application. We recommend you forward a copy of this documentation to your support personnel or present them with a printed copy.

#### **Please report the following to your network or technical support personnel:**

1. Tell them you need to make a secure socket layer (SSL) connection using port 443, and in some instances may need access to port 4430. Any network or firewall configuration which restricts access to port 443 might prevent you from completing the process. Some programs require 128-bit encryption for records requiring that the privacy of the patient or study participant be protected.

The latest versions of **Internet Explorer (5.5 and up)** and **Netscape (6.0 and up)** are capable of this level of encryption.

#### **Netscape Users:**

- For Netscape version 6.0 and up, you also must install Sun Java JRE version 1.3.1. For more information, see "Computer Specifications," Chapter 1.
- For Netscape version 4.7 and below, you may need to specifically request an installation capable of this level of encryption.

2. Let your technical staff know that you need to install a non-executable item in your browser and therefore, you should be granted "Standard" or "Power" user rights which would allow you to make the necessary modifications to the browser. It is vital that these rights be granted before you begin the application process, as minor changes to your system may be attempted at any step and you will need these rights until you have successfully installed the certificate to your browser. If such rights are restricted on your network, it will be necessary for you to work with a systems administrator to complete this process.

**Note:** Such rights are not necessary for everyday use of the certificate once it's installed -- only to install or renew it. Also, you will also need these rights if you wish to export a copy of your certificate to diskette. See below for more information on export/import.

3. If you are using Internet Explorer version 5.0 or above, be aware that Microsoft has made changes to the way their browsers handle certificates which may prevent you from completing the application or installing the certificate once you've been approved if your browser has not been updated. The latest service pack for Internet Explorer may or may not contain this update. Please refer to this link at Microsoft for more information and possible solutions:

[http://support.microsoft.com/default.aspx?scid=kb;en-us;323172](http://support.microsfot.com/default.aspx?scid=kb;en-us;323172)

- 4. Let your network or mail administrators know that a note will be sent to you via email, usually within 24 hours of registration, containing an HTML link to a page which will allow you to retrieve your certificate, and containing other important information needed to retrieve your certificate. Some firewall or antivirus programs may interpret this link as a virus. If this is the case in your environment, please inform SDN support [\(cdcsdn@cdc.gov\)](mailto:cdcsdn@cdc.gov) right away so we can make arrangements to get you the information you will need to retrieve your certificate.
- 5. Make your tech support people aware that ANY changes to the browser, operating system, registry, network or domain following installation of the certificate, may affect how the certificate behaves and that they should alert you, if possible, before making such modifications. If your computers are about to be upgraded or replaced, it might be a good idea to wait until this has happened, if possible, before completing the application.
- 6. Ensure that the browser you normally use to access the Internet is also the DEFAULT browser on your system (that is, the browser that opens when you click a link in your email). Your technical support staff can assist you with this.
- 7. Knowing that even under the best of circumstances problems can still occur; it's STRONGLY advised that once you have installed your certificate you export a backup copy to a diskette which can be stored in a secure location. You should make your support staff aware of this as well as how to restore the certificate should it become corrupted or overwritten. For these instructions, send a note to [cdcsdn@cdc.gov](mailto:cdcsdn@cdc.gov) as soon as you've installed your certificate. As stated above, you will need the same sort of rights to export your certificate as you needed to install it. It is advisable you do this after you have confirmed you are able to access the SDN with your certificate.

# <span id="page-8-0"></span>**Requesting Your SDN Certificate**

Use these instructions to request an SDN certificate.

### **Prerequisites**

- Obtain your initial SDN password from your project manager.
- Request your certificate at the computer workstation from which you will perform exchanges with CDC. **The SDN certificate is associated with both your user ID and your computer.**
- See "Before You Begin," previous pages.

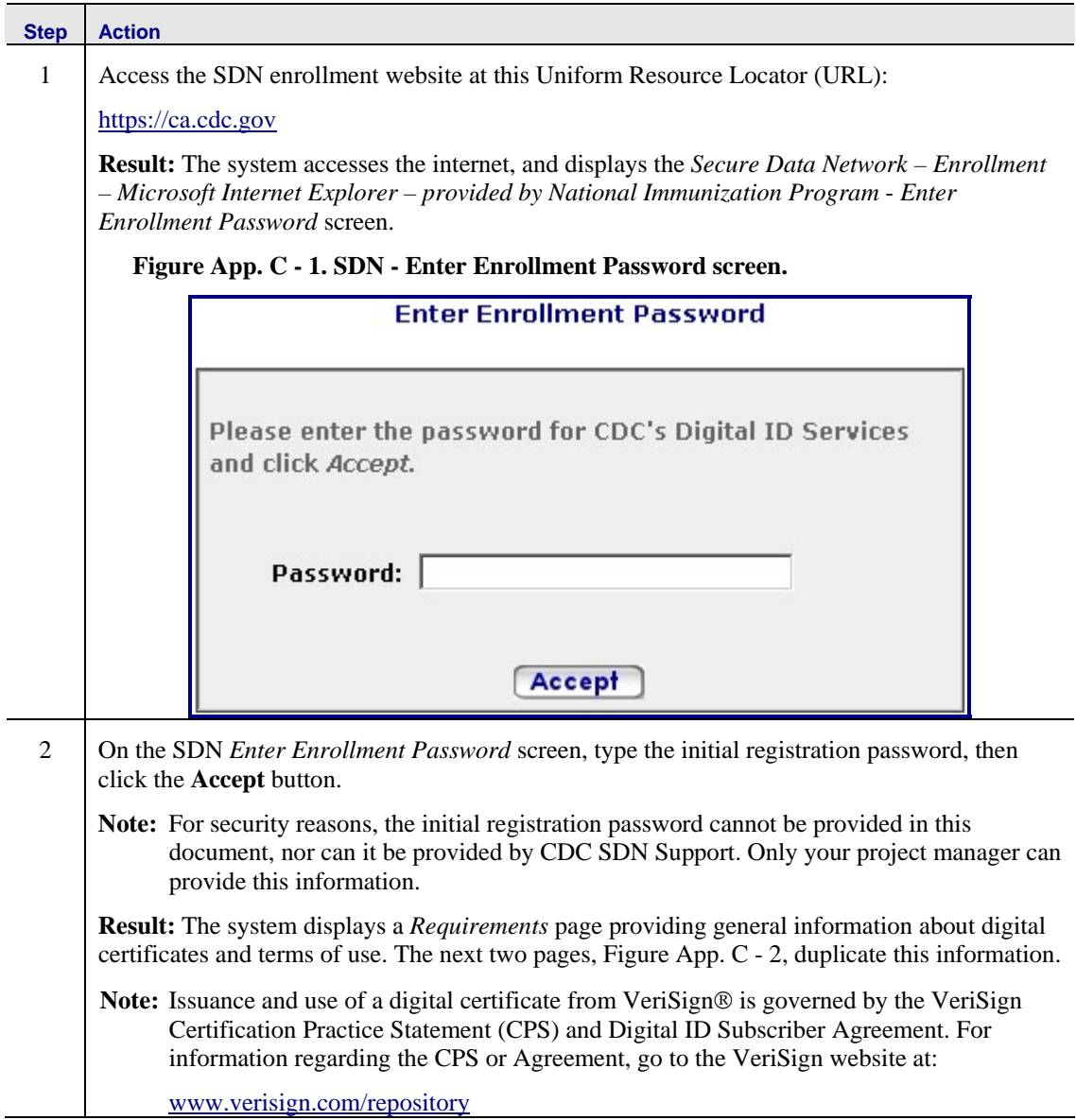

<span id="page-9-0"></span>**Figure App. C - 2. SDN – Centers for Disease Control and Prevention – Digital ID Enrollment screen.**

### **Centers for Disease Control and Prevention - Digital ID Enrollment**

At this site you may register to become a client of the CDC Secure Data Network (SDN). Registering to become a client involves two separate but related activities:

- Obtaining permission to use one or more sensitive CDC information systems:
- . Obtaining and installing a CDC digital certificate.

You can be granted permission to access a sensitive CDC system only by an authorized representative of that system. The registration information you enter in your application pages will be forwarded to the appropriate system representative for approval. Obtaining the CDC digital certificate is contingent upon this approval. It is expected that, if you have proceeded this far, you already have some understanding with the CDC program's representative and your request for access is likely to be approved. If this is not the case, you should stop now and contact the CDC program's representative first to discuss obtaining access.

### System Requirements

To obtain a CDC digital certificate and access the CDC Secure Data Network, your system must conform to the following minimum requirements:

- Intel-based system with a 486 CPU or greater.
- · Windows 98, Windows NT 4.0 or greater.
- Internet connectivity.
- Internet Explorer 5.x, Netscape Communicator 6.x, or greater.
- · Browser's "cipher strength" is 128 bit.
- Administrative rights for the local machine on which the certificate is to be installed (only for initial certificate installation).

### **About digital certificates**

A digital certificate, or "Digital ID," is a data object used to verify the identity of the person or system possessing it.

Once you have obtained permission from a system representative to access a sensitive CDC system, a Digital ID will be generated for you by separate entity called a certificate authority (CA). When you have been notified that your enrollment request has been approved, you will access a specific web site to obtain your digital certificate. You will then install the certificate in your browser.

(Continued next page)

#### **SDN – Centers for Disease Control and Prevention – Digital ID Enrollment screen (Figure App. C-2 continued).**

Thereafter, when you wish to access a system within SDN using your browser, your browser will present your Digital ID and SDN will verify your identity with the CA. You will then be granted permission to enter the system.

You may not share your digital certificate with any other person. CDC Internet security policy requires that each Digital ID be held by and used by one, and only one, person.

If you require access to more than one sensitive CDC system, you do not need to obtain multiple certificates. Only one digital ID is required to verify your identity for any and all SDN systems you access from the same computer and the same browser.

Digital IDs can be copied (exported) from one machine to another, and SDN allows for this. The process is not routine, however, and in some cases, Digital IDs cannot be exported from one operating system to another, from one type of browser to another, or even from one version of a browser to another version of the same browser.

Obtaining and installing a Digital ID is not difficult, but in the process your browser may present you with many technical messages. We have no control over the messages your browser displays. Documentation is available for the enrollment process and is intended to assist you in obtaining a digital certificate for the two most common browsers: Internet Explorer (IE) and Netscape Communicator (Netscape).

Digital IDs can be copied (exported) from one machine to another, and SDN allows for this. The process is not routine, however, and in some cases, Digital IDs cannot be exported from one operating system to another, from one type of browser to another, or even from one version of a browser to another version of the same browser.

Obtaining and installing a Digital ID is not difficult, but in the process your browser may present you with many technical messages. We have no control over the messages your browser displays. Documentation is available for the enrollment process and is intended to assist you in obtaining a digital certificate for the two most common browsers: Internet Explorer (IE) and Netscape Communicator (Netscape).

## Digital ID Subscriber Agreement

The issuance of Digital IDs through this system is governed by the Verisign Certification Practice Statement (CPS). By applying for, accepting, or using a Digital ID through this system, you are agreeing to the terms of the Verisign Subscriber Agreement ("Agreement"). By clicking the Enroll button below, you indicate your acceptance of this agreement. If you do not agree to the terms of this agreement, you should not complete this application process, or use the Digital ID.

Complete terms for the VeriSign CPS and Digital ID Subscriber Agreement can be found here.

To enroll for a CDC Secure Data Network Digital ID, click here: **Enroll** 

#### **Ouestions? Go to the Online Help or Contact SDN Support**

This page last reviewed Mar 14 2003

#### **Step Action**

3 On the SDN CDC *Digital ID Enrollment* screen, [Figure App. C - 2,](#page-9-0) review the requirements and terms, then click the **Enroll** button.

**Result:** The system displays the SDN *CDC Digital ID Enrollment - Enter Personal Information* screen, [Figure App. C - 3.](#page-11-0)

<span id="page-11-0"></span>**Figure App. C - 3. SDN - CDC Digital ID Enrollment - Enter Personal Information screen.** 

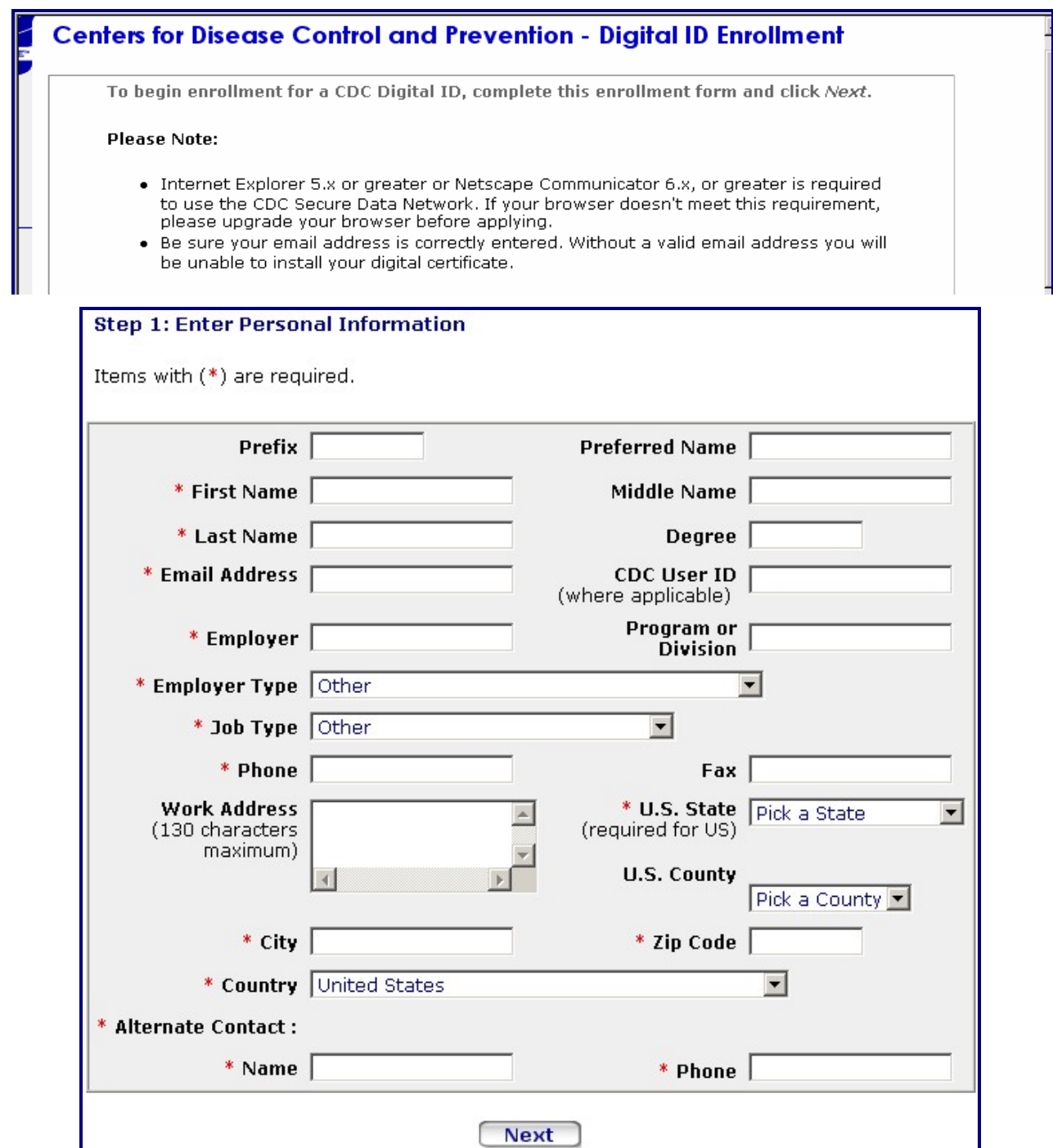

## <span id="page-12-0"></span>**Step Action** 4 **On the SDN** *CDC Enter Personal Information* screen, [Figure App. C - 3,](#page-11-0) type your personal information into the fields. Note that fields marked with asterisks (\*) are required. Wh en these entries are complete, click the **Next** button. **Result:** The system displays a *Microsoft Internet Explorer* dialog box, Figure [App. C - 4,](#page-12-0) seeking confirmation of your email address. **Figure App. C - 4. MS Internet Explorer Email address confirmation screen. Microsoft Internet Explorer**  $\vert x \vert$ Your email address must be correct to receive your Digital ID. Is this your correct email address? xxx@cdc.gov ÖK Cancel 5 **On the** *Microsoft Internet Explorer* email address confirmation dialog box, Figure [App. C](#page-12-0) - 4, ensure that the system is displaying your correct email address. This data is an important component of the enrollment process; your digital certificate will be sent to this email address. **Note:** If the address is not correct, click the **Cancel** button. The system re-displays the *Enter Personal Information* screen, where you can re-type your email address. See the previous step. If the email address is correct, click the **OK** button. **Result:** The system displays two screens: the *Select A Program* screen, and the *Select Activities* screen. The *Select A Program* screen, [Figure App. C - 5,](#page-12-1) is at the top. **Figure App. C - 5. Select A Program screen.**  Step 2: Select A Program

## **Requesting Your SDN Certificate (continued)**

<span id="page-12-1"></span>Select the program whose activities you want to join. Vaccine Supply VACMAN **VISION** ........<br>Vital Statistics Cooperative Program WNV Surveillance  $\overline{\phantom{a}}$ Yellow Fever

<span id="page-13-0"></span>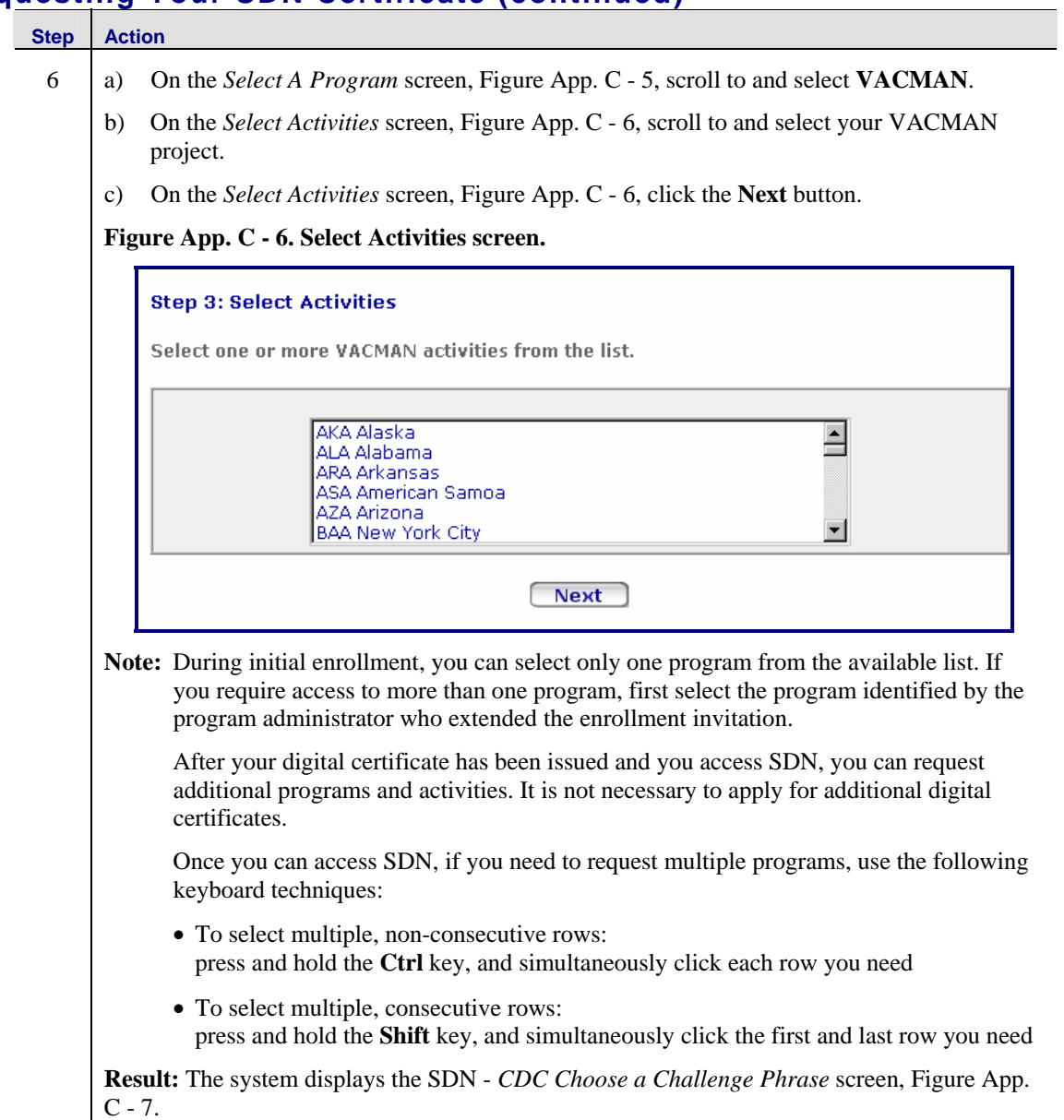

<span id="page-14-0"></span>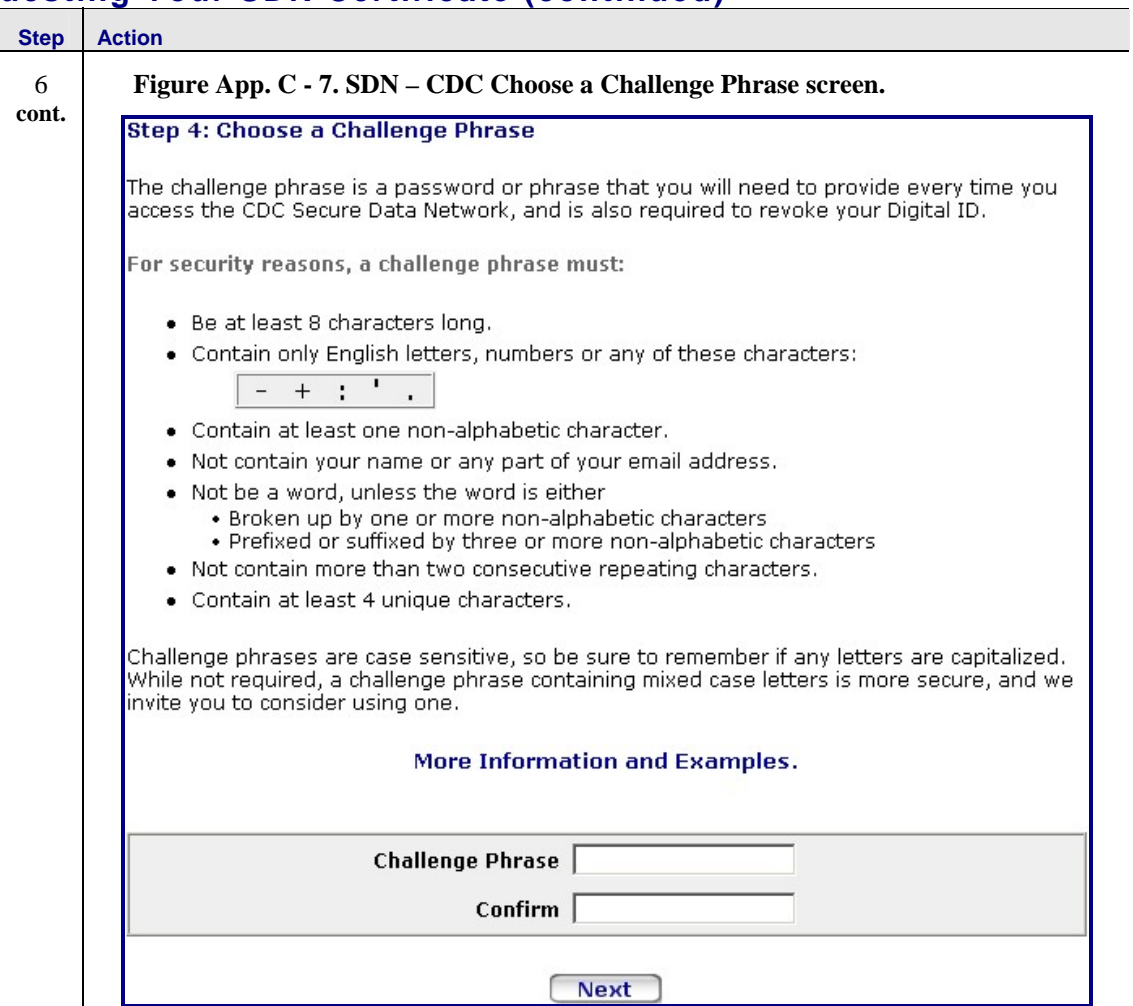

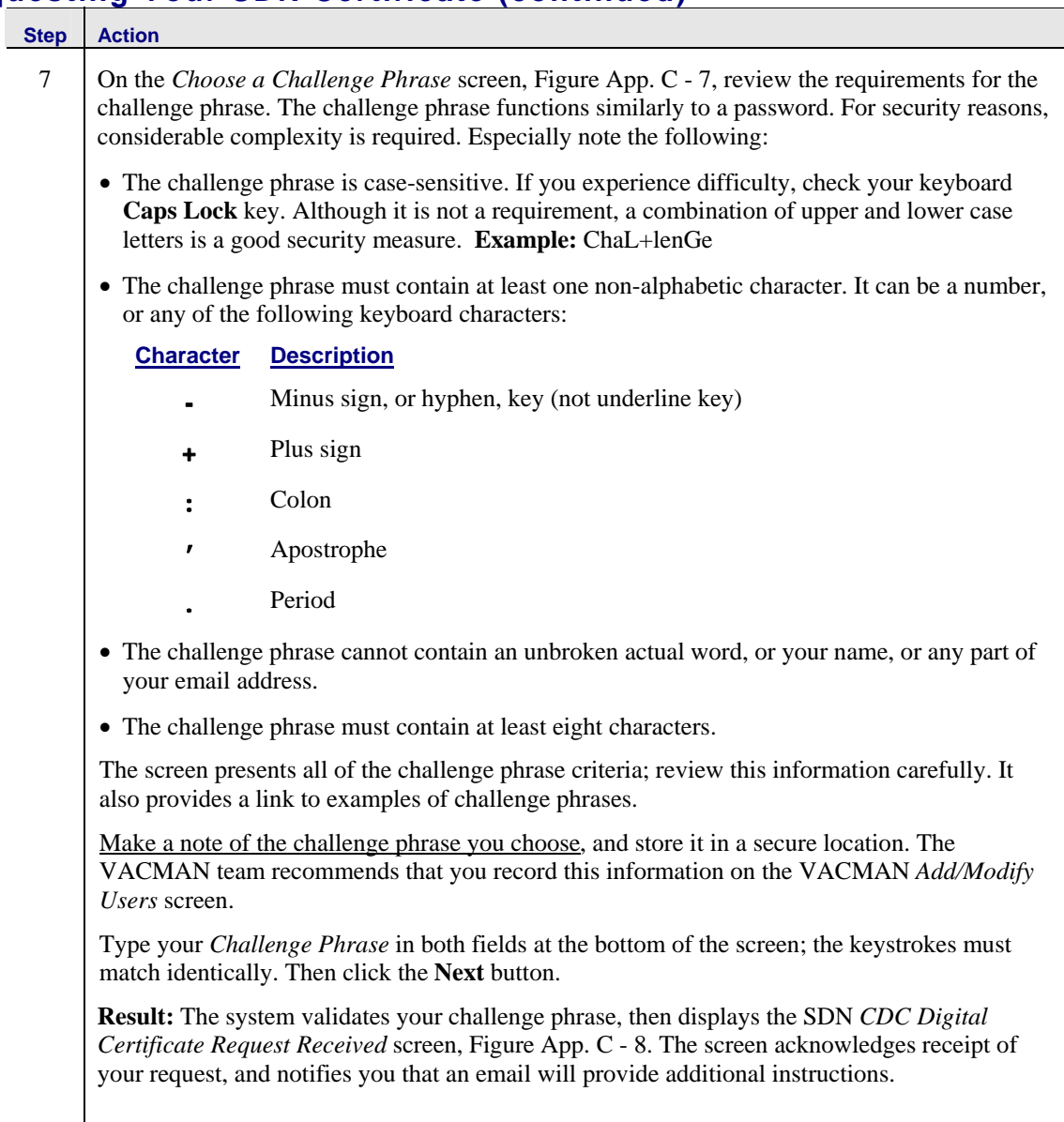

<span id="page-16-0"></span>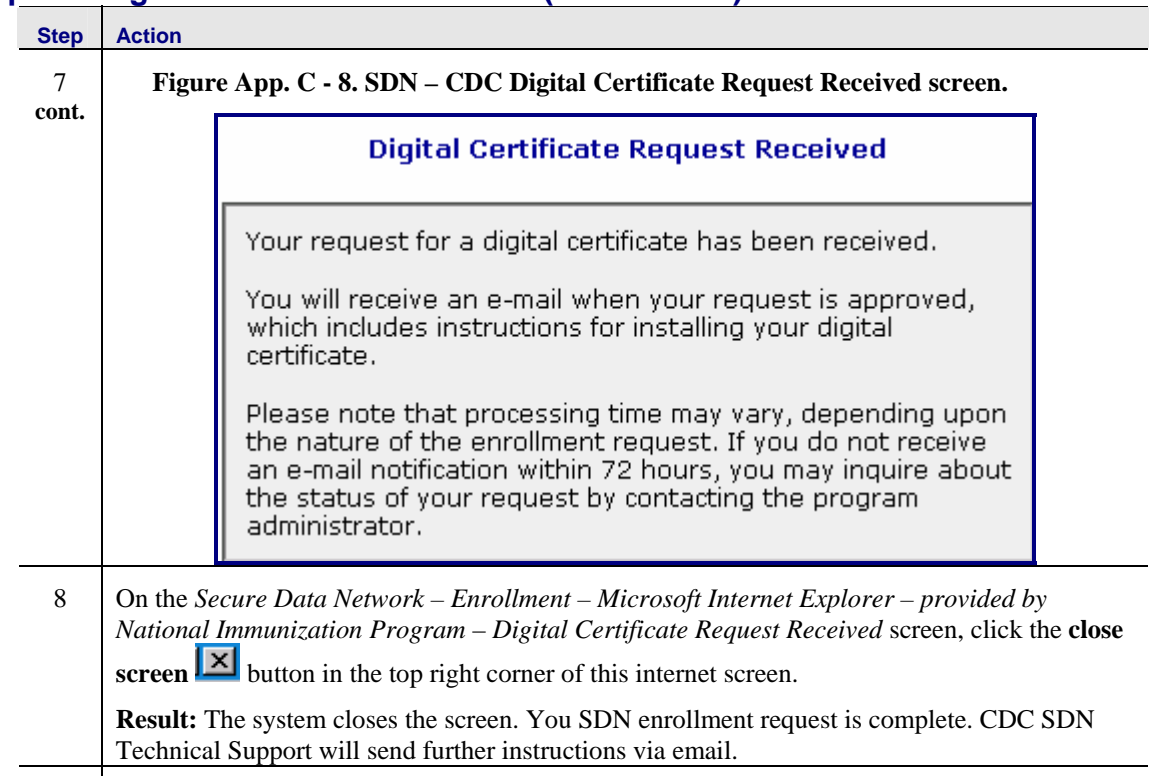

9 Go to the next topic, "Obtaining Your SDN Certificate."

# <span id="page-17-0"></span>**Obtaining Your SDN Certificate**

Use these instructions to obtain your SDN certificate.

### **Prerequisites**

- You must have requested an SDN digital certificate, and received an email message from CDC SDN Technical Support with specific instructions for obtaining it.
- See "Before You Begin," at the beginning of this "SDN Enrollment" section.

#### **Step Action**

1 Access the SDN enrollment website via the link provided in your email notification from CDC SDN Technical Support. The following is sample of this email.

#### **Figure App. C - 9. SDN Enrollment Approved sample email message.**

```
From: CDC SDN Support [cdcsdn@cdc.gov]
Sent: Wednesday, March 26, 2003 3:58 PM
To: John Doe
Subject: SDN Enrollment Approved
The administrator has approved your SDN enrollment request. Go to the following
URL to obtain your digital certificate:
https://ca.cdc.gov/servlet/CertServlet?usertoken=387818:f42ece9805:-7ffd
```
Either click on the link provided in the message, or copy the link and paste it into your browser.

**Result:** Upon access, the system displays the *Secure Data Network – Login – Microsoft Internet Explorer provided by National Immunization Program – Centers for Disease Control and Prevention – Digital ID Enrollment - Challenge Phrase* screen, [Figure App. C - 10.](#page-17-1)

<span id="page-17-1"></span>**Figure App. C - 10. SDN Login - Digital ID Enrollment – Challenge Phrase screen.** 

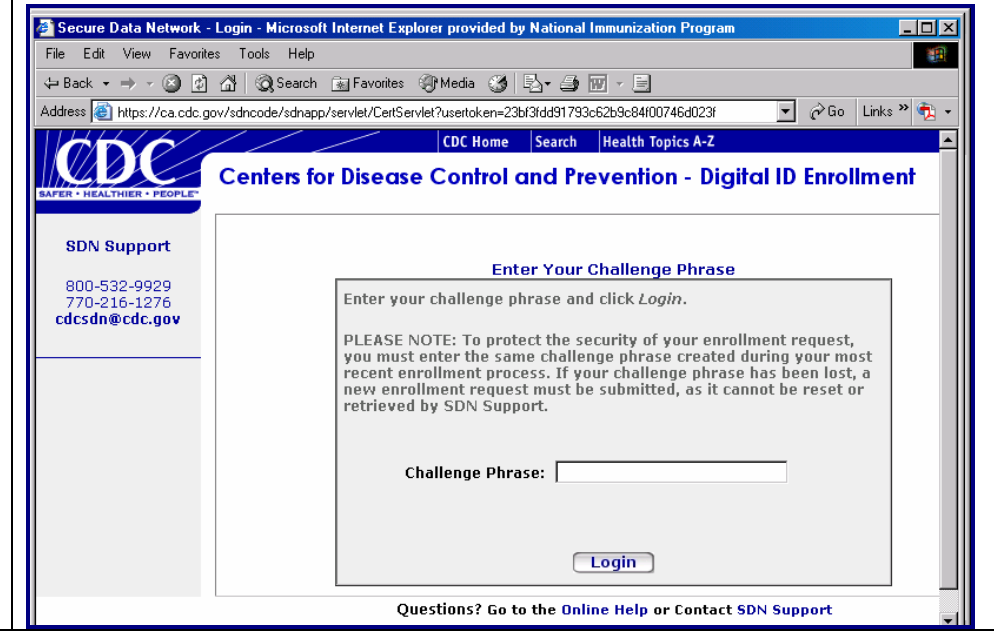

## **Obtaining Your SDN Certificate (continued)**

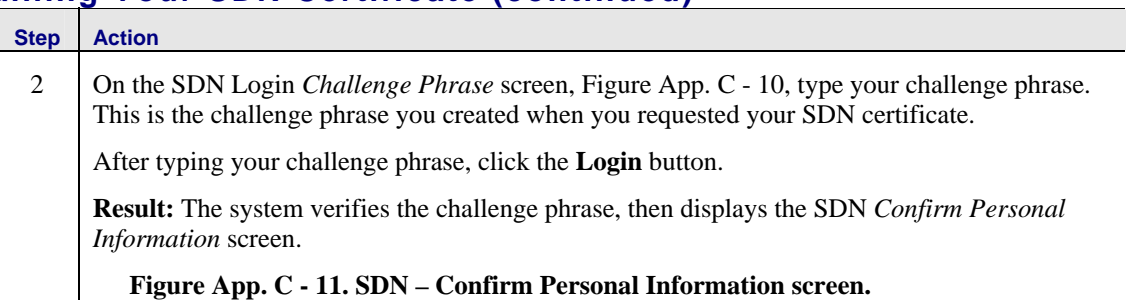

#### <span id="page-18-0"></span>**Figure App. C - 11. SDN – Confirm Personal Information screen.**

#### **Confirm Personal Information**

Please review your information. If it is correct, click Confirm and wait for instructions to install your digital certificate.

If you need to make changes click Update.

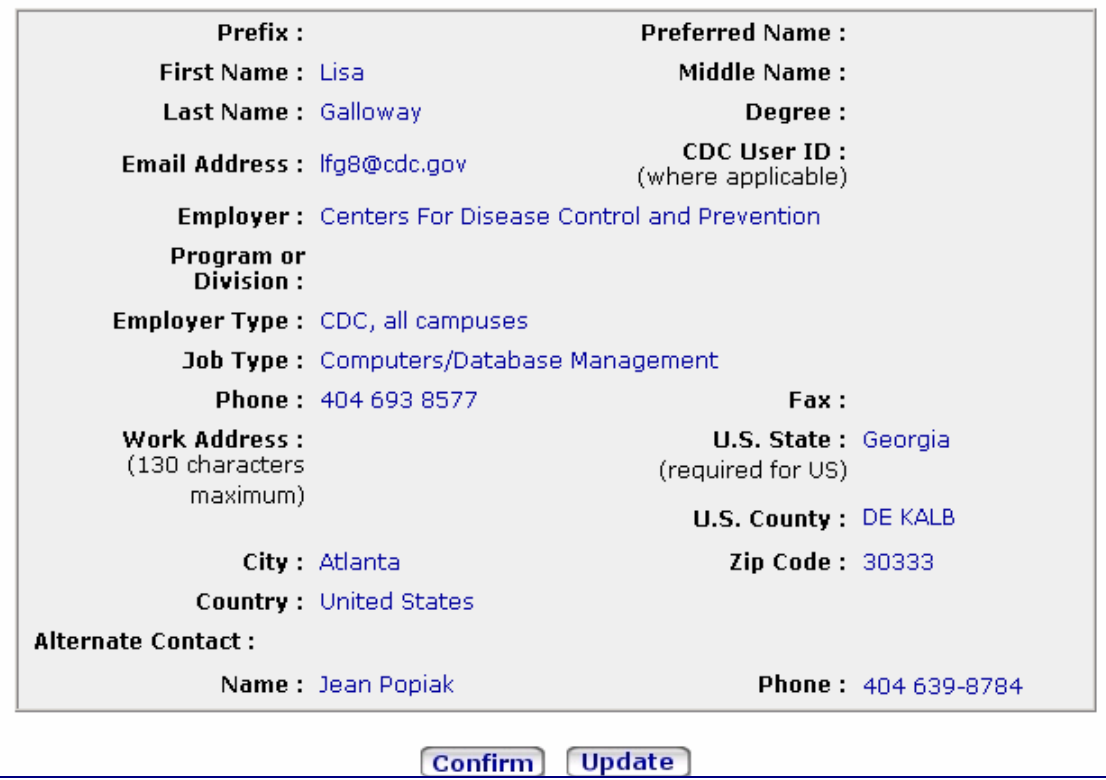

## **Obtaining Your SDN Certificate (continued)**

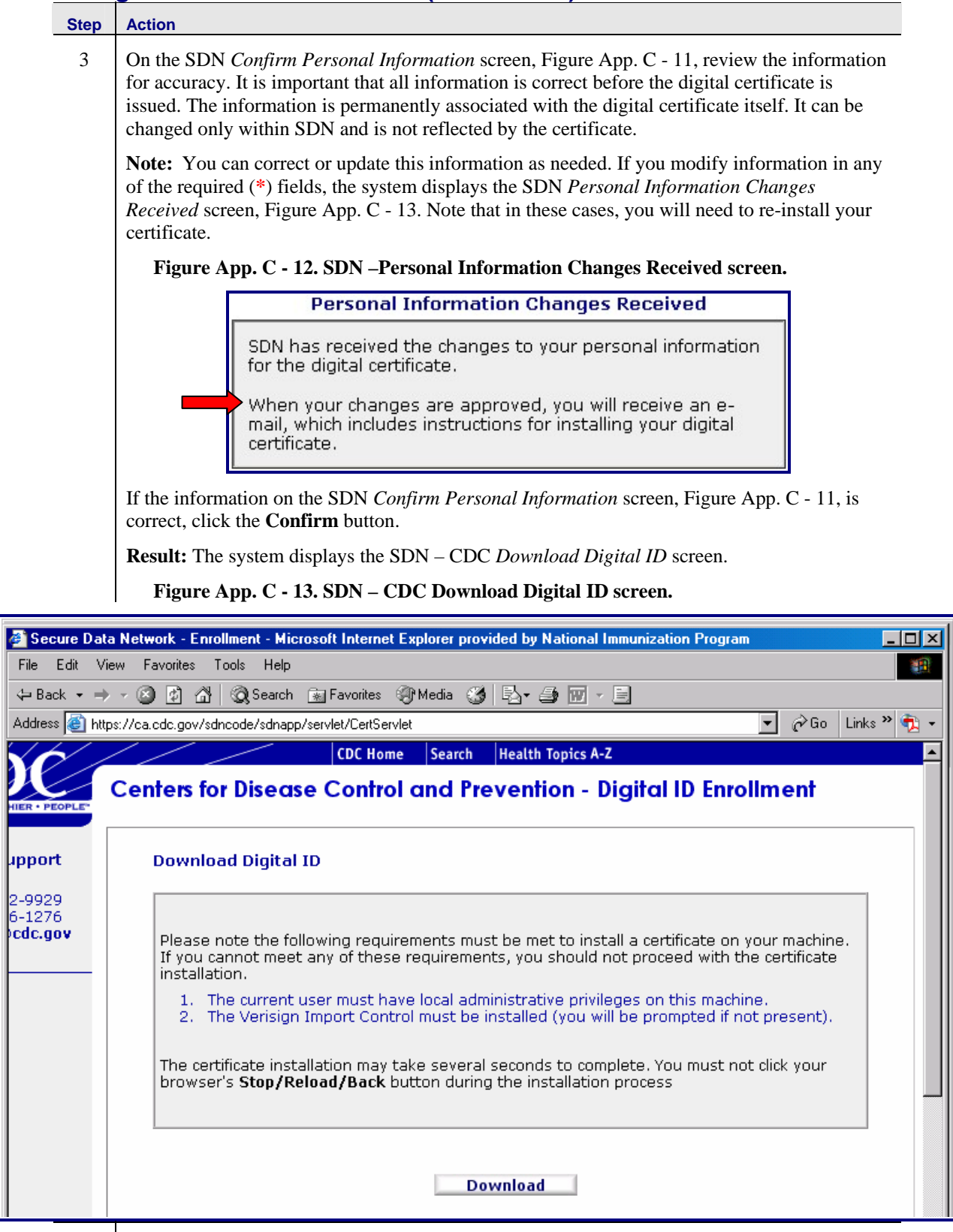

4 Go to the Next topic, "Installing Your Digital Certificate."

<span id="page-19-0"></span>|<br>|2<br>|6

## <span id="page-20-0"></span>**Installing Your SDN Certificate**

Use these instructions to install your SDN certificate.

### **Before You Begin**

After confirmation of the enrollment information, your browser will be directed automatically to begin creation of the digital certificate based on the type of browser being used.

- For Internet Explorer users, certificate generation and installation will be done automatically.
- For Netscape users, certificate generation will be done automatically, and instructions for the installation of the certificate will be provided.

For Netscape users, the installation instructions must be followed as specified due to the fact that the certificate will not install automatically.

If the generation or installation of the certificate fails, and you are unable to obtain your digital certificate using your current enrollment request, contact SDN Support or your program administrator for assistance.

### **Prerequisites**

- You must have obtained your SDN digital ID certificate. See the previous topic, "Obtaining your SDN Certificate."
- You must have local administrative rights on your machine to install the certificate.
- You must have Verisign Import Control on your machine. If you previously had an SDN certificate on your computer, you should have this software. Otherwise, click the **Yes** button when prompted, during the certificate download, to install the Verisign Import Control function.
- If you have pop-up and script blocker software on your computer, you need to allow them for the "CDC.GOV" domain while installing your certificate. Contact your IT staff or the VACMAN Help Desk for further information.
- See "Before You Begin," at the beginning of this "SDN Enrollment" section.

## <span id="page-21-0"></span>**Step Action** 1 On the SDN *CDC Download Digital ID* screen, [Figure App. C - 14,](#page-21-0) read the requirements, then click the **Download** button. **Figure App. C - 14. SDN – CDC Download Digital ID screen, Install process. Download Digital ID** <mark>∗∗∗WARNING</mark>\*\*\* Please note the following requirements must be met to install a certificate on your machine. If you cannot meet any of these requirements, you should not proceed with the certificate installation 1. The current user must have local administrative privileges on this machine.  $2.$ The Verisign Import Control must be installed (please click Yes button when prompted to install the import control during download). Pop-up and script blocker software may interfere with your ability to install a digital  $3.1$ certificate. If pop-up and script blocker software has been installed on your machine conduction in Fig. 1 and the process of the set of the set of the set of the set of the set of the set of the disable them or allow them for the "CDC.GOV" domain while installing your digital certificate. If you are unsure of whether or not pop-up and script blocker software is active on your machine, or you have any questions about their use, please contact your local IT support. The certificate installation may take several seconds to complete. You must not click your browser's Stop/Reload/Back button during the installation process **Result:** The system displays an *SDN System Message* indicating that your certificate is being downloaded. **Figure App. C - 15. SDN System Message screen.**  SDN System Message - Microsoft Internet Explorer p... IIIIX Please wait. Your Certificate is being downloaded... Close 2 On the *SDN System Message* screen, click the **Close** Button. **Result:** The system accesses the *Security Warning - VeriSign Import Control* screen, [Figure](#page-22-0)

### **Installing Your SDN Certificate (continued)**

[App. C - 16.](#page-22-0)

<span id="page-22-0"></span>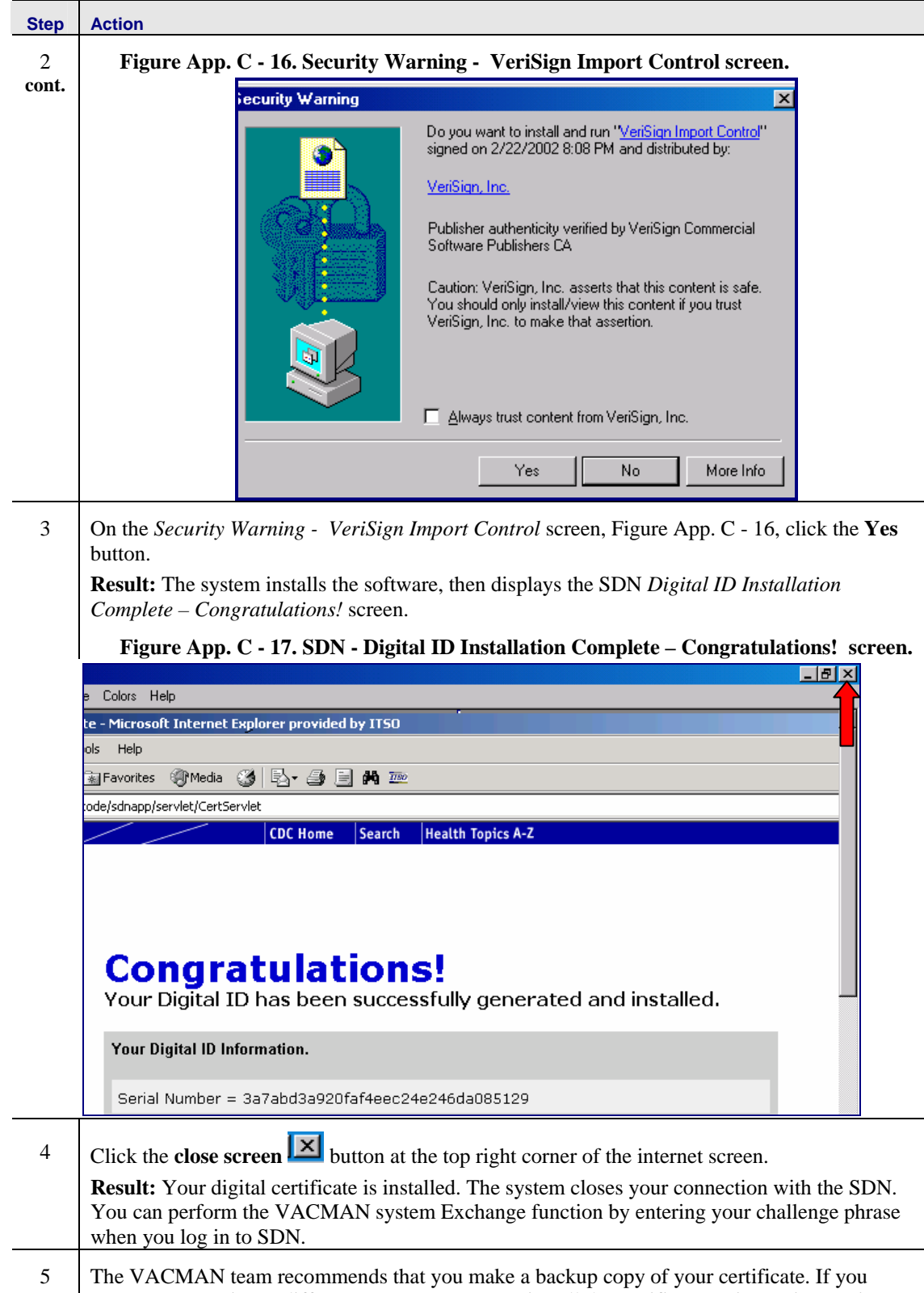

# **Installing Your SDN Certificate (continued)**

# <span id="page-24-0"></span>**Appendix D – Table Definitions**

## **ACTREF – Action Code Reference**

This database contains information about the ACTION field in DISTRIB.DBF. All letters in Character type fields are in UPPER CASE. All Date type fields are in mm/dd/yy format, although the actual structure contains a 4-digit year.

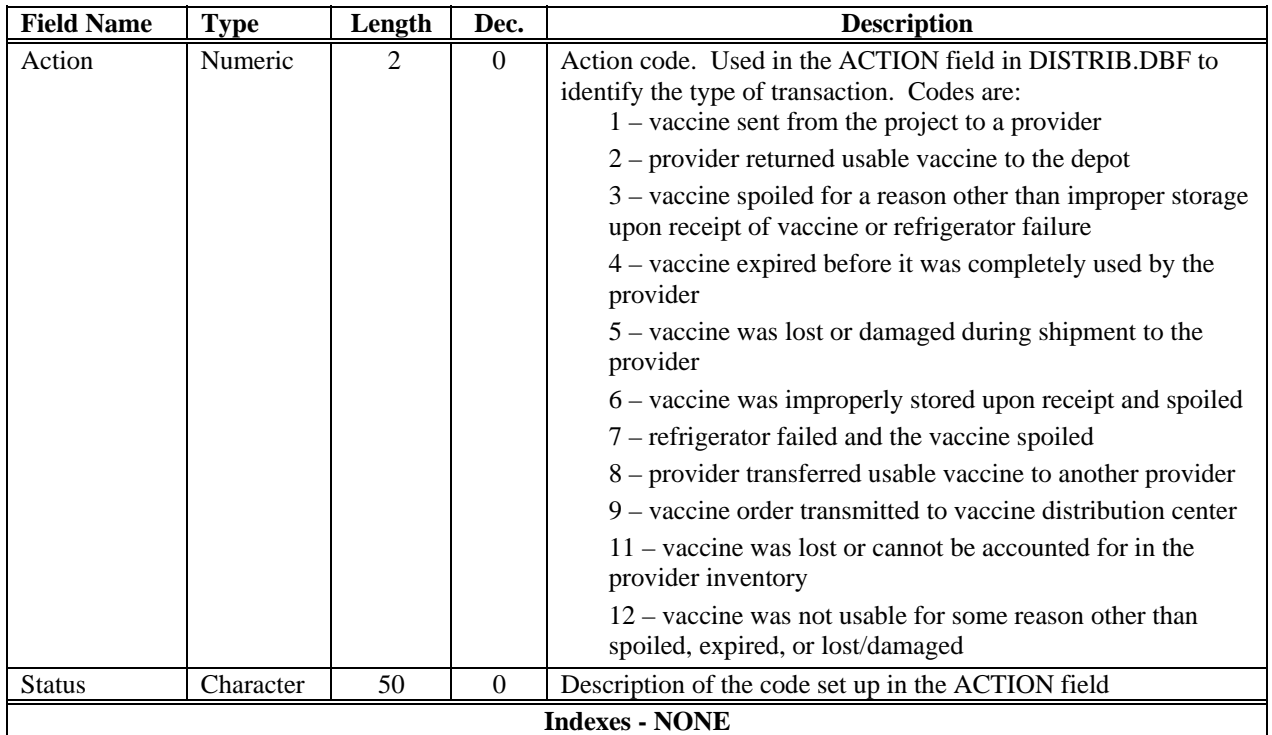

# <span id="page-25-0"></span>**ALLVAC – Inventory Cross Reference**

This table provides a look up reference for the inventory adjustment screen. It provides the cpt code value to the CPT Code portion of the screen.

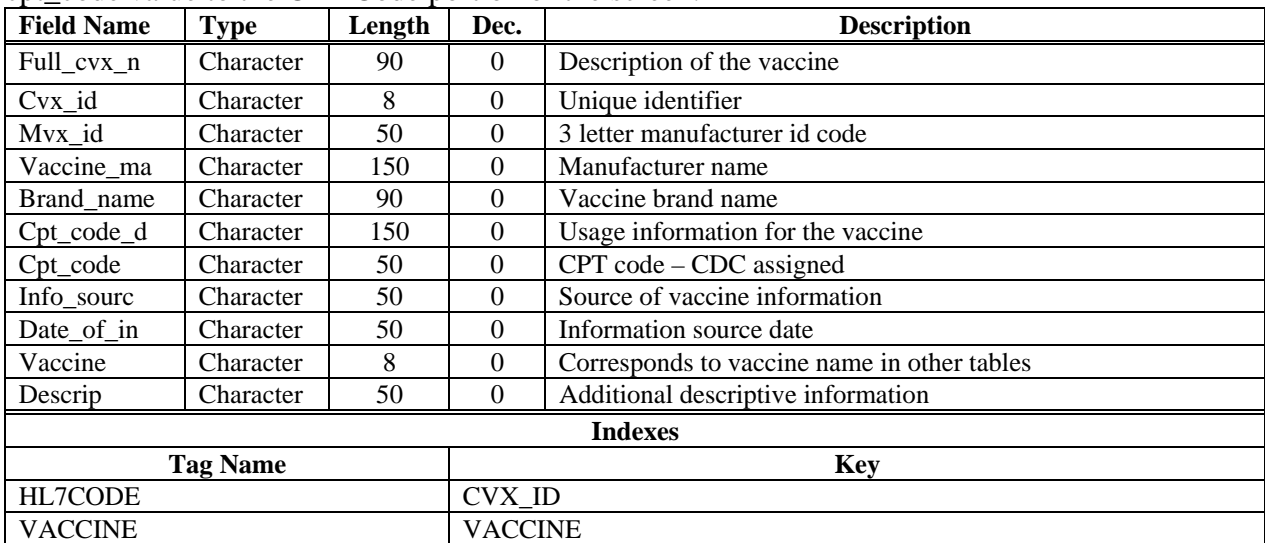

# <span id="page-26-0"></span>**AREACODE – Area Code Reference**

The purpose of this table is to define changes to area codes.

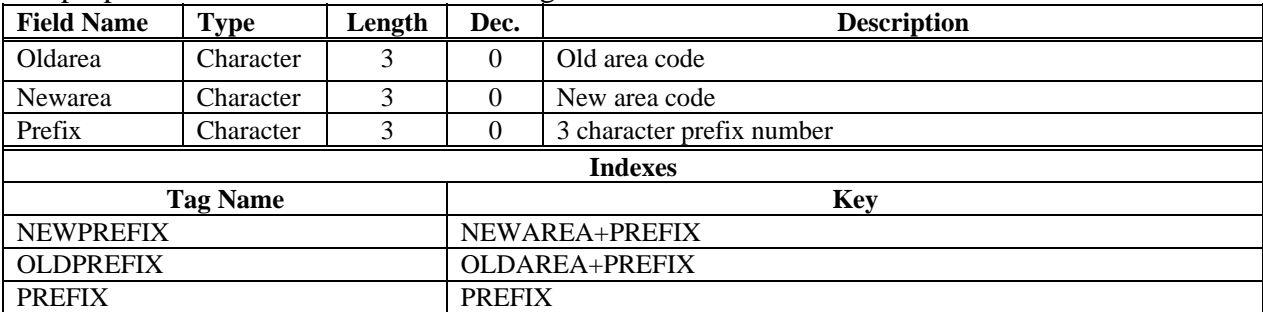

# <span id="page-27-0"></span>**AUDIT – Audit Trail Table**

New database for Visual VACMAN 3.0. This database contains audit trail records. Whenever a record is added or edited in one of the primary database tables (Distrib, DosesAdm, Enroll, NewOrder, Stock, Provhas, Provider, Physicn), a record is inserted in this table.

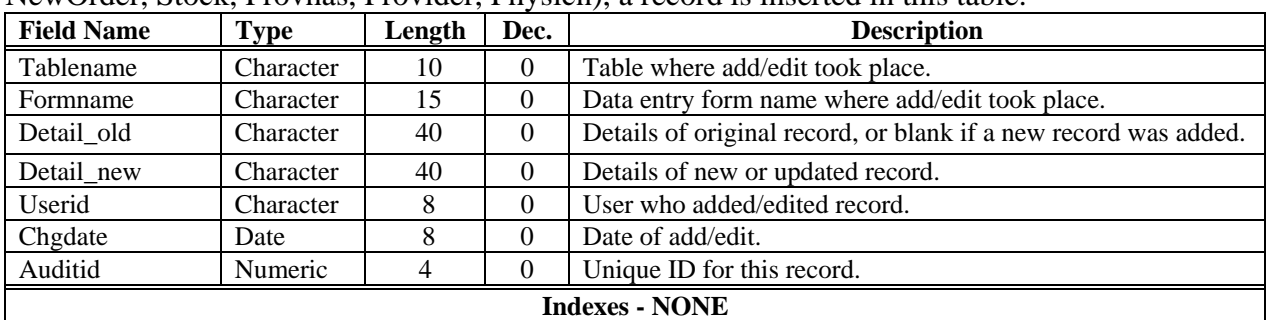

# <span id="page-28-0"></span>**CAT1 – User Defined Category 1**

**New database for Visual VACMAN 3.0.** This database contains values assigned by the project for Category 1, one of five user-defined categories that may be used by the project for categorizing providers. The values in this database are assigned using the Cat1 data entry form under Setup. These values appear in the drop down list for Category 1 on the provider data entry form, and on the reports criteria selection screen. Category 1 is assigned its own label value, which is stored in Ownref.Cat1Name.

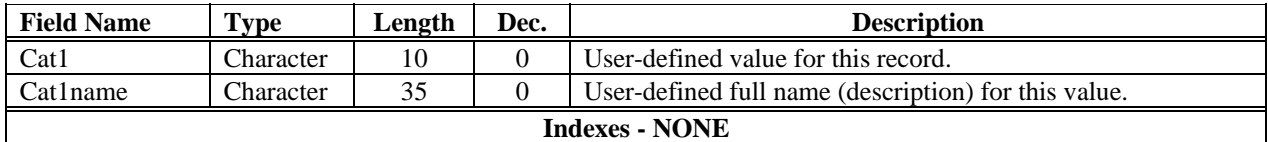

## <span id="page-29-0"></span>**CAT2 - User Defined Category 2**

**New database for Visual VACMAN 3.0.** This database contains values assigned by the project for Category 2, one of five user-defined categories that may be used by the project for categorizing providers. The values in this database are assigned using the Cat2 data entry form under Setup. These values appear in the drop down list for Category 2 on the provider data entry form, and on the reports criteria selection screen. Category 2 is assigned its own label value, which is stored in Ownref.Cat2Name.

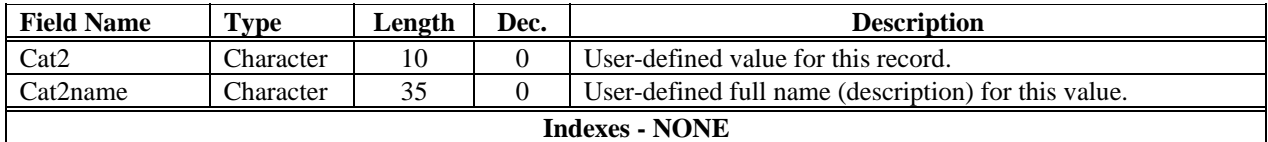

## <span id="page-30-0"></span>**CAT3 – User Defined Category 3**

**New database for Visual VACMAN 3.0.** This database contains values assigned by the project for Category 3, one of five user-defined categories that may be used by the project for categorizing providers. The values in this database are assigned using the Cat3 data entry form under Setup. These values appear in the drop down list for Category 3 on the provider data entry form, and on the reports criteria selection screen. Category 3 is assigned its own label value, which is stored in Ownref.Cat3Name.

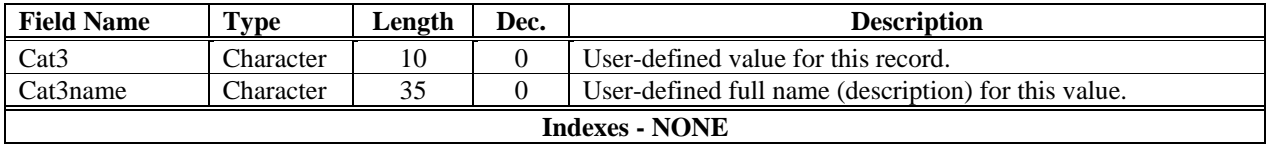

## <span id="page-31-0"></span>**CAT4 – User Defined Category 4**

**New database for Visual VACMAN 3.0.** This database contains values assigned by the project for Category 4, one of five user-defined categories that may be used by the project for categorizing providers. The values in this database are assigned using the Cat4 data entry form under Setup. These values appear in the drop down list for Category 4 on the provider data entry form, and on the reports criteria selection screen. Category 4 is assigned its own label value, which is stored in Ownref.Cat4Name.

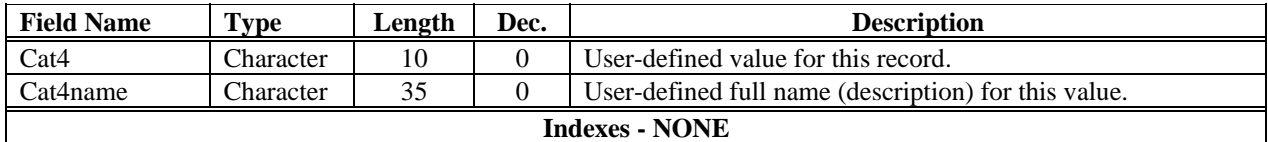

# <span id="page-32-0"></span>**CAT5 – User Defined Category 5**

**New database for Visual VACMAN 3.0.** This database contains values assigned by the project for Category 5, one of five user-defined categories that may be used by the project for categorizing providers. The values in this database are assigned using the Cat5 data entry form under Setup. These values appear in the drop down list for Category 5 on the provider data entry form, and on the reports criteria selection screen. Category 5 is assigned its own label value, which is stored in Ownref.Cat5Name.

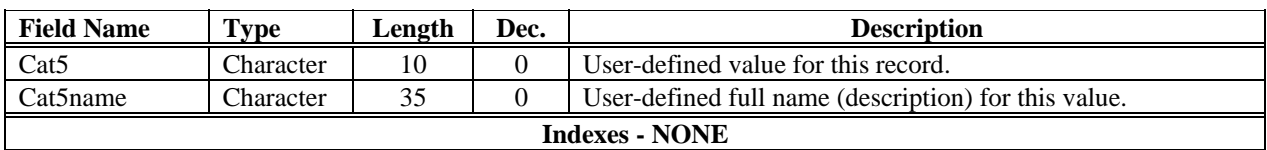

## <span id="page-33-0"></span>**COUNTY – County Name Reference**

**New database for Visual VACMAN 3.0.** This database contains values for County names. These values are assigned by the project based on the counties in the project area (for most projects, this would be all of the counties in a state). The values in this database are assigned using the County data entry form under Setup. These values appear in the drop down list for County on the provider data entry form, and on the reports criteria selection screen.

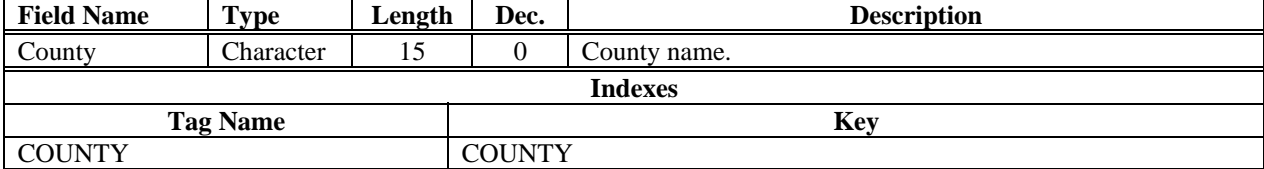

## <span id="page-34-0"></span>**CRITERIA – Report Creation Criteria**

This table is used for the various report generator routines in VACMAN. It stores the criteria selected by the user on the report criteria selection screen. This data is then used by the reportSQL methods listed in the program field of the table to determine what record selection criteria were used and generate the final report. The table also stores the criteria selected the last time a report was run so that the user can easily re-create the report the next time they call it up. Not all of the fields are used for the various program names, values and fields used vary depending on report type.

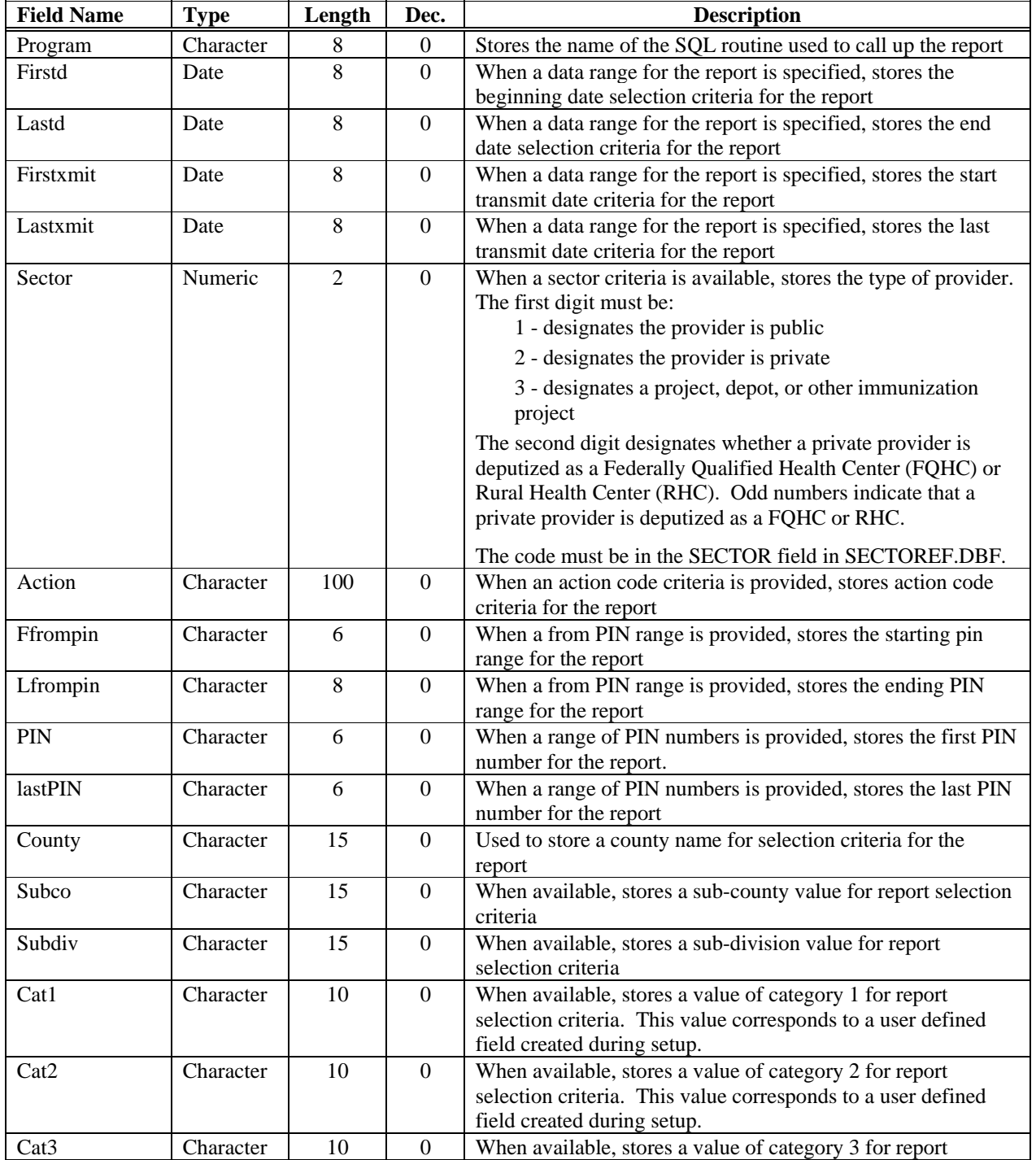

#### VACMAN 3 User Guide Appendix D – Table Definitions

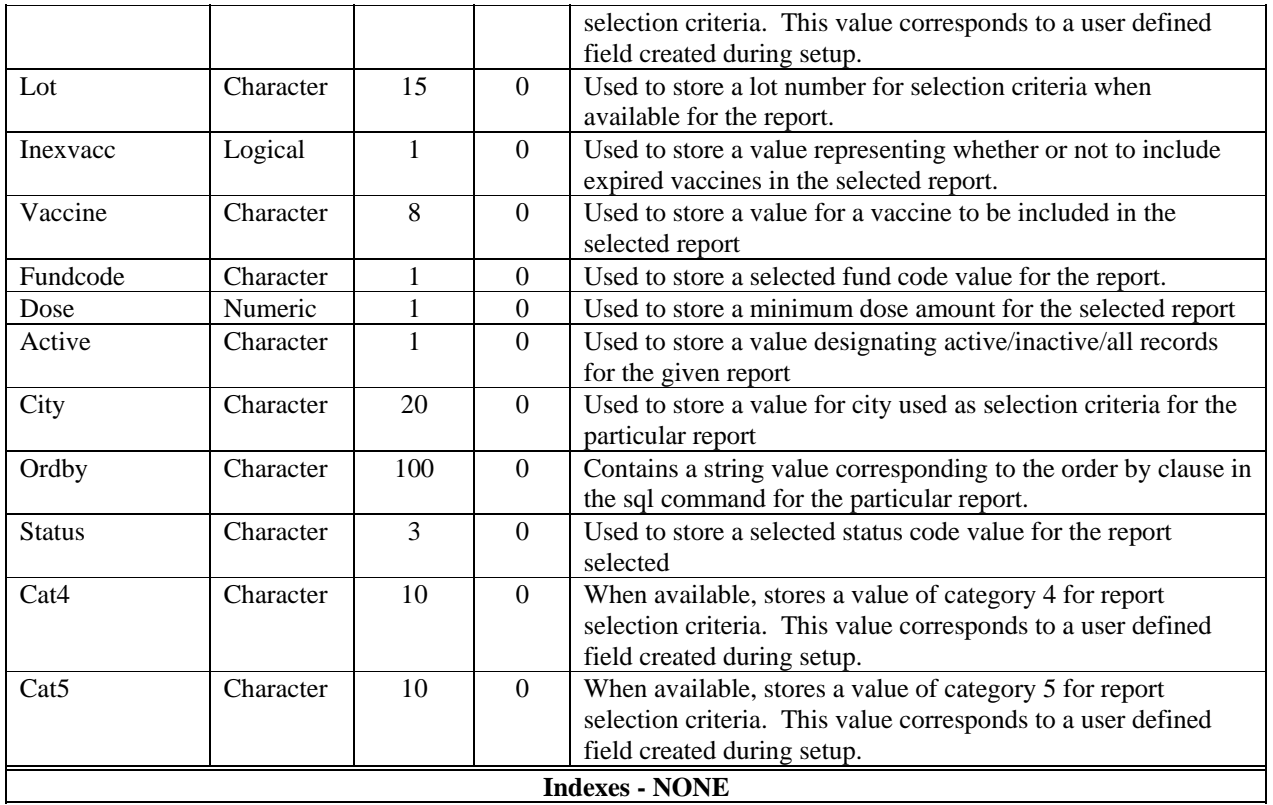
# **DBLIST – Database Reference Table**

This database contains a list of tables maintained by the Data Doctor utility in VACMAN. Aside from the names of each table, there is a field containing information used by the utility to determine support actions required for the table in question.

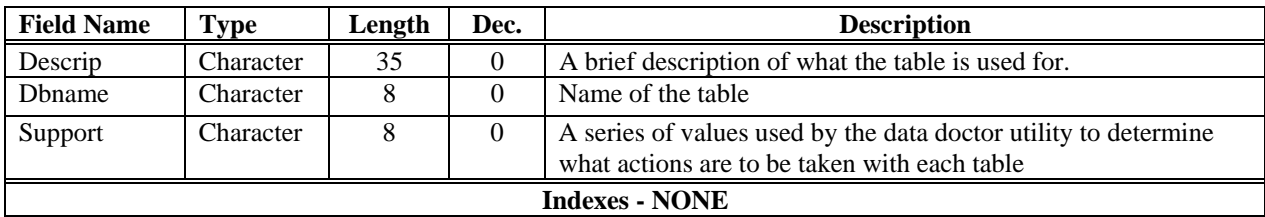

## **DISTHIST – History of Distributions**

This database is maintained by import/export utilities to record distributions from project depots and returns from providers. Data is added when the export – move option is selected for distribution from project depot data. If exported data is re-imported, the records are removed from and the matching lots table records are adjusted. A new record is entered into distrib.

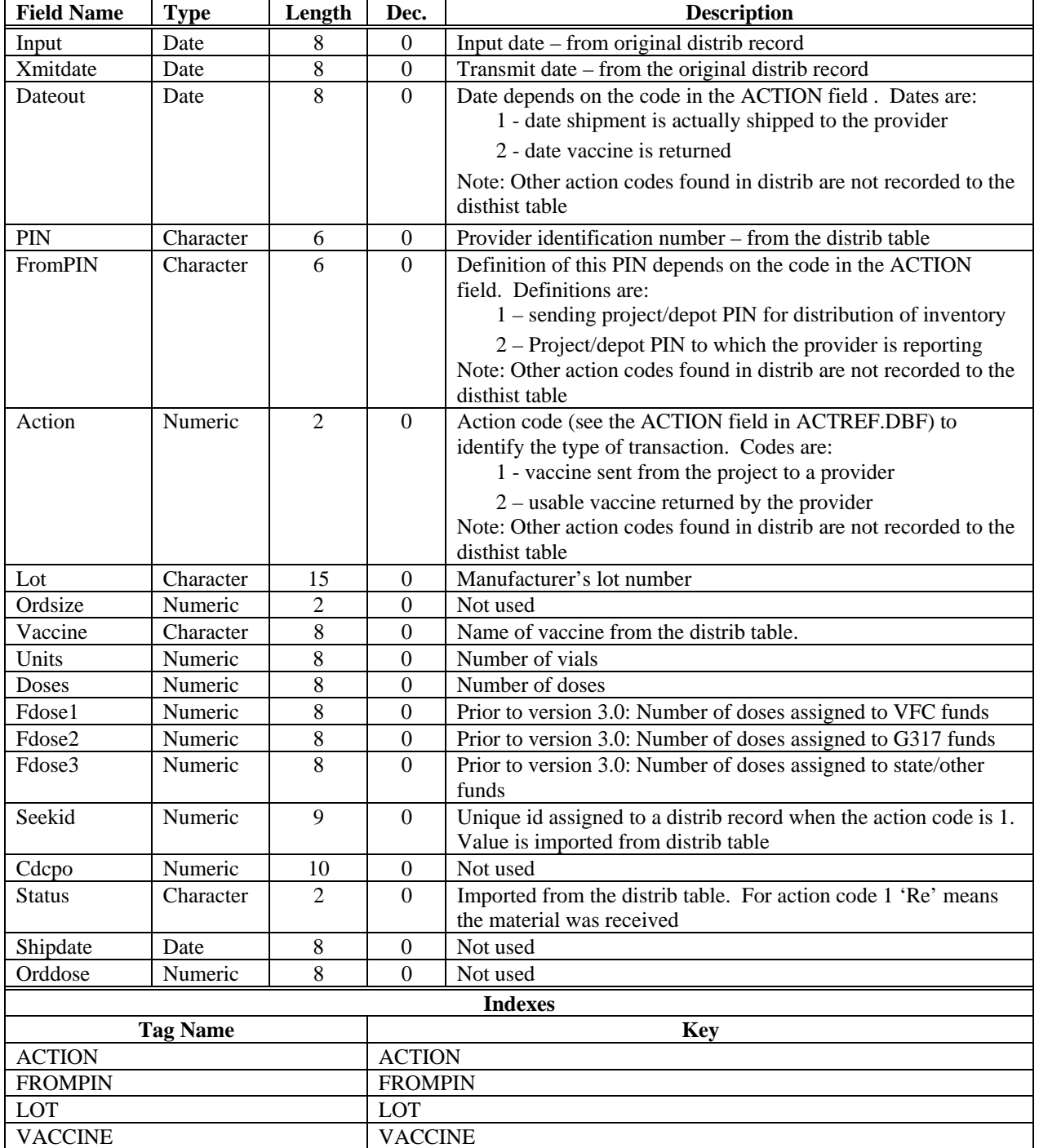

# **DISTOVER – Vaccine Quantity Overrides**

This database contains information about vaccine overrides. All letters in Character type fields are in UPPER CASE. All Date type fields are in mm/dd/yy format, although the actual structure contains a 4-digit year in compliance with the year 2000.

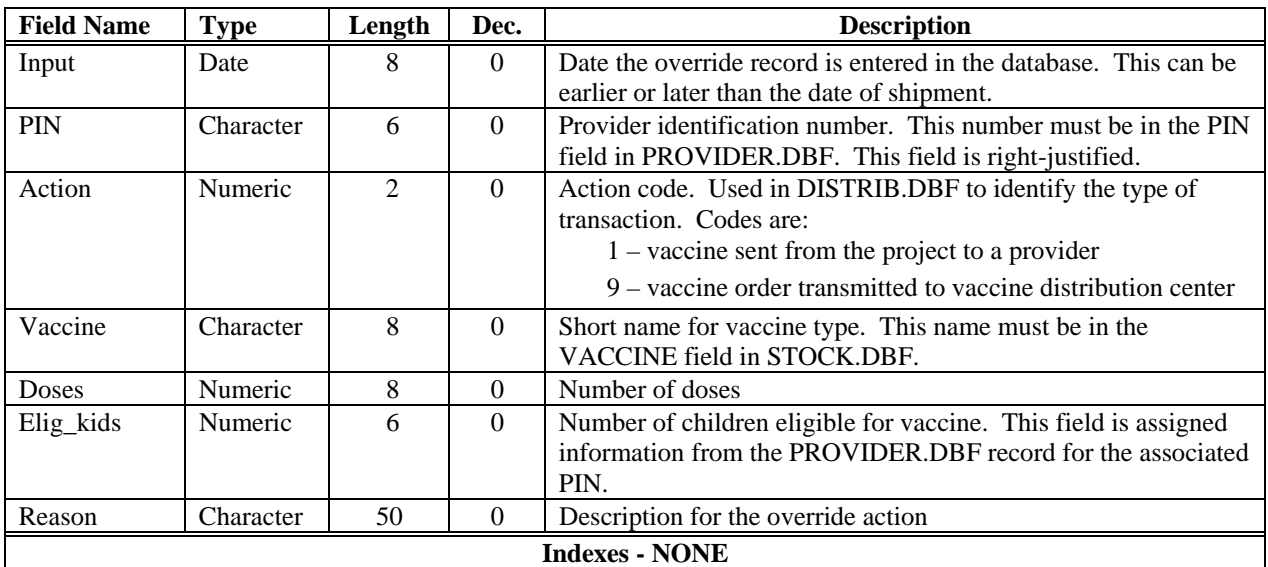

## **DISTRIB – Vaccine Distributions List**

This database contains information about vaccine distributions to providers, vaccine returned by providers, and vaccine reported as wasted by providers. All letters in Character type fields are in UPPER CASE. All Date type fields are in mm/dd/yy format, although the actual structure contains a 4-digit year in compliance with the year 2000.

This database can have information imported to or exported from it using the Import Data into VACMAN or Export Data screen under Utilities Main Menu.

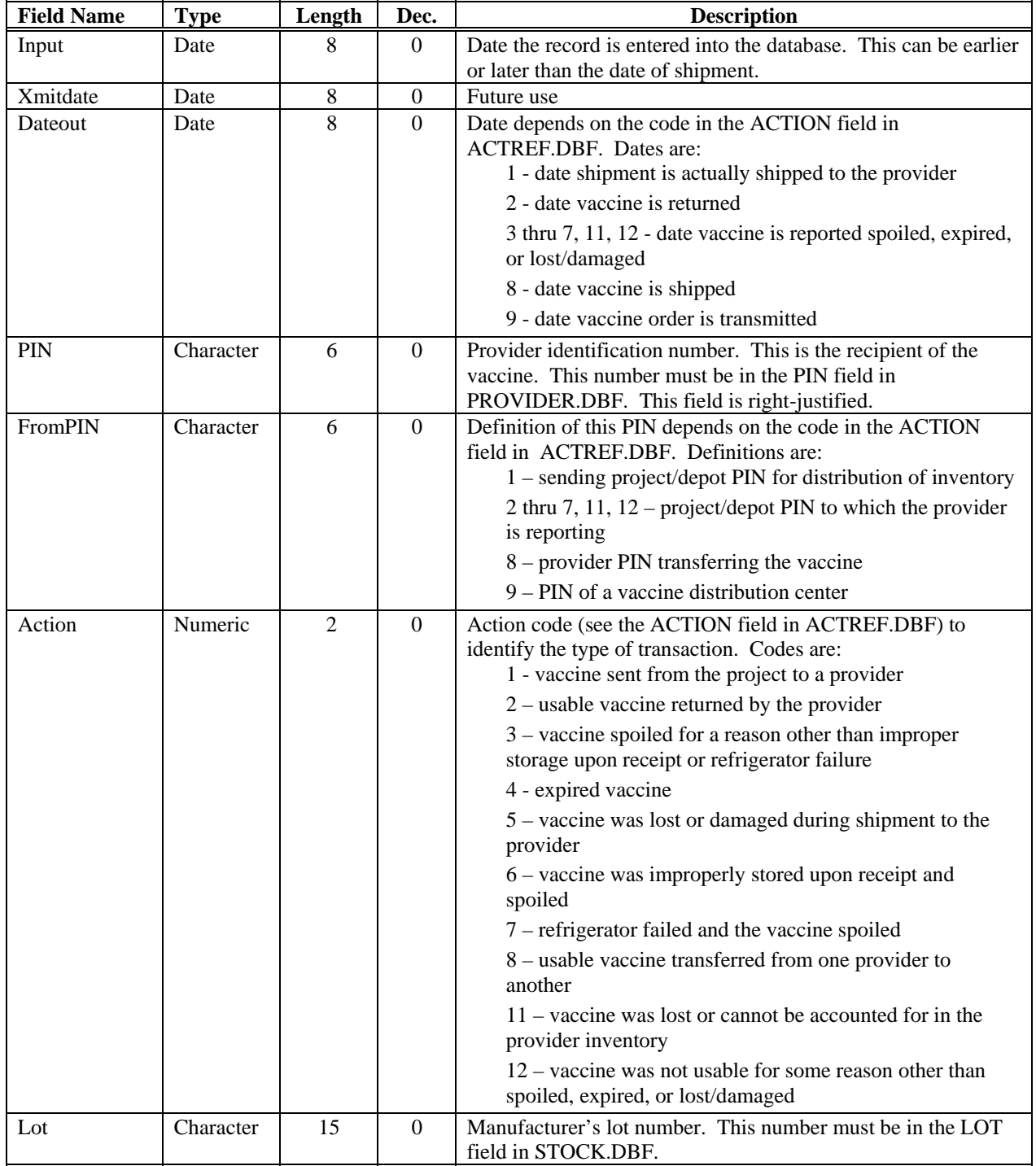

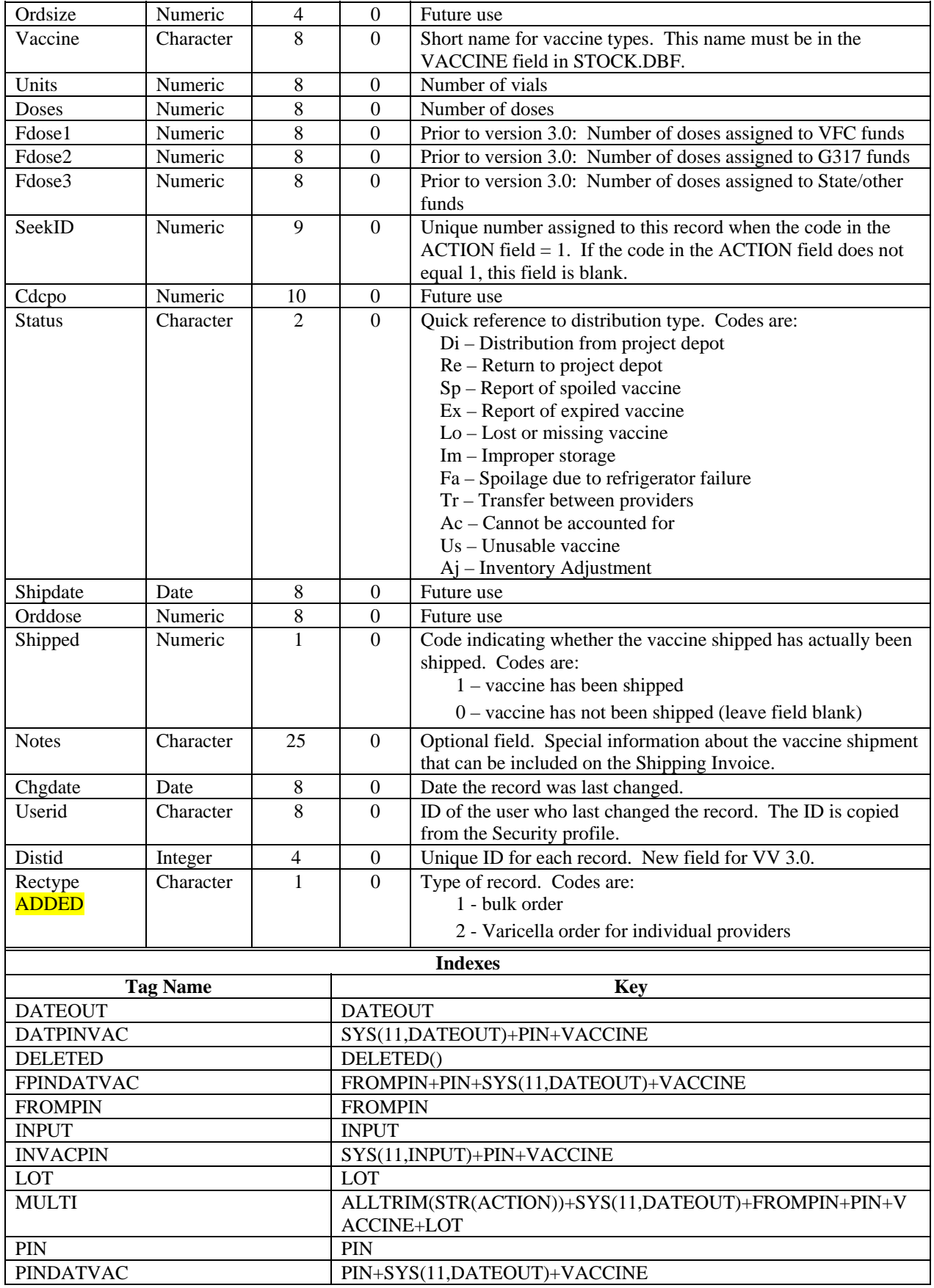

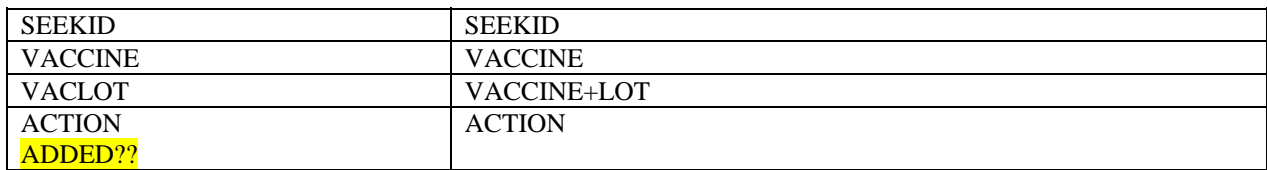

# **DOSESADM – History of Doses Administered**

This database contains information about doses administered by providers. All letters in Character type fields are in UPPER CASE. All Date type fields are in mm/dd/yy format, although the actual structure contains a 4-digit year in compliance with the year 2000.

This database can have information imported to or exported from it using the Import Data into VACMAN or Export Data screen under Utilities Main Menu.

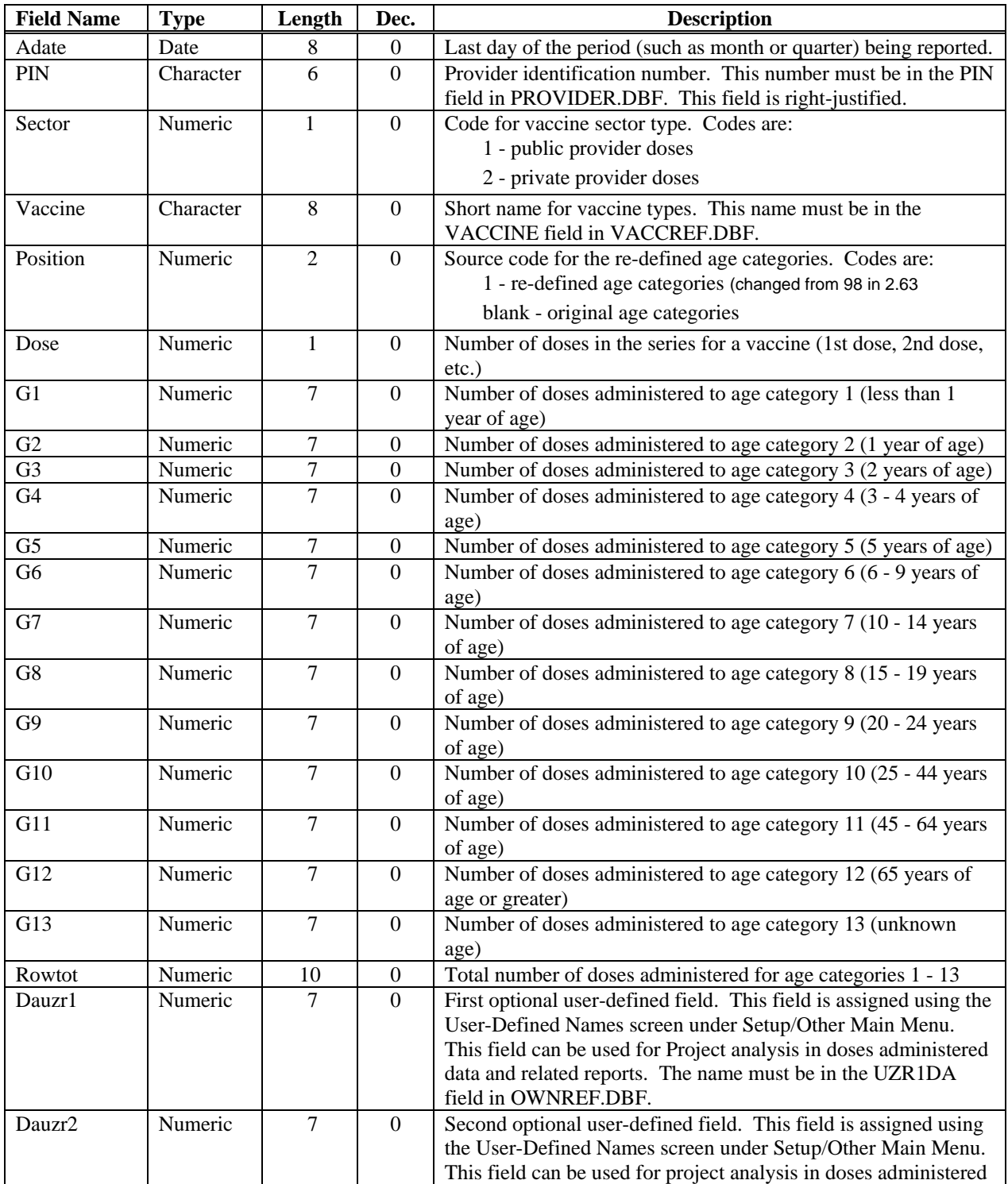

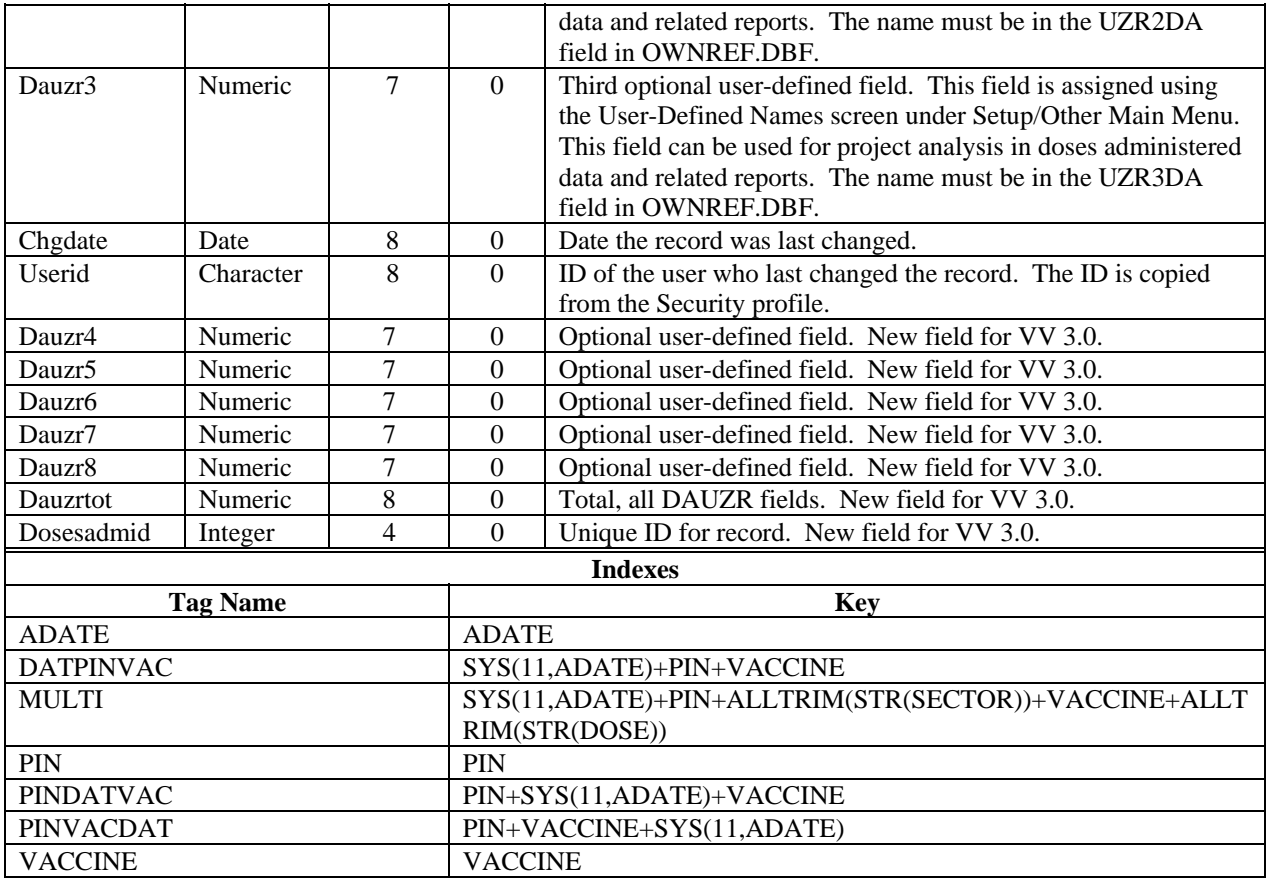

# **ENROLL – Provider Enrollment Reference**

This database contains information about VFC-enrollment age groups for providers. All letters in Character type fields are in UPPER CASE. All Date type fields are in mm/dd/yy format, although the actual structure contains a 4-digit year in compliance with the year 2000.

This database can have information imported to or exported from it using the Import Data into VACMAN or Export Data screen under Utilities Main Menu.

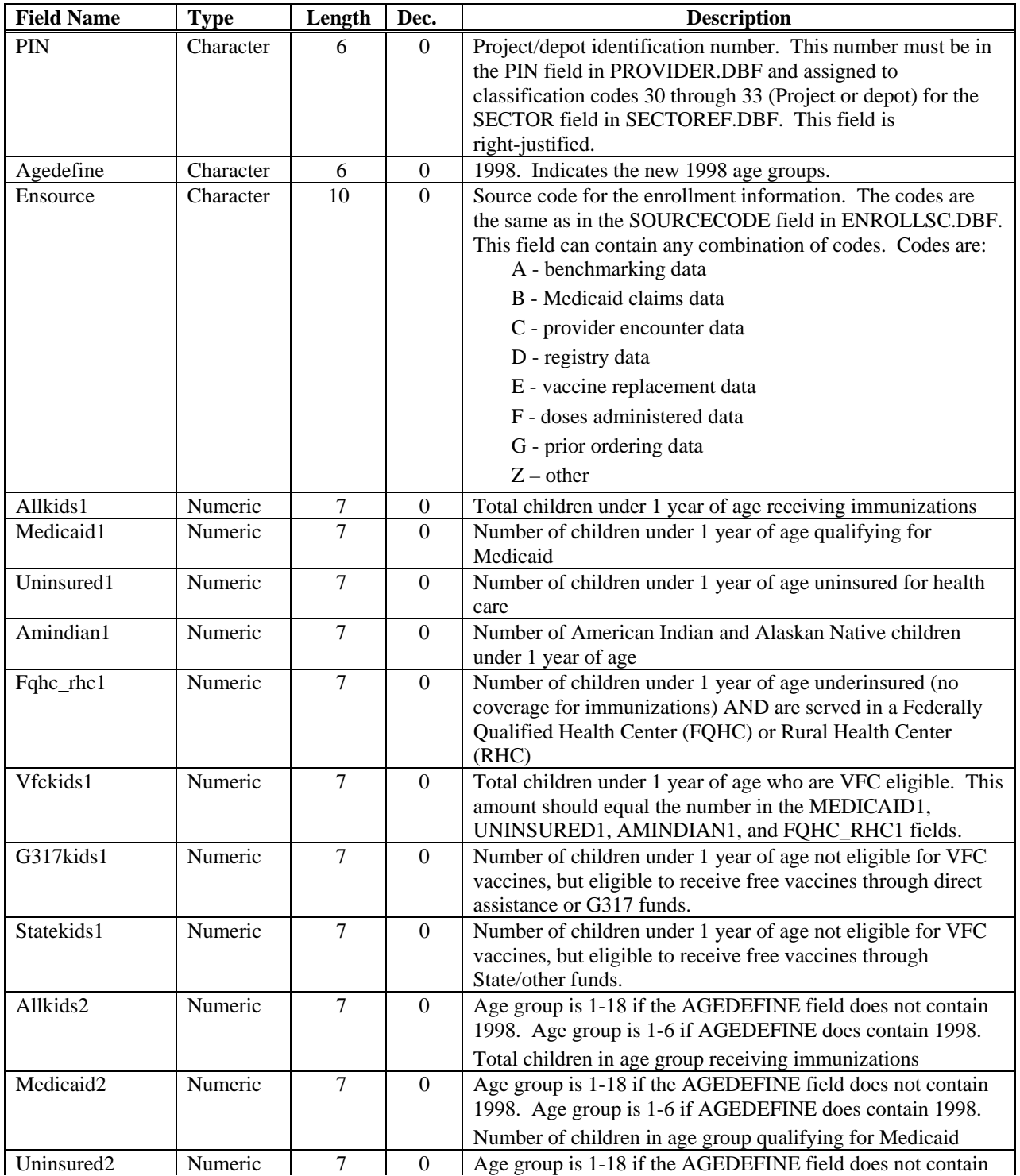

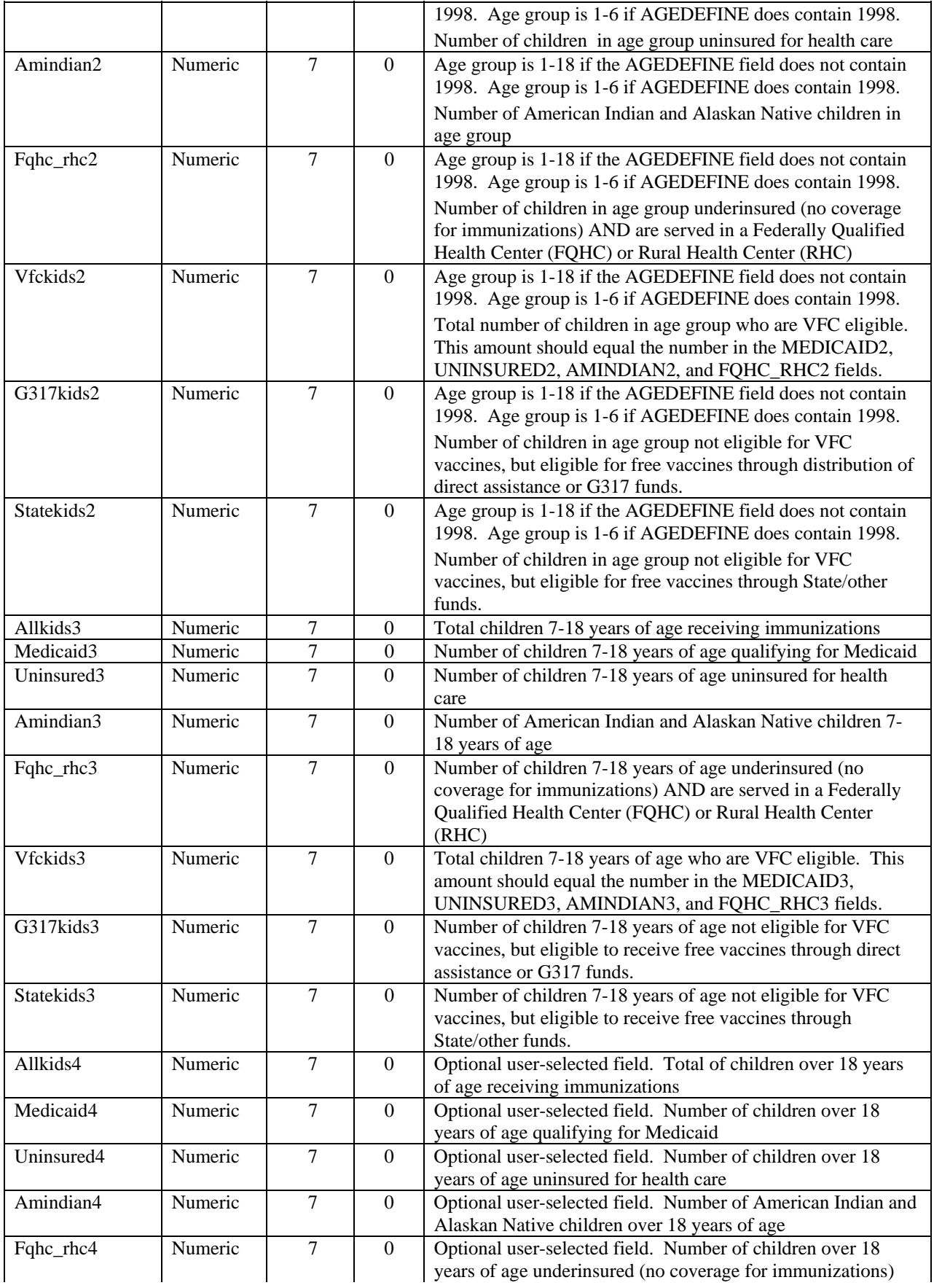

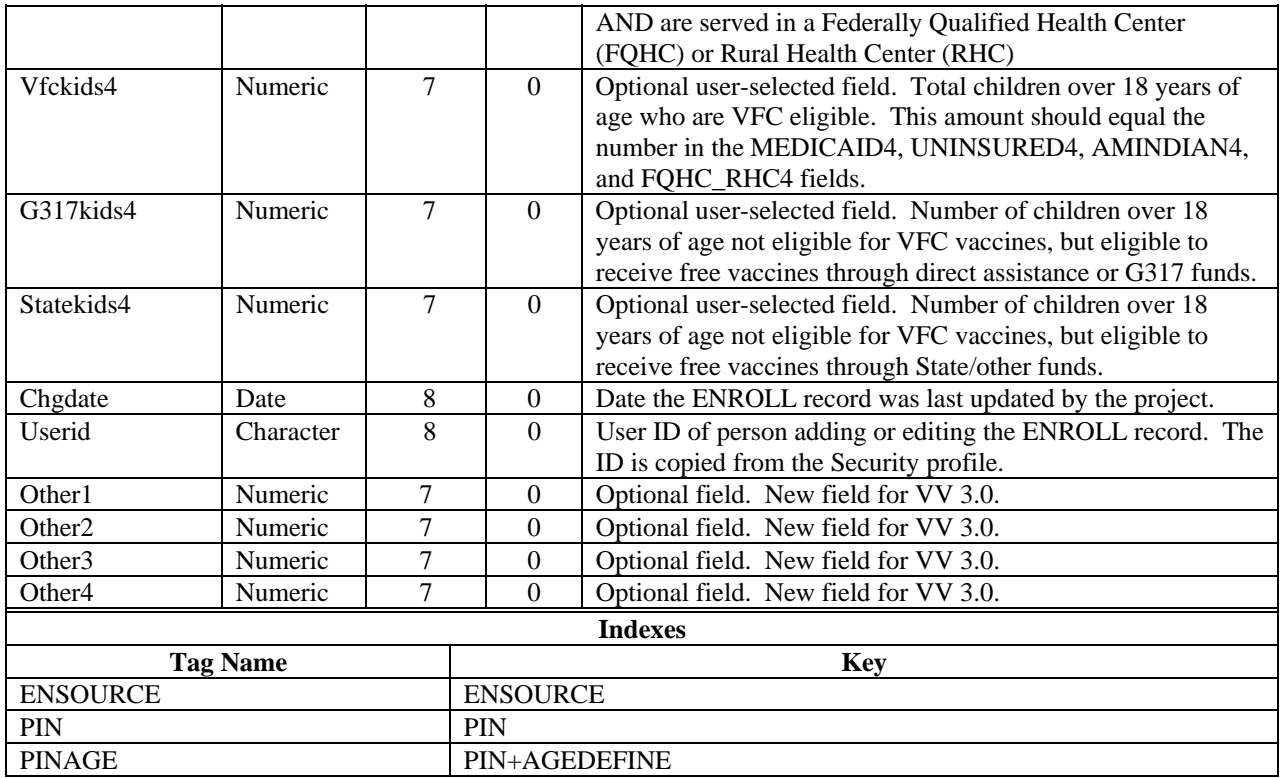

## **ENROLLSC – Source Code Reference for Enroll Table**

This database contains information about the ENSOURCE field in ENROLL.DBF. All letters in Character type fields are in UPPER CASE. All Date type fields are in mm/dd/yy format, although the actual structure contains a 4-digit year in compliance with the year 2000.

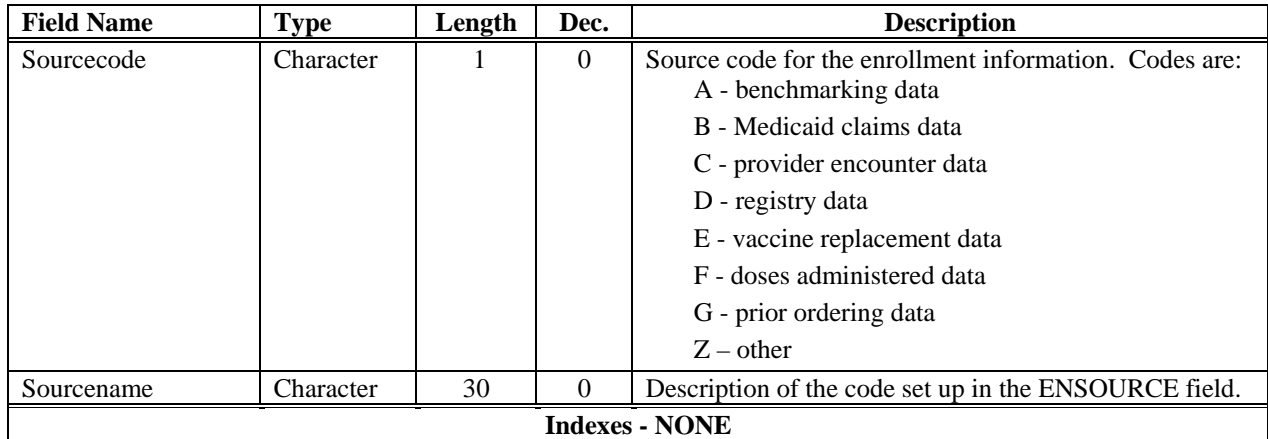

# **ERRORS – Software Error Log**

This database receives a record whenever there is an error detected within VACMAN. A record entry contains the name of the program or screen that was executed, the line of code that caused the error, the memory variables and program settings at the time of the error and a listing of the tables in use at the time.

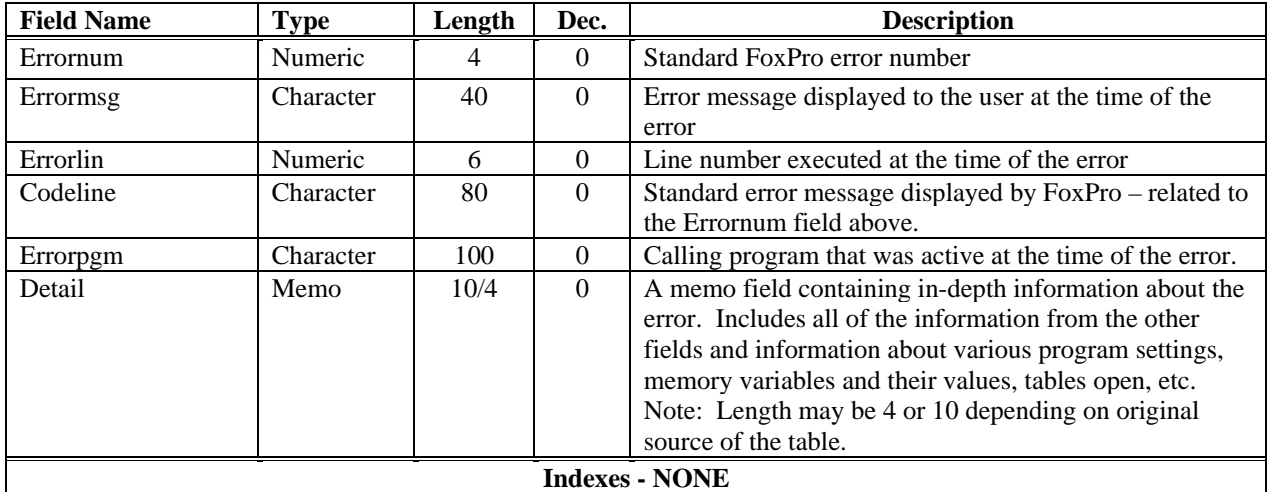

# **FILTER – Filter Tool Settings Reference**

This database saves information about the settings of the filter tool when a particular form was last activated.

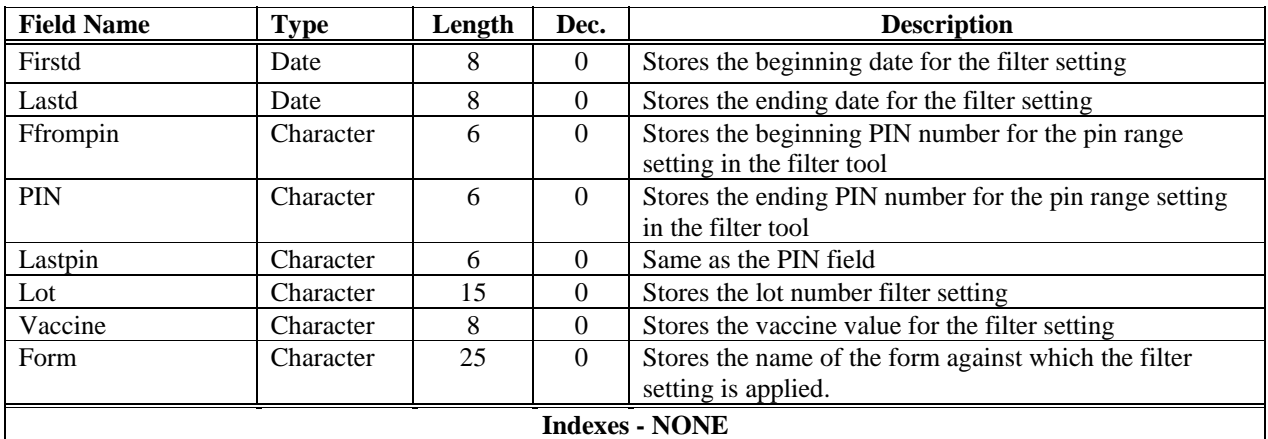

# **FUNDADJ – Funding Adjustments**

**New database for Visual VACMAN 3.0.** This database contains information about the adjustment transactions for funding codes. There is a one-to-many relationship between Funding and FundAdj. There may be many FundAdj records for one Funding record.

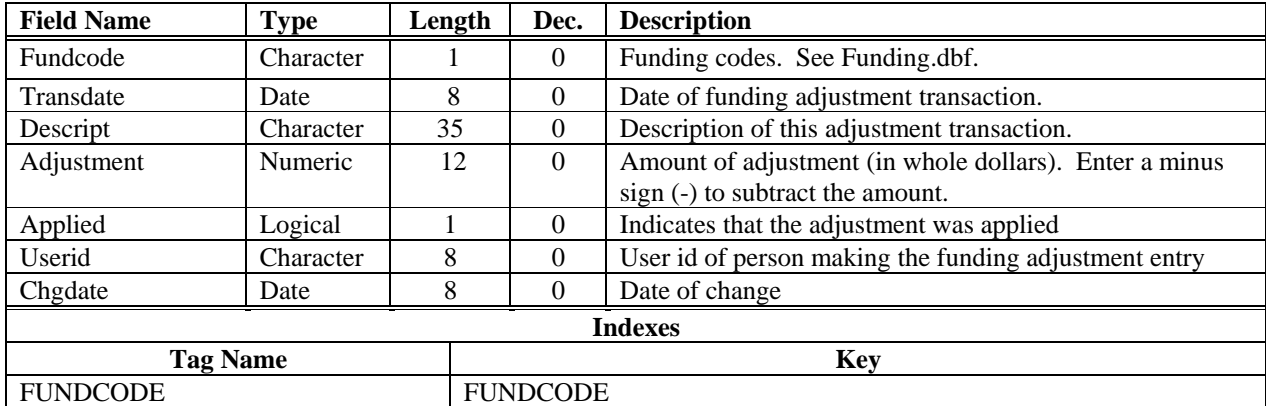

## **FUNDING – Vaccine Funding Reference**

This database contains information about the grant funding for vaccines. All letters in Character type fields are in UPPER CASE. All Date type fields are in mm/dd/yy format, although the actual structure contains a 4-digit year in compliance with the year 2000.

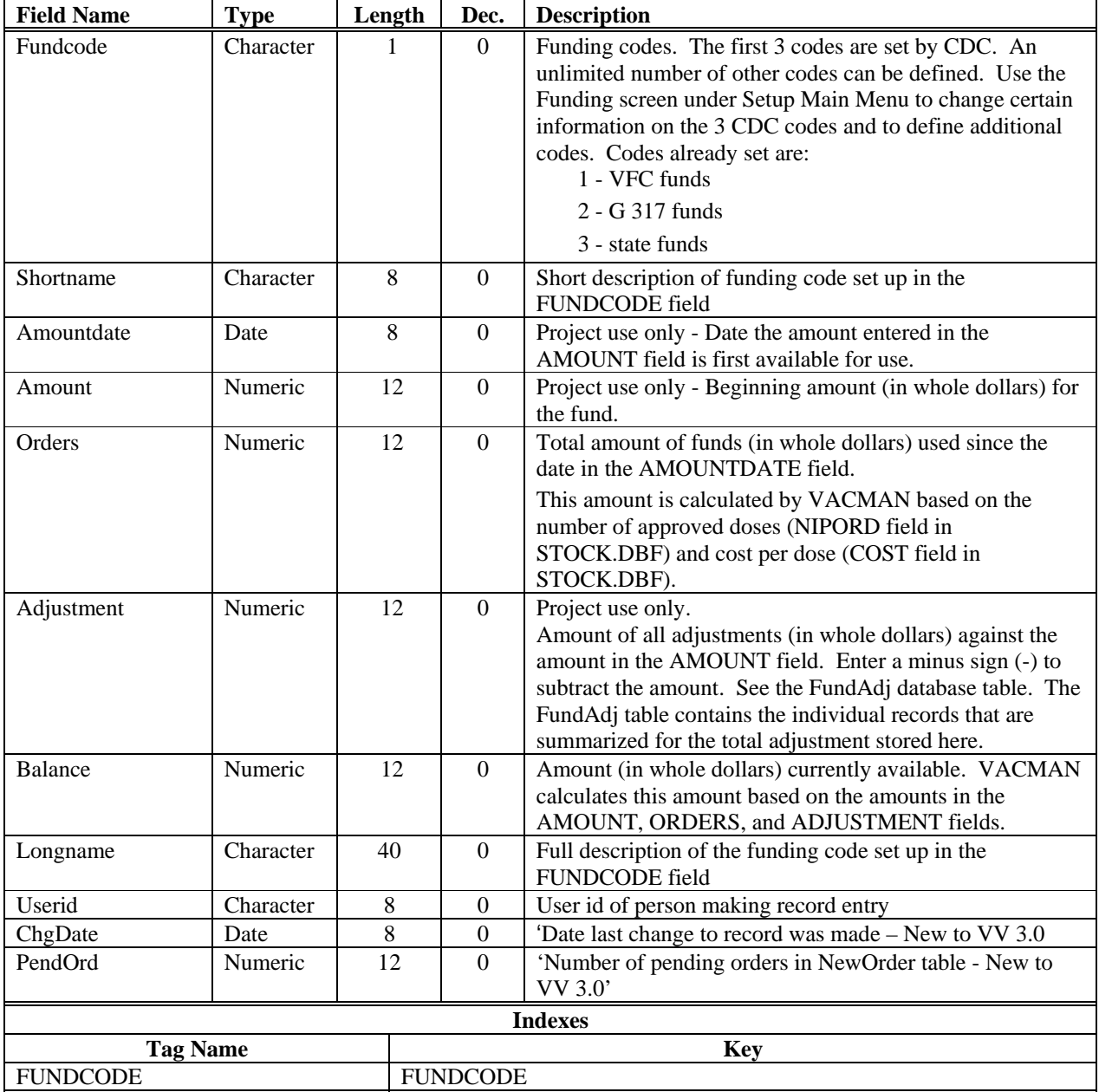

### **INVOOPTS – Invoice Report Options Reference**

This table is used internally by VACMAN to provide criteria for the creation of various shipping invoices that can be printed from the reports section of VACMAN\_at\_a\_Glance.

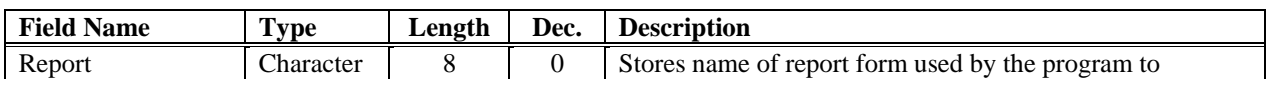

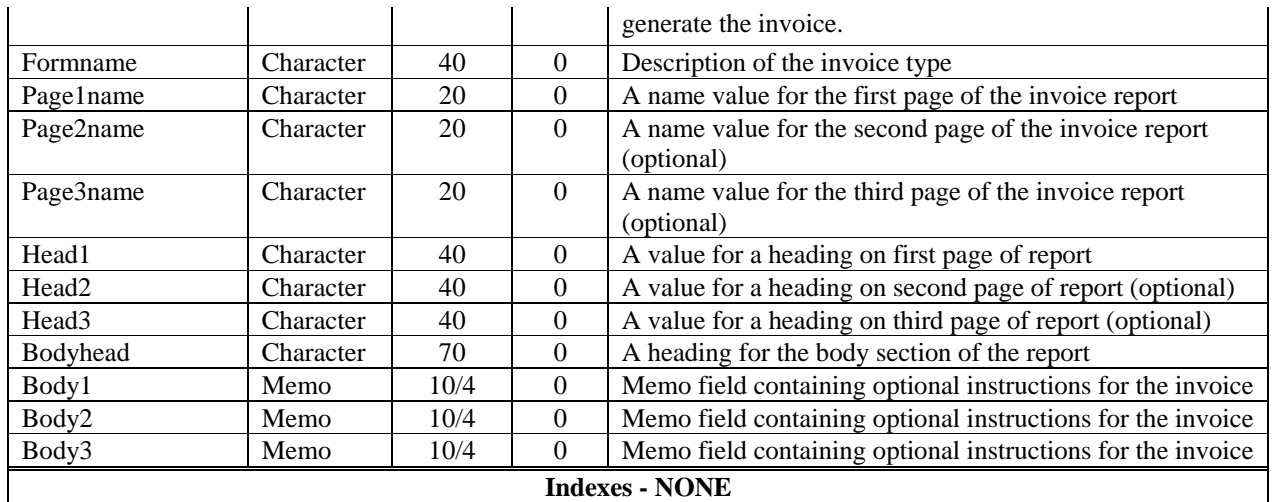

# **LASTBUP – Audit of database backups**

This table is used to record the date and time each backup operation is performed using the backup utility in VACMAN.

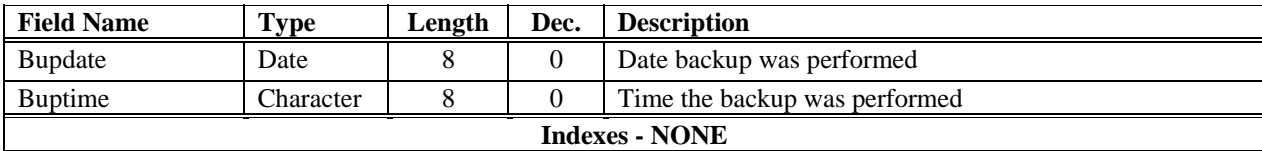

# **LASTXMIT – Transmissions to CDC Audit Log**

This table is used to record the date, time, files and status of each transmission operation is performed in VACMAN.

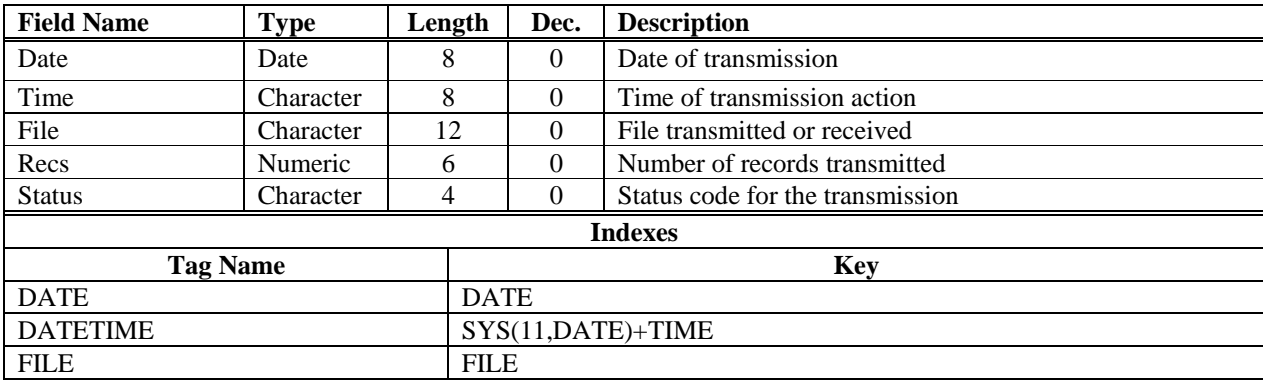

## **LOTS – Vaccine Reference by Lot Number**

This database contains information about lots of vaccines received by the project. The data in this database is extracted from the Stock (STOCK.DBF) database. All letters in Character type fields are in UPPER CASE. All Date type fields are in mm/dd/yy format, although the actual structure contains a 4-digit year in compliance with the year 2000.

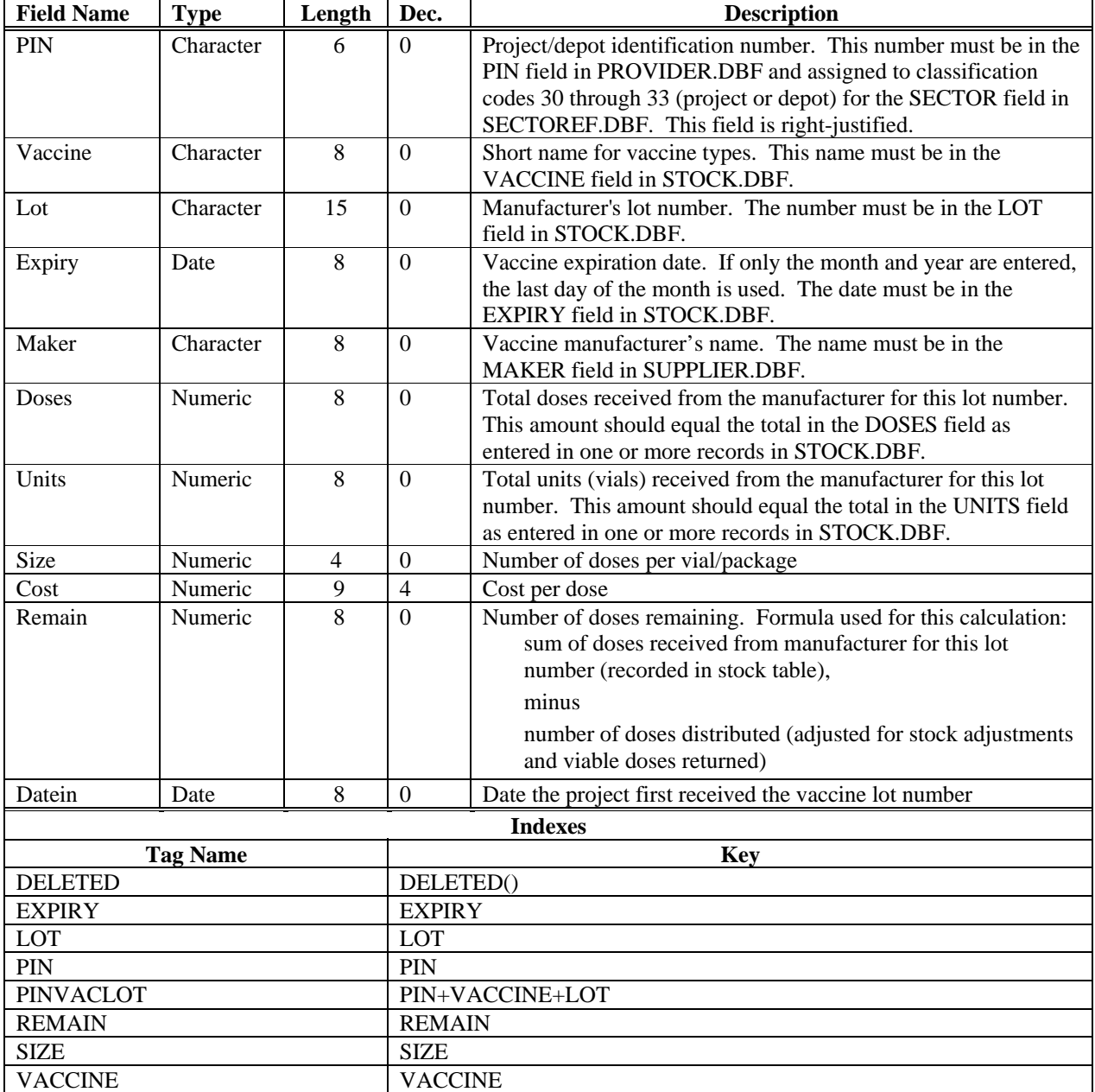

### **NEWORDER – New Orders not Transmitted to CDC**

**New database for Visual VACMAN 3.0.** This database contains new bulk vaccine orders not yet sent to CDC, and new varicella provider orders not yet sent to CDC. Once these records are sent to CDC (using HTTP/internet or modem/bulletin board), they are moved out of this table and copied to the Stock database table. See the Rectype field for an explanation of the two record types.

All letters in Character type fields are in UPPER CASE. All Date type fields are in mm/dd/yy format, although the actual structure contains a 4-digit year in compliance with the year 2000.

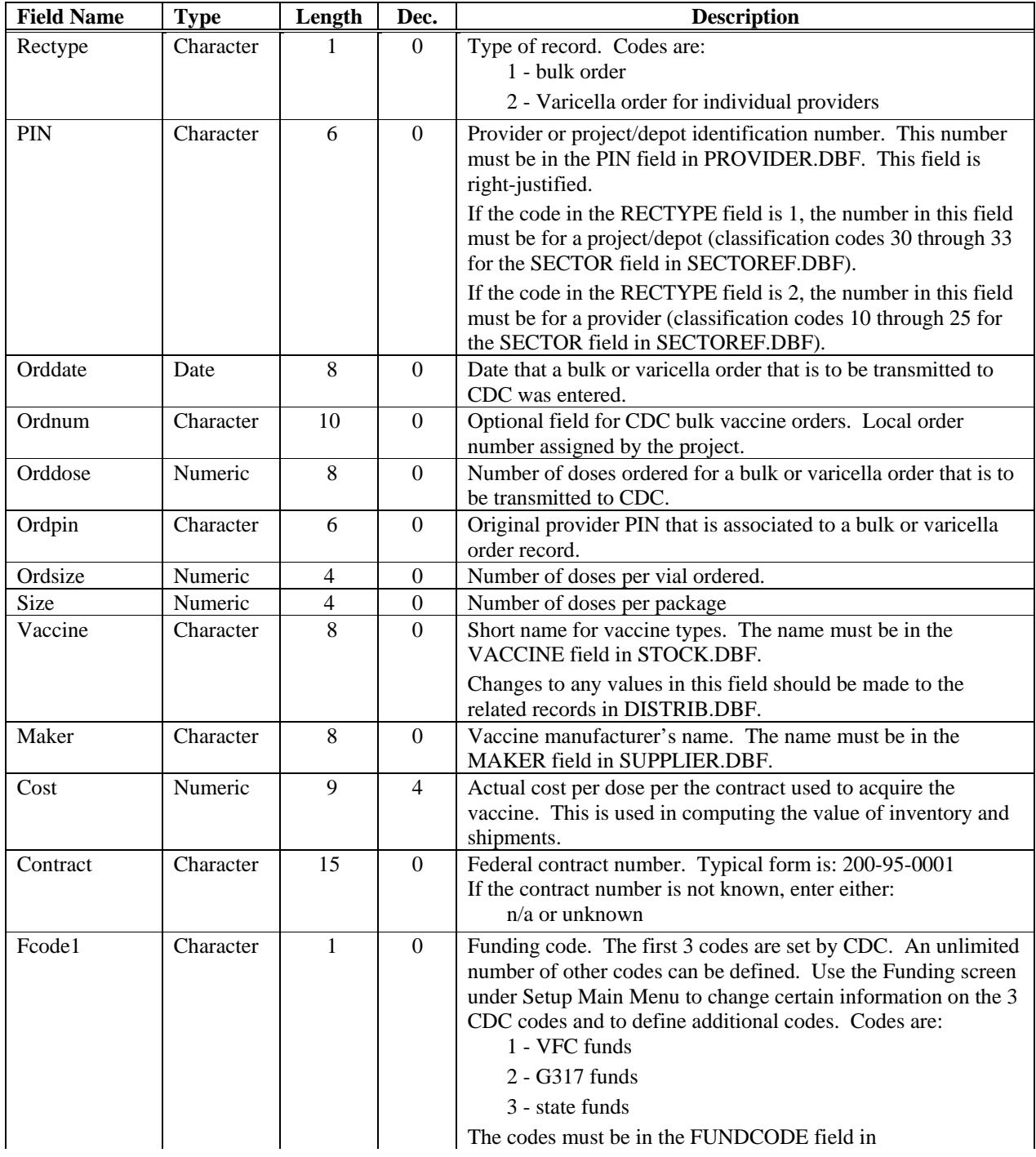

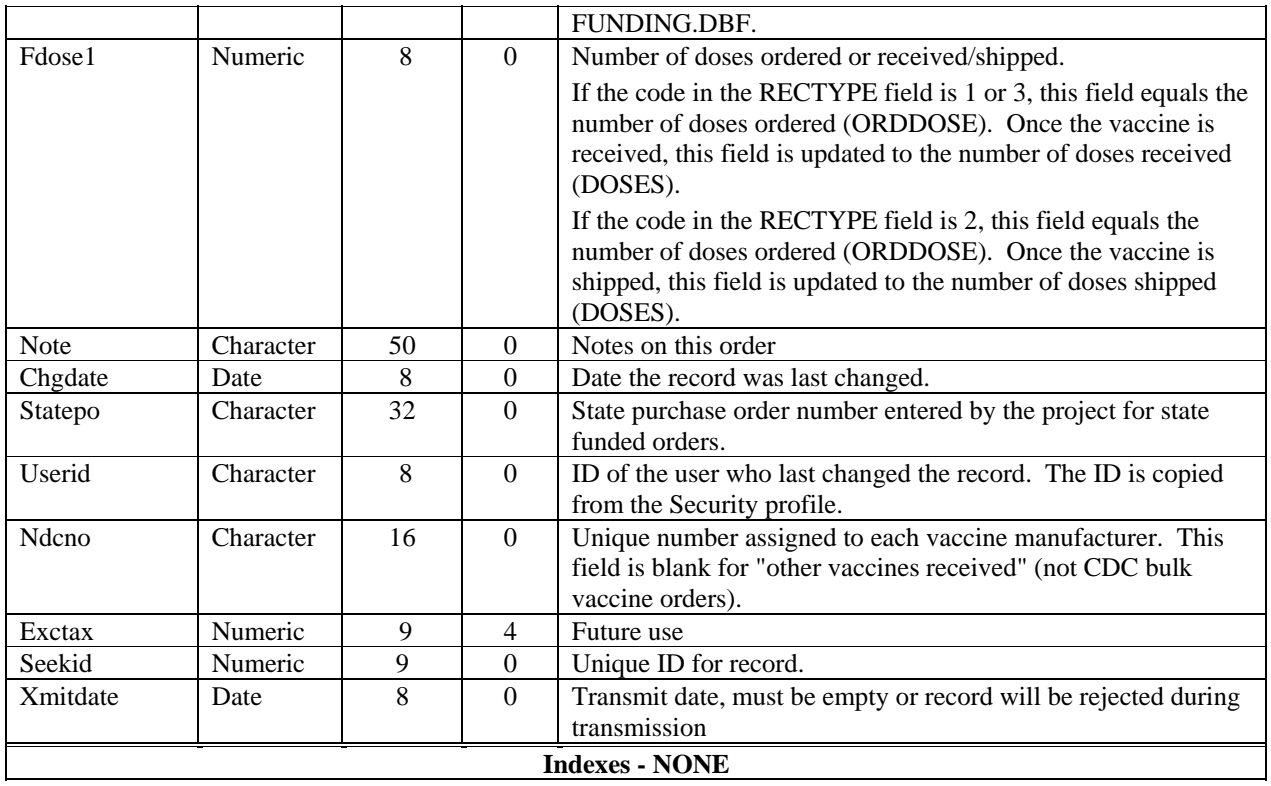

# **NEXTID – Reference to Unique Key Values**

This database is used to maintain the latest values for seekid and other unique key values for various tables. As new records are added to the tables in question, the number is incremented to always reflect the last value used.

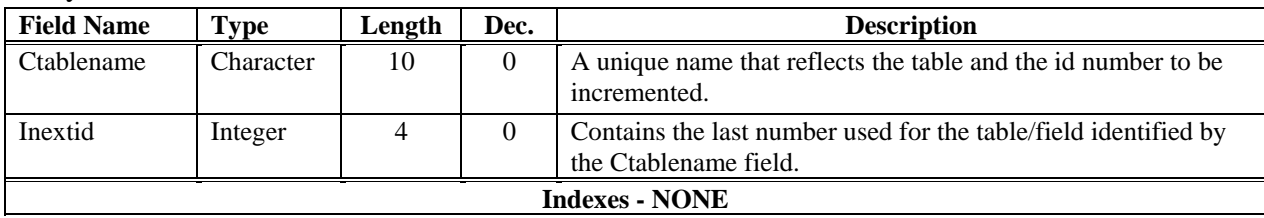

## **OWNREF – Project Set-Up Reference Table**

This database contains information about the project, including names of user-defined categories and entry screen options. All letters in Character type fields are in UPPER CASE. All Date type fields are in mm/dd/yy format, although the actual structure contains a 4-digit year in compliance with the year 2000.

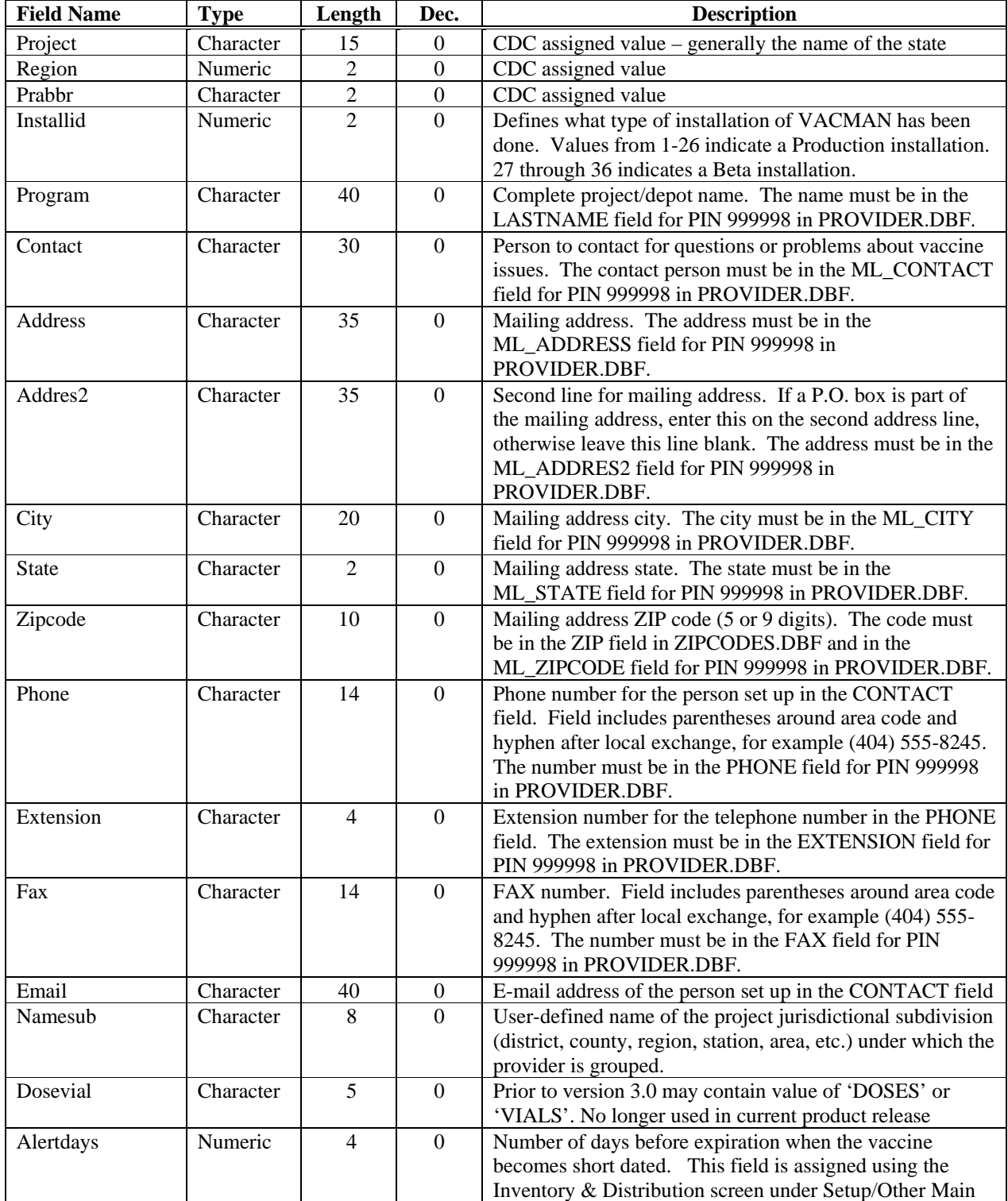

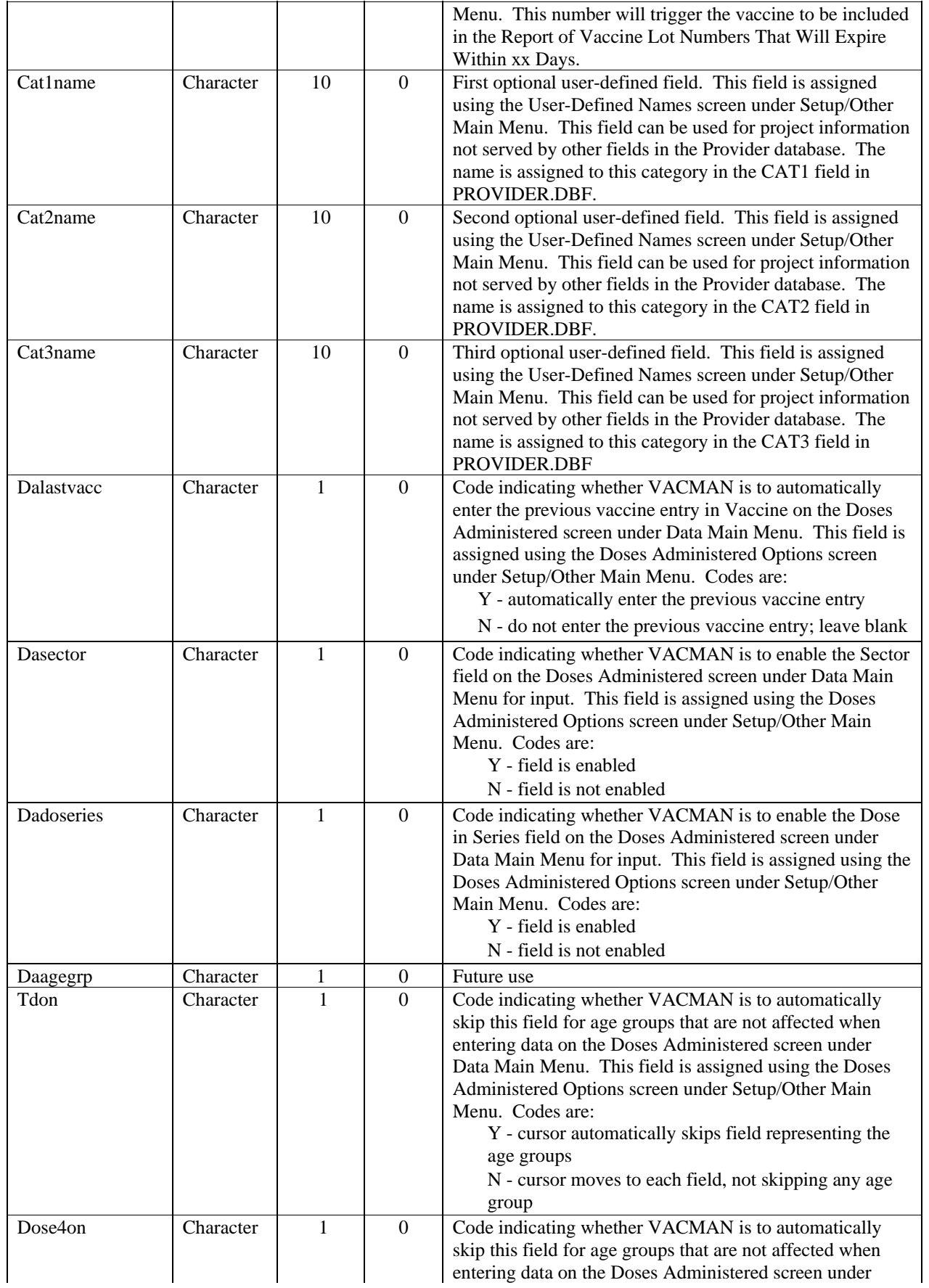

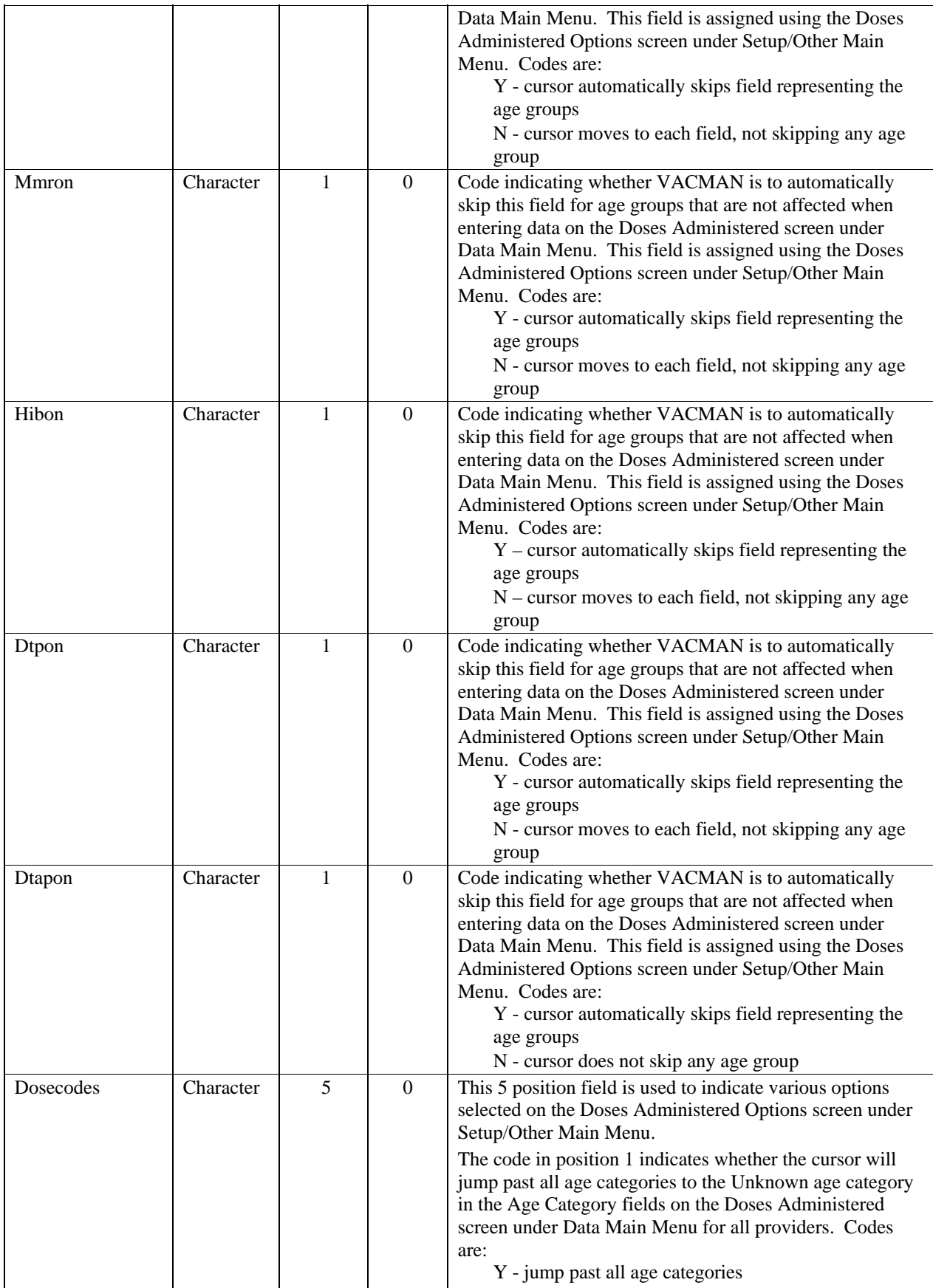

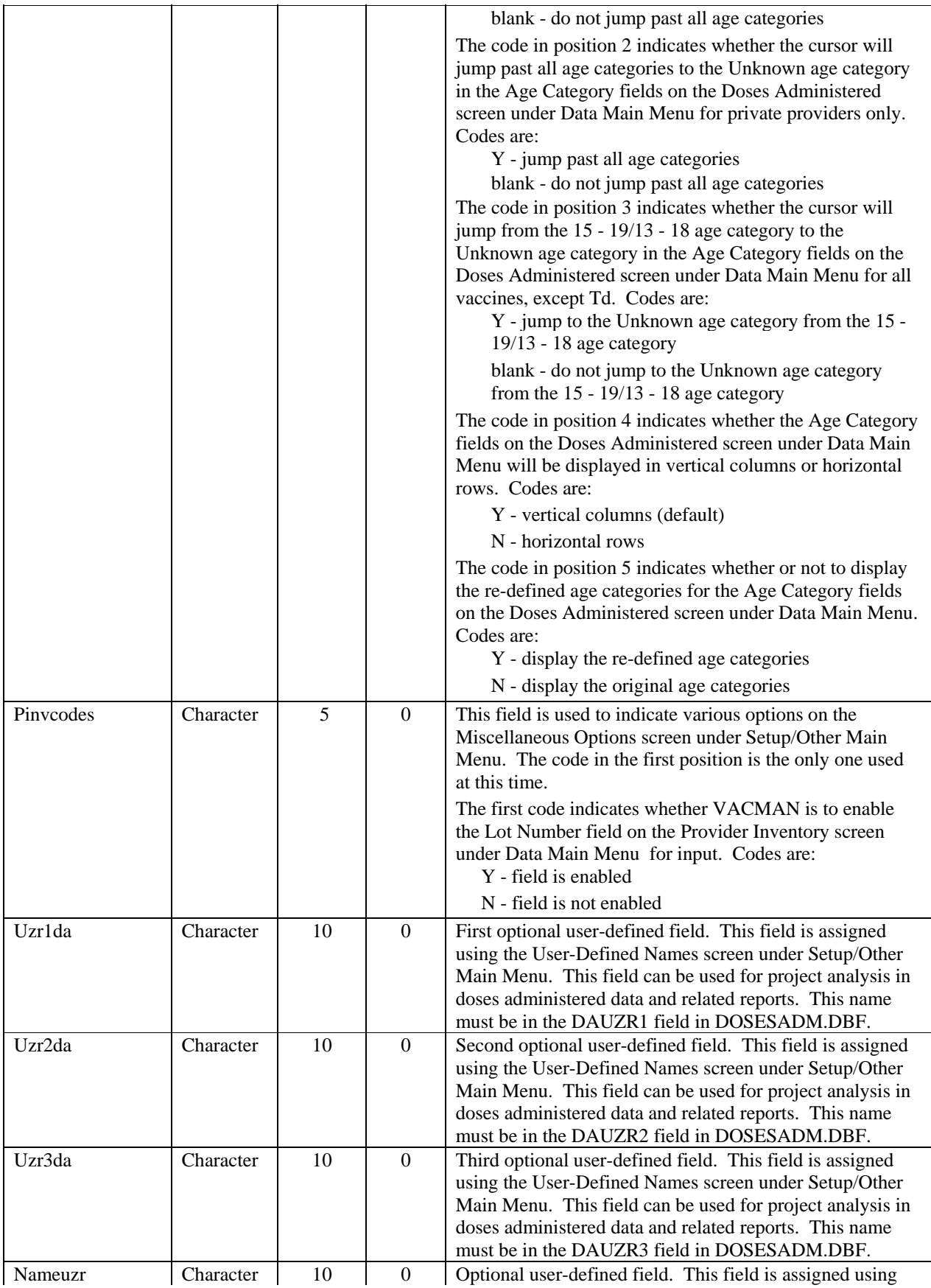

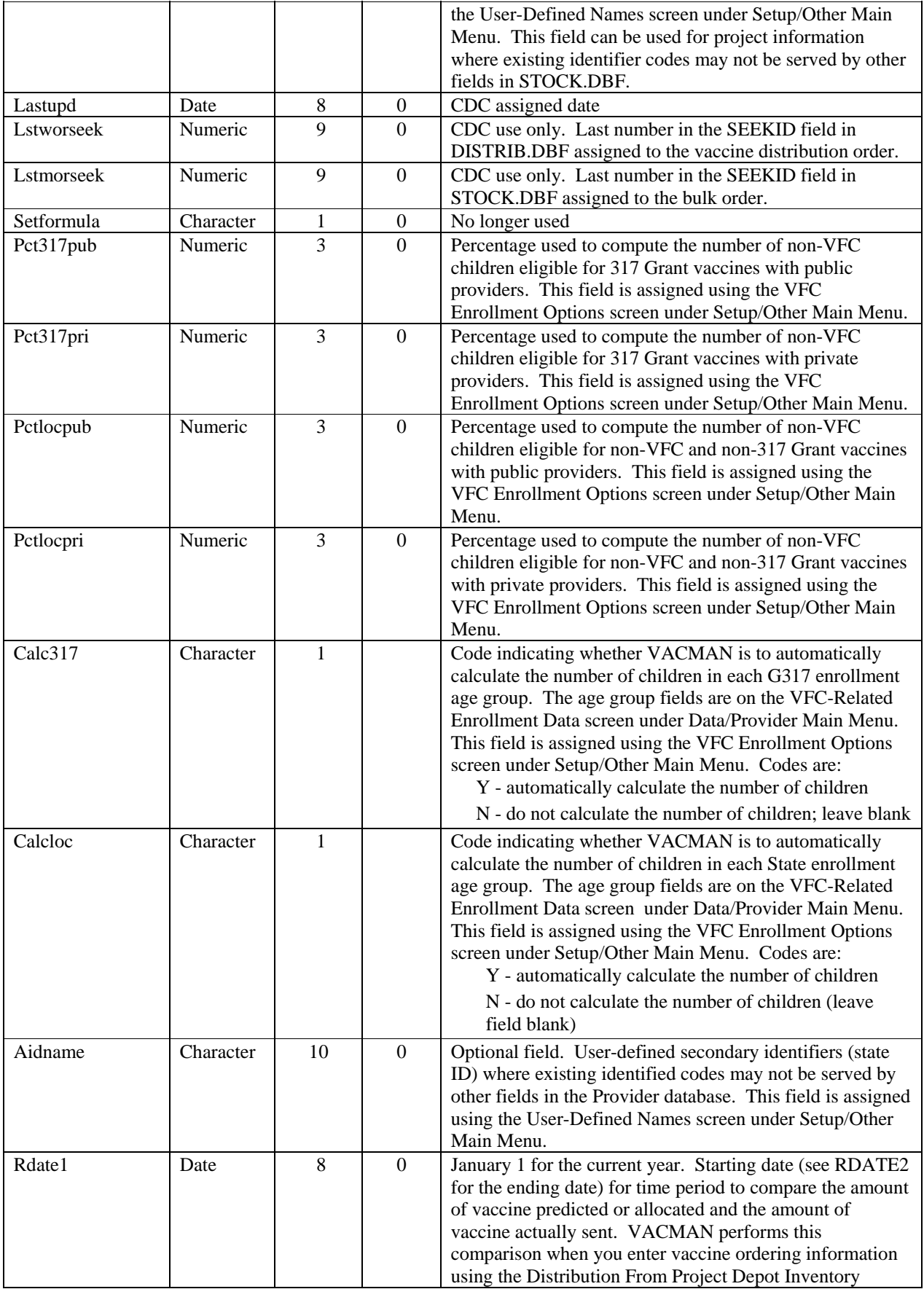

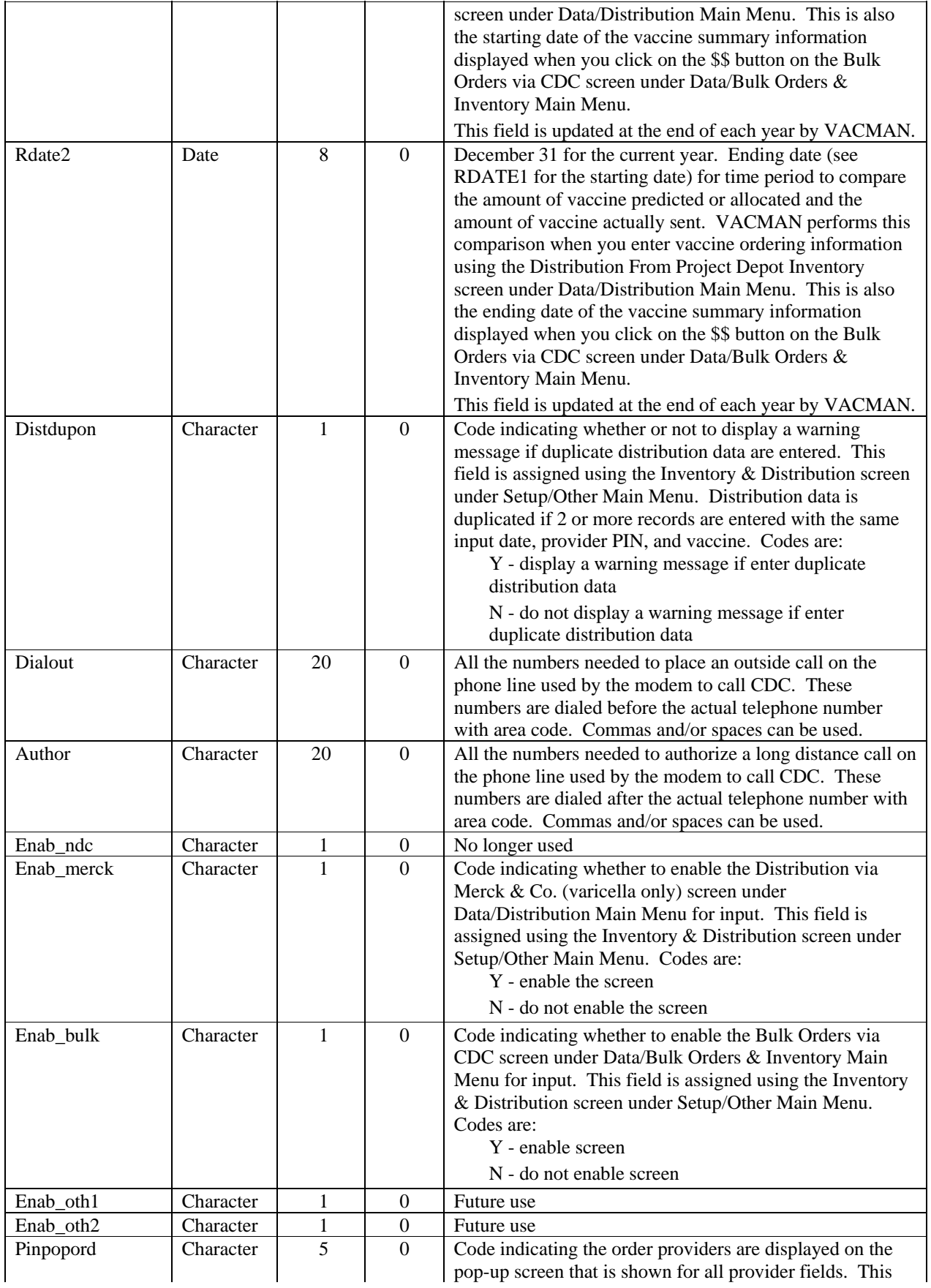

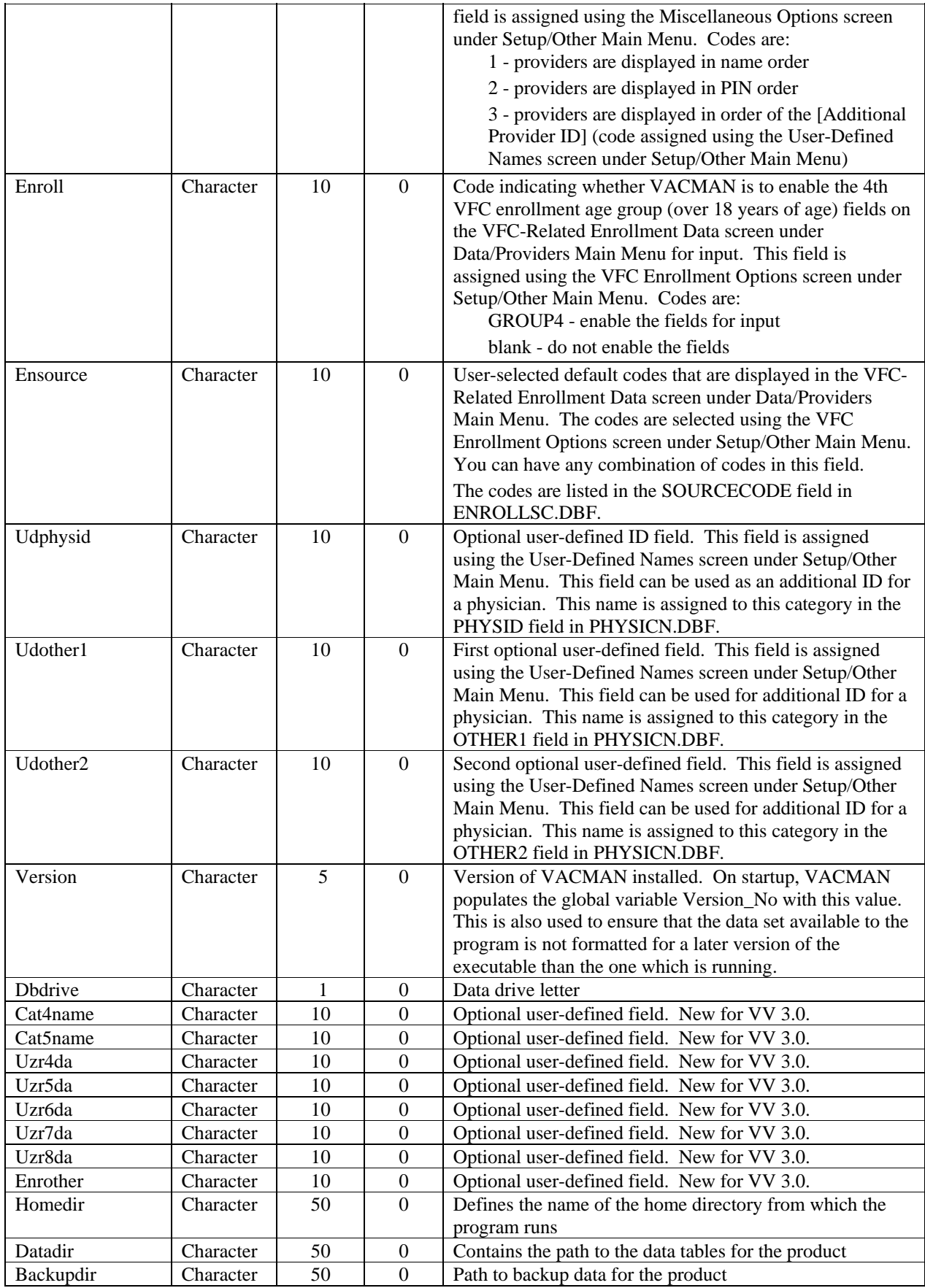

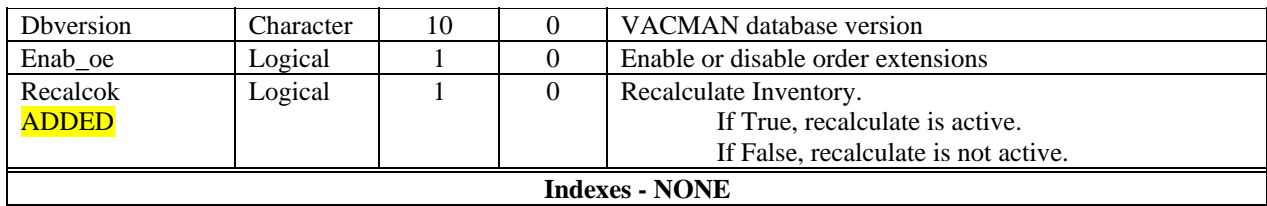

# **PHYSICN – Physician Listing**

This database contains information about physicians associated with a provider record. All letters in Character type fields are in UPPER CASE. All Date type fields are in mm/dd/yy format, although the actual structure contains a 4-digit year in compliance with the year 2000.

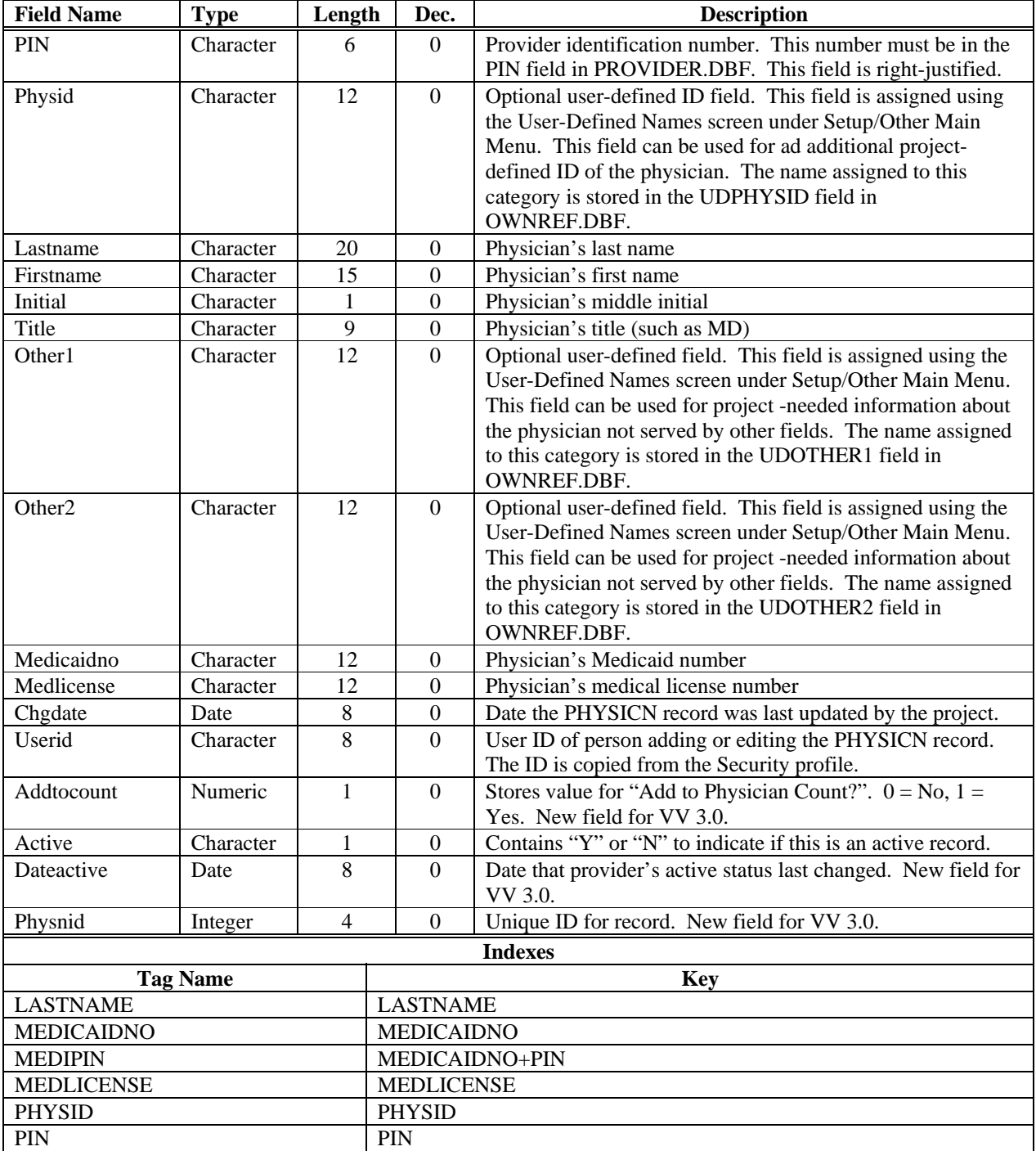

## **PROVHAS – Provider Vaccine Inventories**

This database contains information about the amount of vaccine inventory for a provider. All letters in Character type fields are in UPPER CASE. All Date type fields are in mm/dd/yy format, although the actual structure contains a 4-digit year in compliance with the year 2000.

This database can have information imported to or exported from it using the Import Data or Export Data screen under Utilities Main Menu.

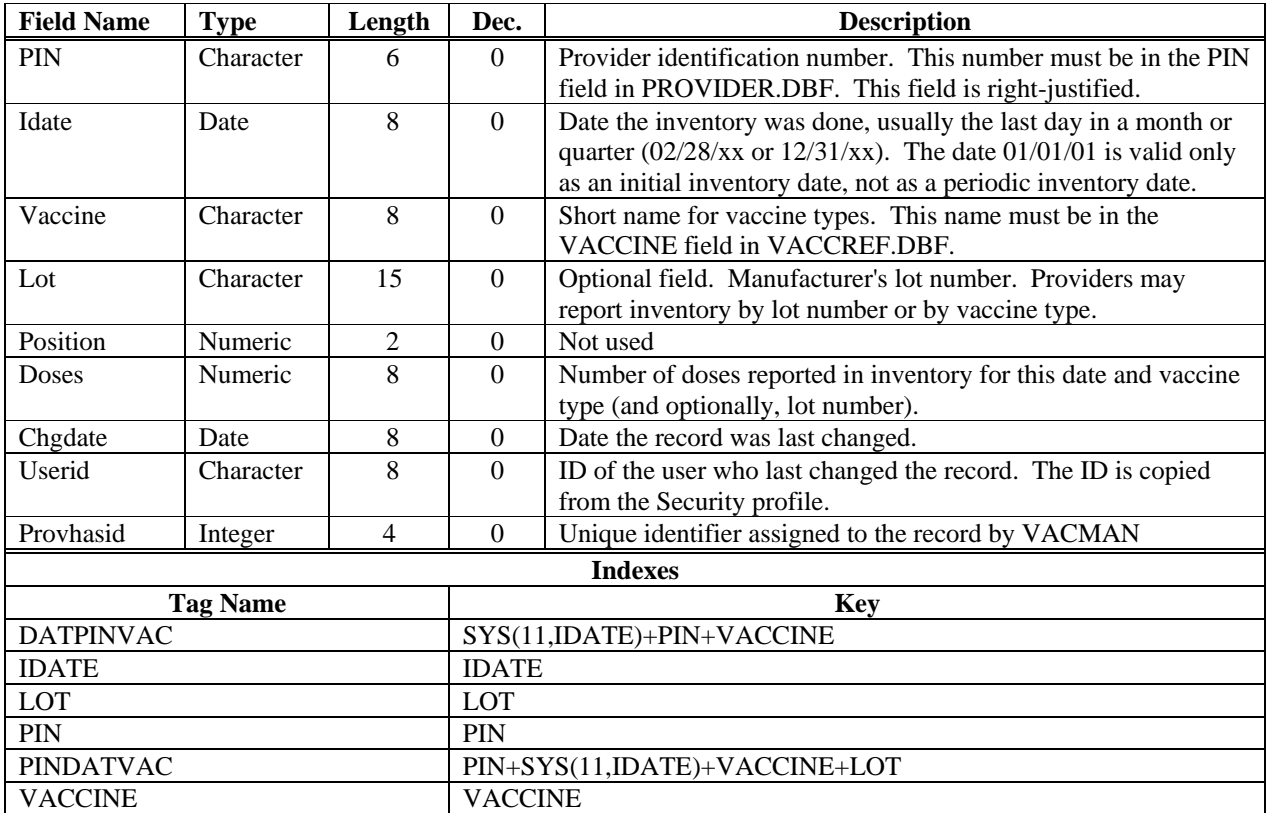

# **PROVIDER – Provider Listing**

This database contains information about the providers and depots. All letters in Character type fields are in UPPER CASE. All Date type fields are in mm/dd/yy format, although the actual structure contains a 4-digit year in compliance with the year 2000.

This database can have information imported to or exported from it using the Import Data or Export Data screen under Utilities Main Menu.

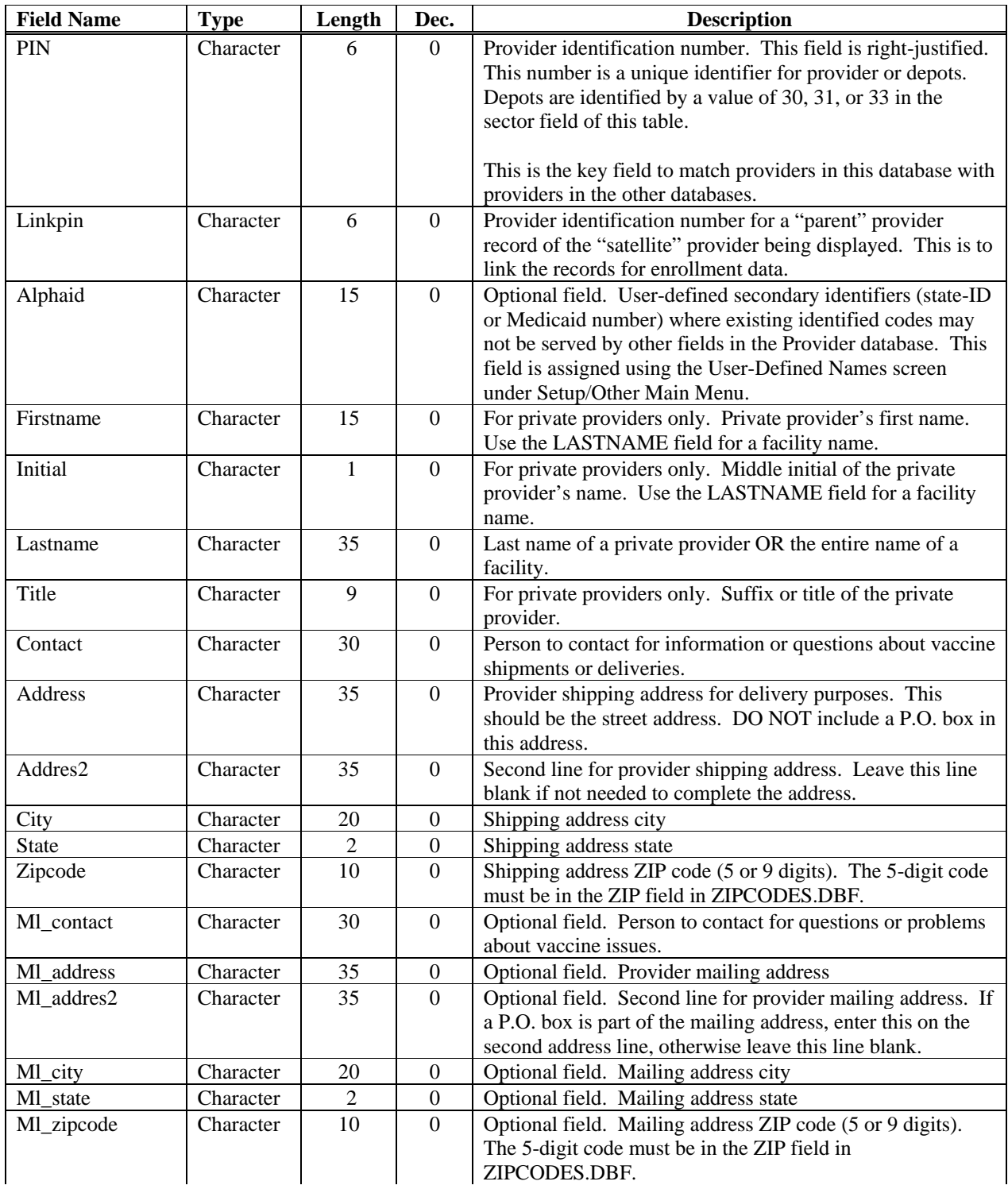

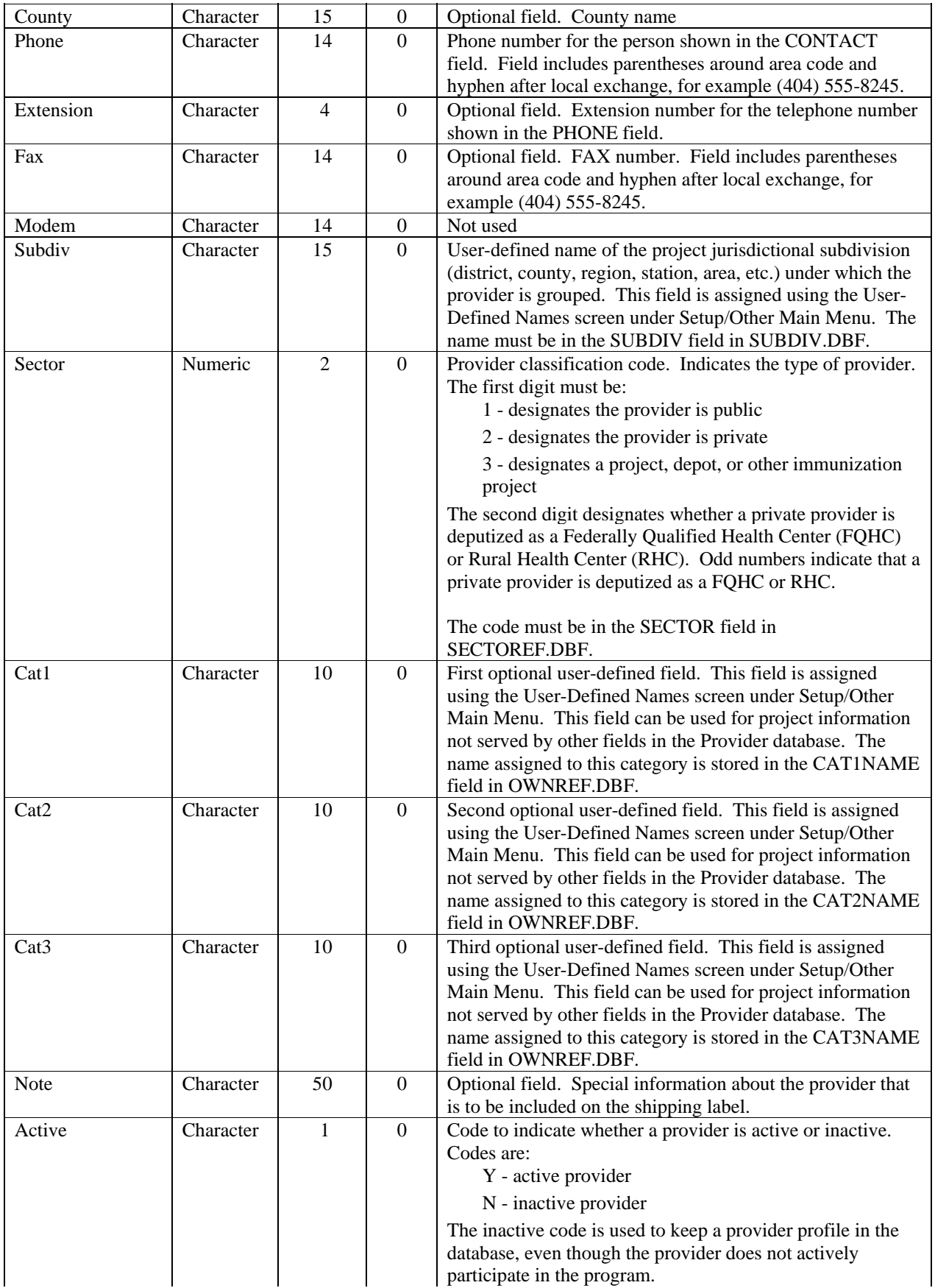

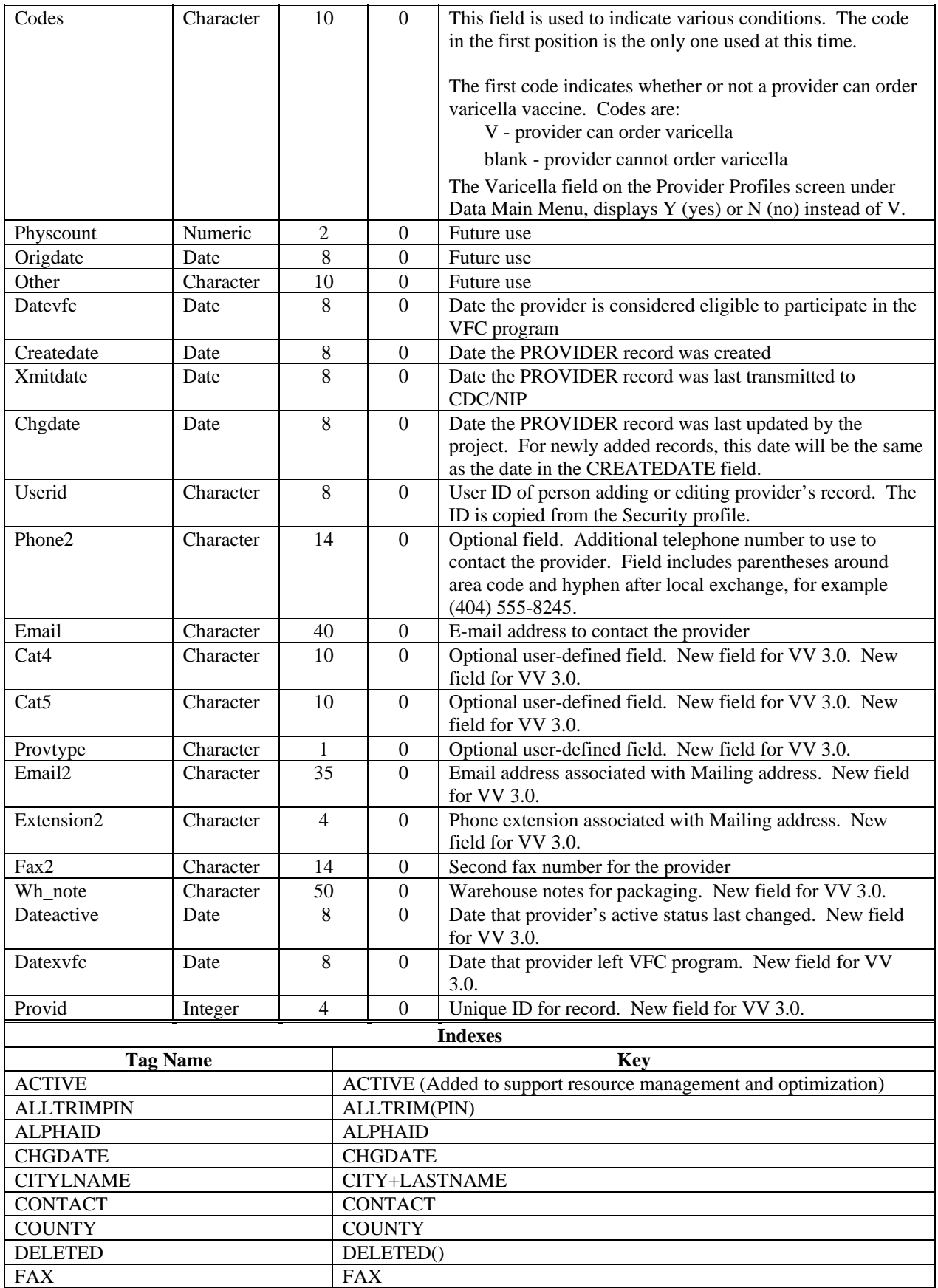
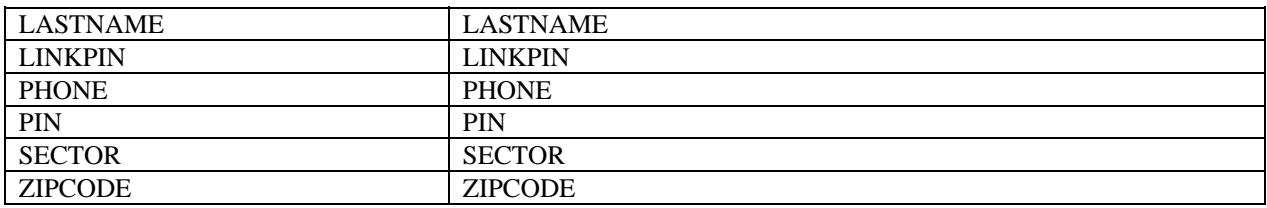

# **PROVMEMO – Provider Notes**

This database contains the Provider Memo records. There is a maximum of one memo record for each provider. There is a one-to-one relationship between records in this database table and records in the Provider database table. The relationship uses the PIN field. All letters in Character type fields are in UPPER CASE. All Date type fields are in mm/dd/yy format, although the actual structure contains a 4-digit year in compliance with the year 2000.

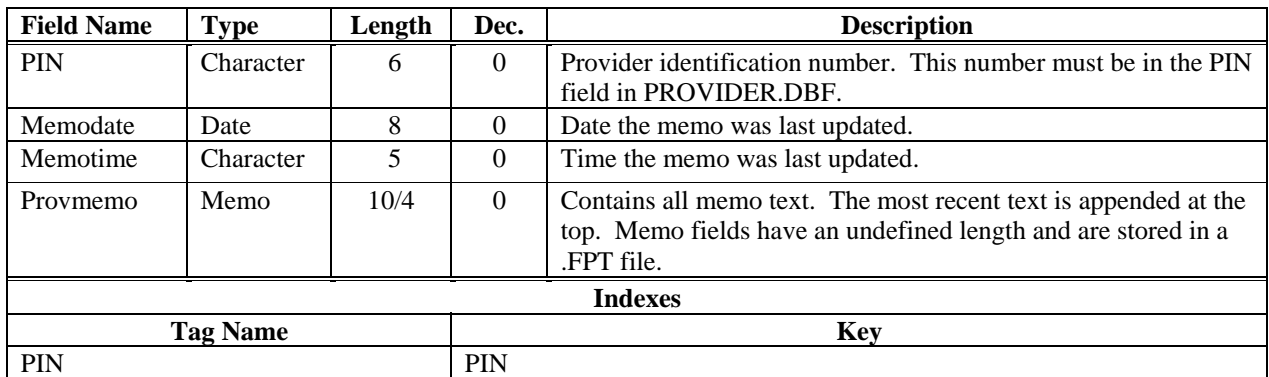

# **PROVOPTS – Provider Inventory Forms Option Reference**

This database contains information used to generate custom messages to be included on provider inventory forms.

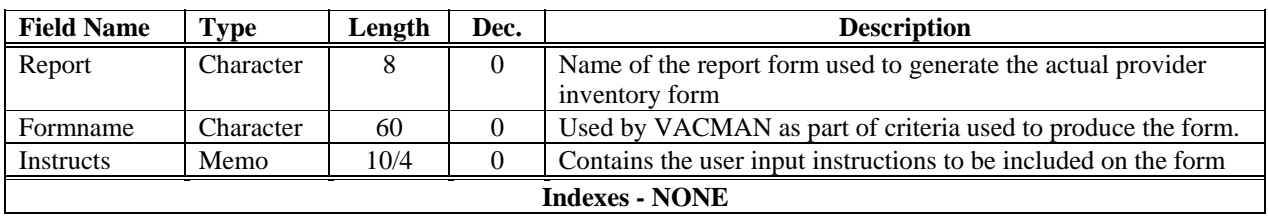

# **REPDEF – Report Definitions Reference**

This database is used and maintained by VACMAN to provide criteria settings and other information to the report library functions that generate the various reports in the product.

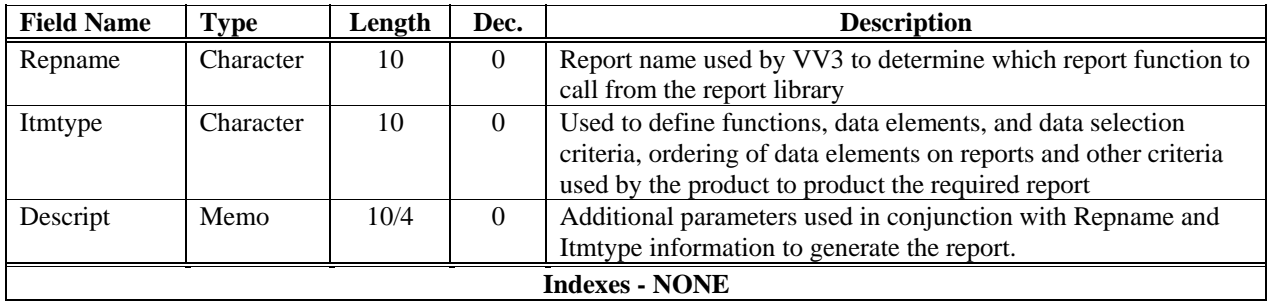

# **REPORTS – Report Execution Commands Reference**

This database is used to provide information needed by the product to generate the proper criteria selection screen when a particular report is selected from the VACMAN-at-a-glance screen or from the report options in the VACMAN menu.

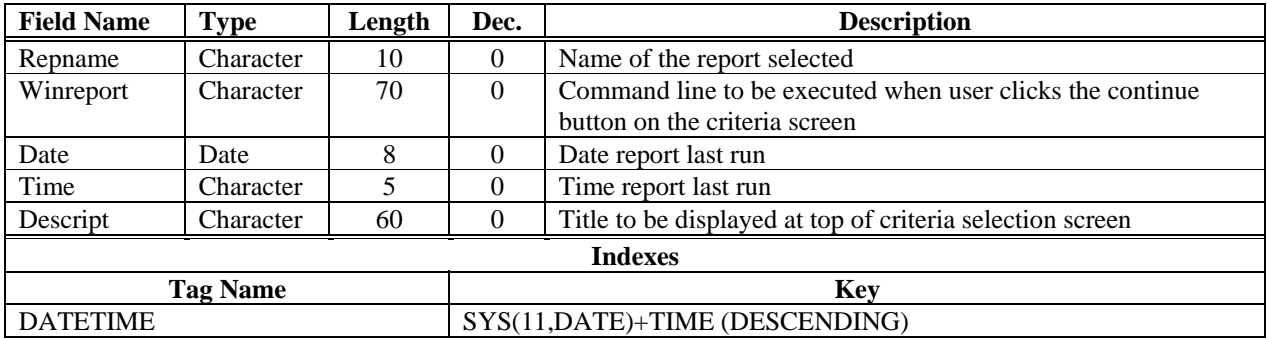

# **RPTLOG – Audit of Transmissions - Modem**

This database is used and maintained by VACMAN to log transmissions of data to and from CDC. It primarily records status of various functions initiated by the modem. This log is not updated when data transmission is conducted via SDN.

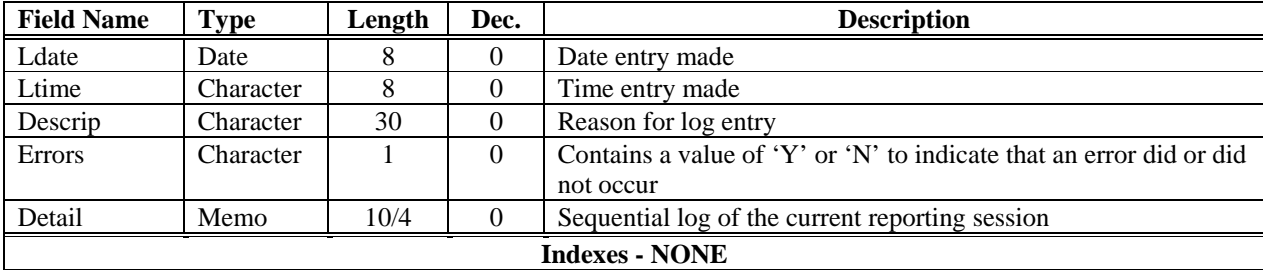

# **SECTOREF – Sector Reference for Provider Table**

This database contains information about the SECTOR field in PROVIDER.DBF, the information in this table is NOT maintained by the user, this is a static reference table defined by the CDC.

All letters in Character type fields are in UPPER CASE. All Date type fields are in mm/dd/yy format, although the actual structure contains a 4-digit year in compliance with the year 2000.

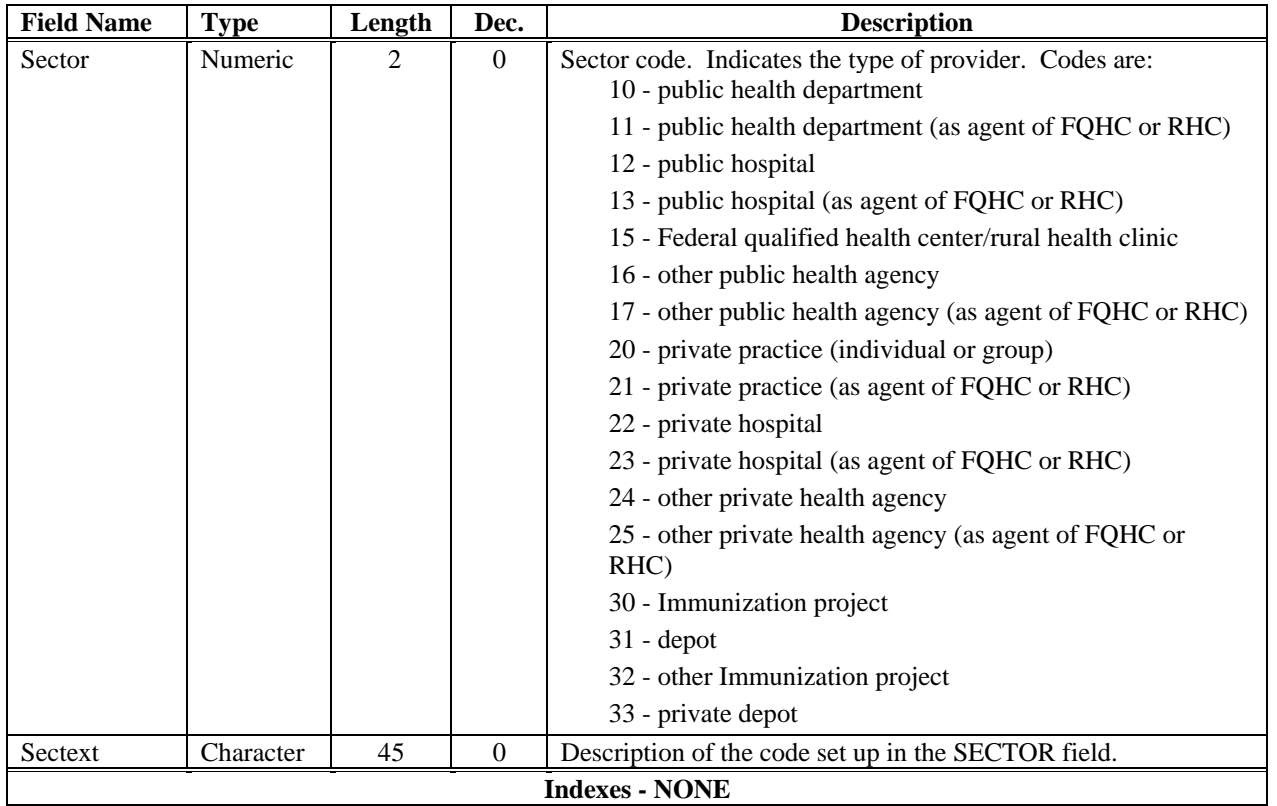

# **SECURITY – Access Control Table**

This database is used to maintain passwords user names and privilege information for users of the product

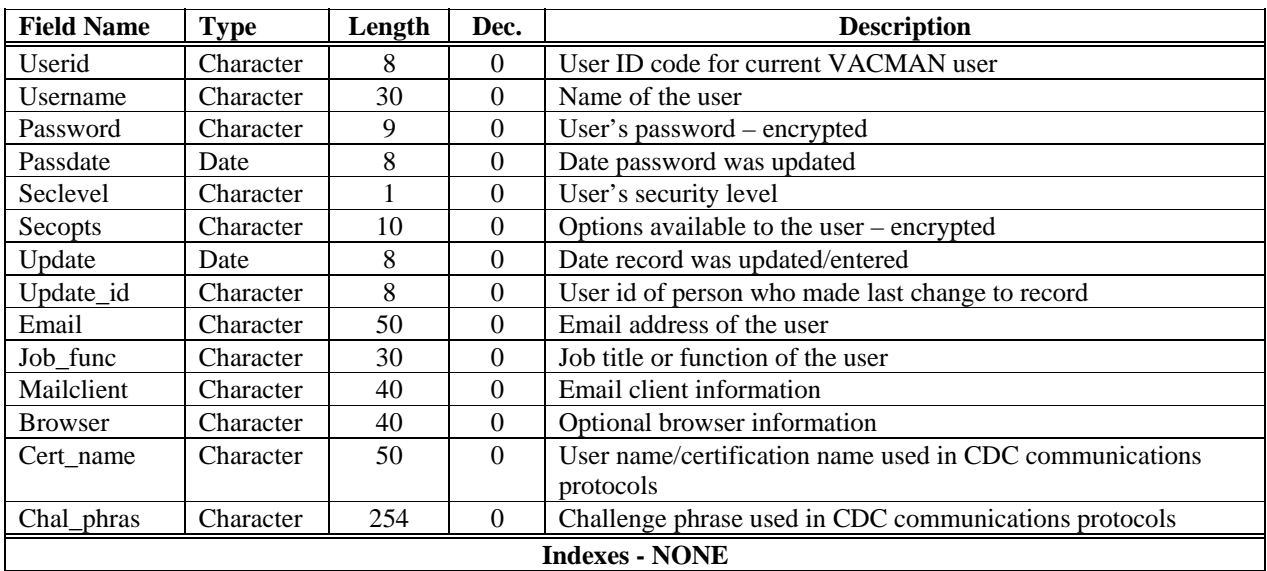

# **STATCODE – Status Code Reference for Stock Table**

This database contains information about the STATUS field in STOCK.DBF. All letters in Character type fields are in UPPER CASE. All Date type fields are in mm/dd/yy format, although the actual structure contains a 4-digit year in compliance with the year 2000.

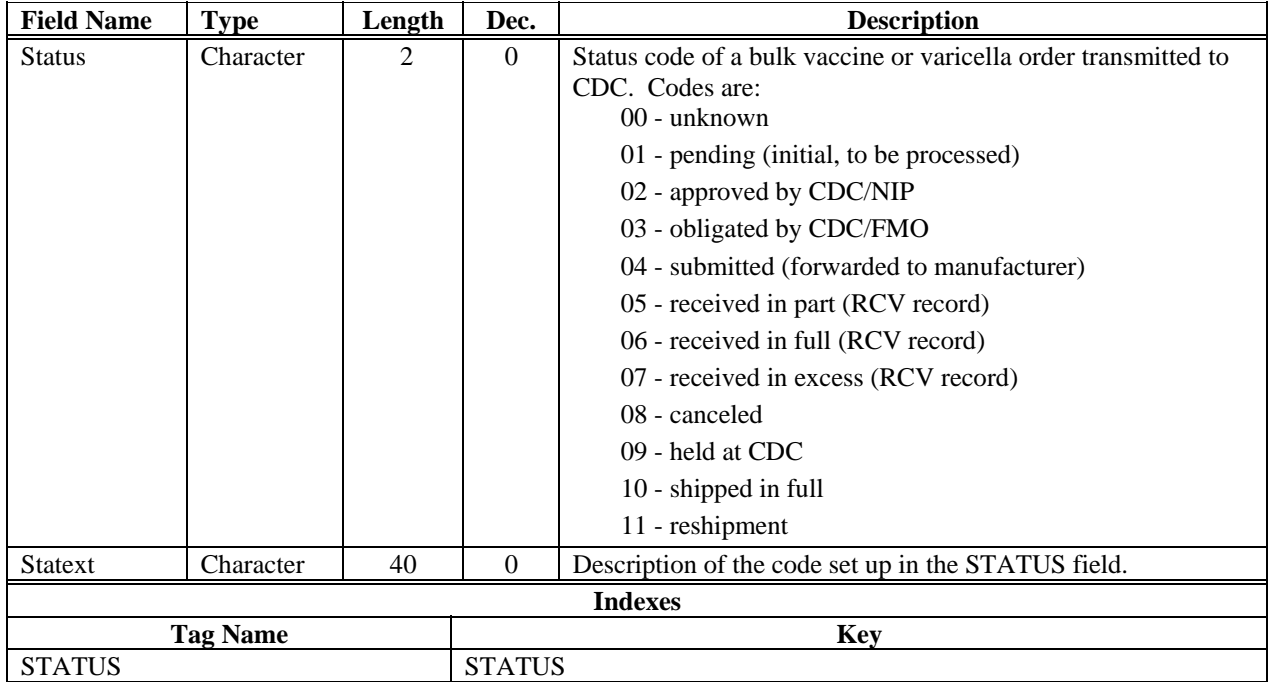

# **STATES – State Name/Abbreviation Reference**

This database contains a look up list of states with their abbreviation and their long names. All fields are in upper case.

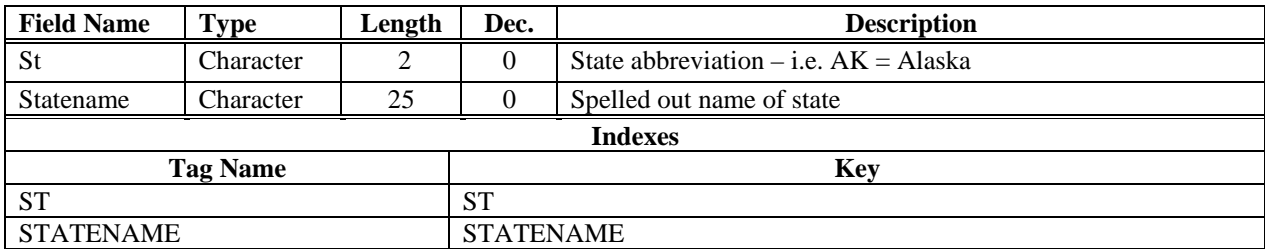

# **STOCK – Bulk Vaccine Inventory Table**

This database contains information about the vaccine inventory of the project. This includes bulk vaccine orders already sent to CDC (once receipt data is entered, it becomes part of inventory); varicella provider orders already sent to CDC (these records never become part of inventory); and other bulk inventory records that are not processed via CDC (these are part of inventory). See the RecType field for an explanation of these three record types. All letters in Character type fields are in UPPER CASE. All Date type fields are in mm/dd/yy format, although the actual structure contains a 4-digit year in compliance with the year 2000.

**New for Visual VACMAN 3.0:** Also see NewOrder.Dbf. Most Stock records now originate from the NewOrder database table.

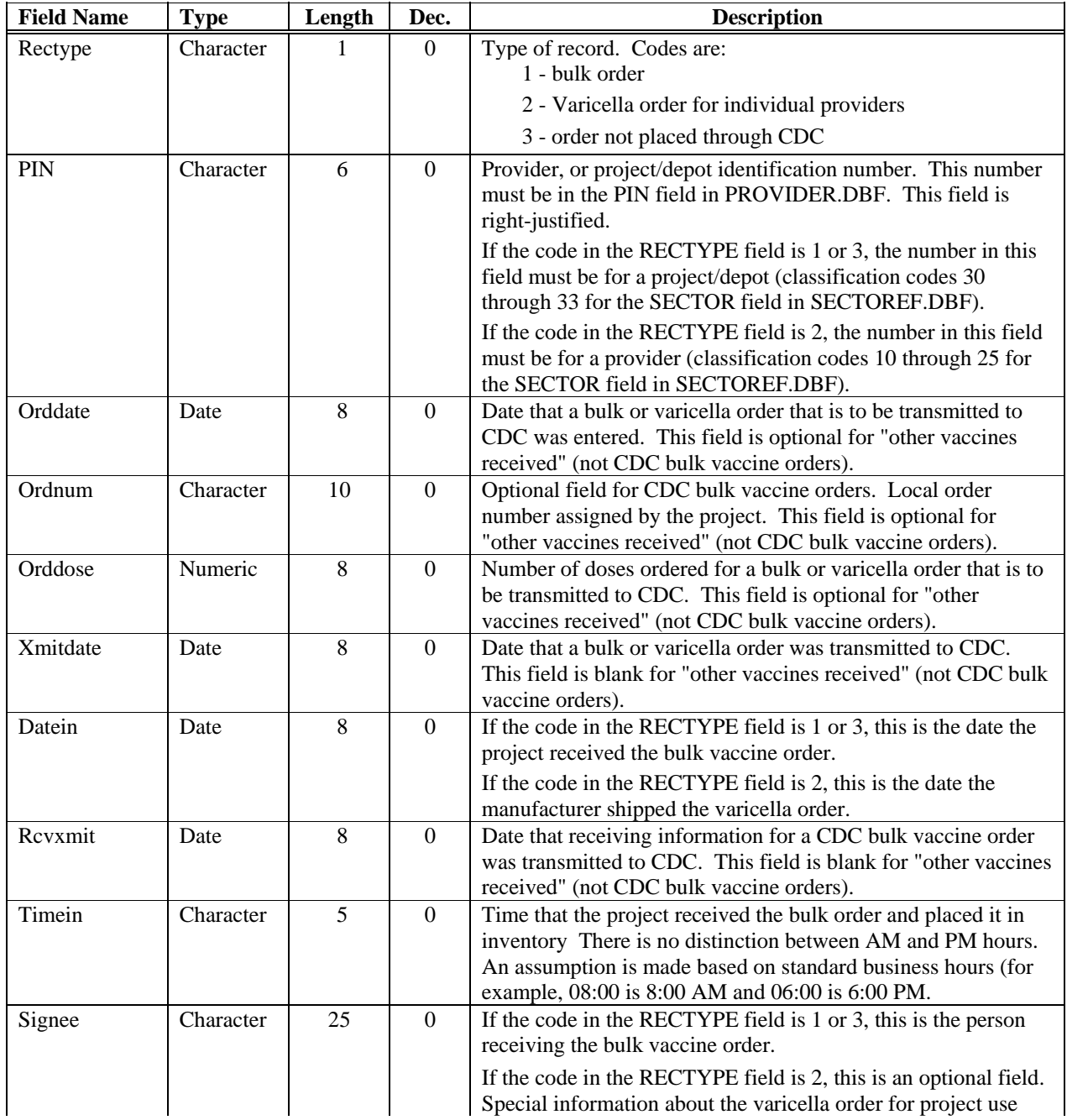

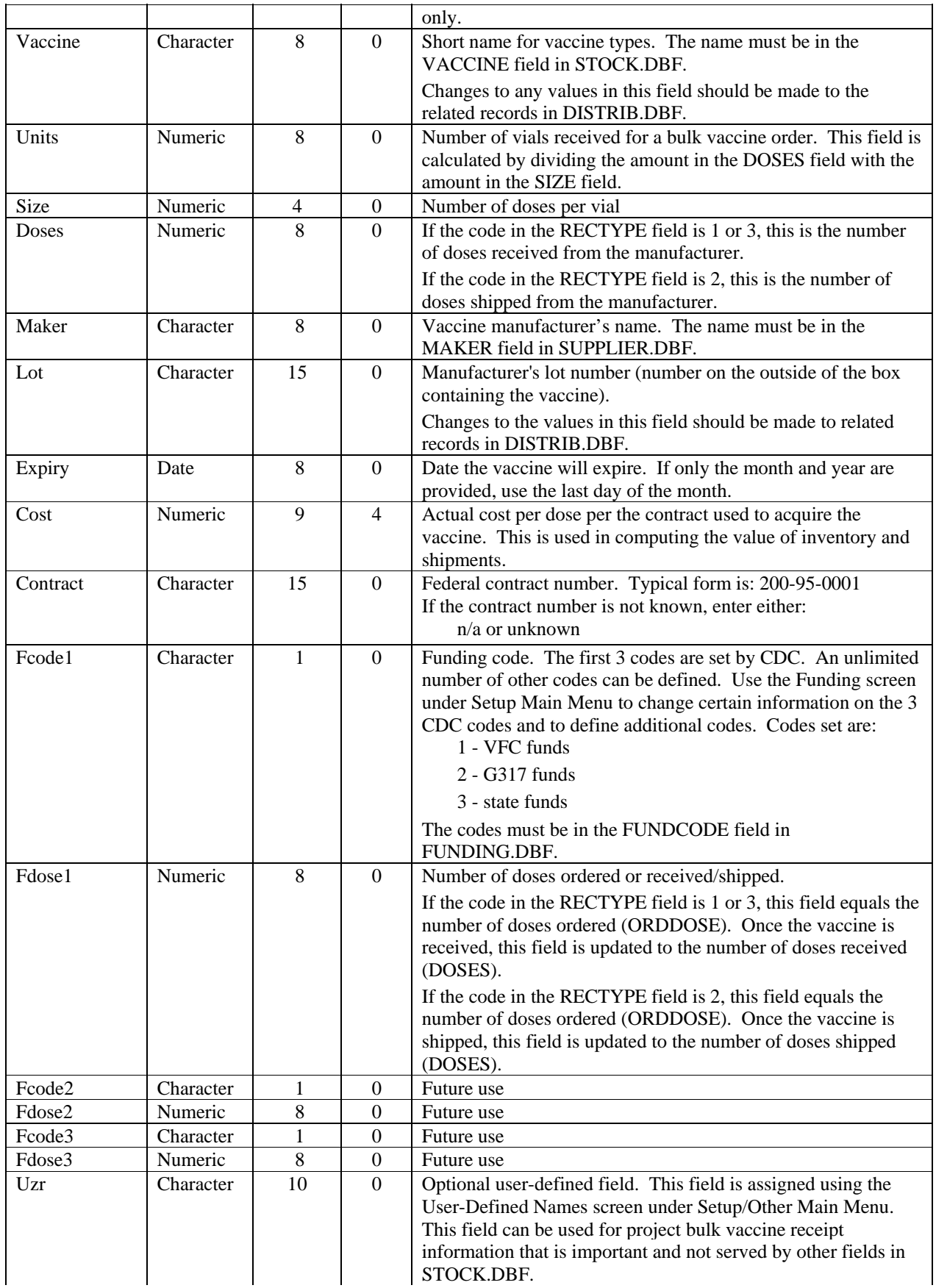

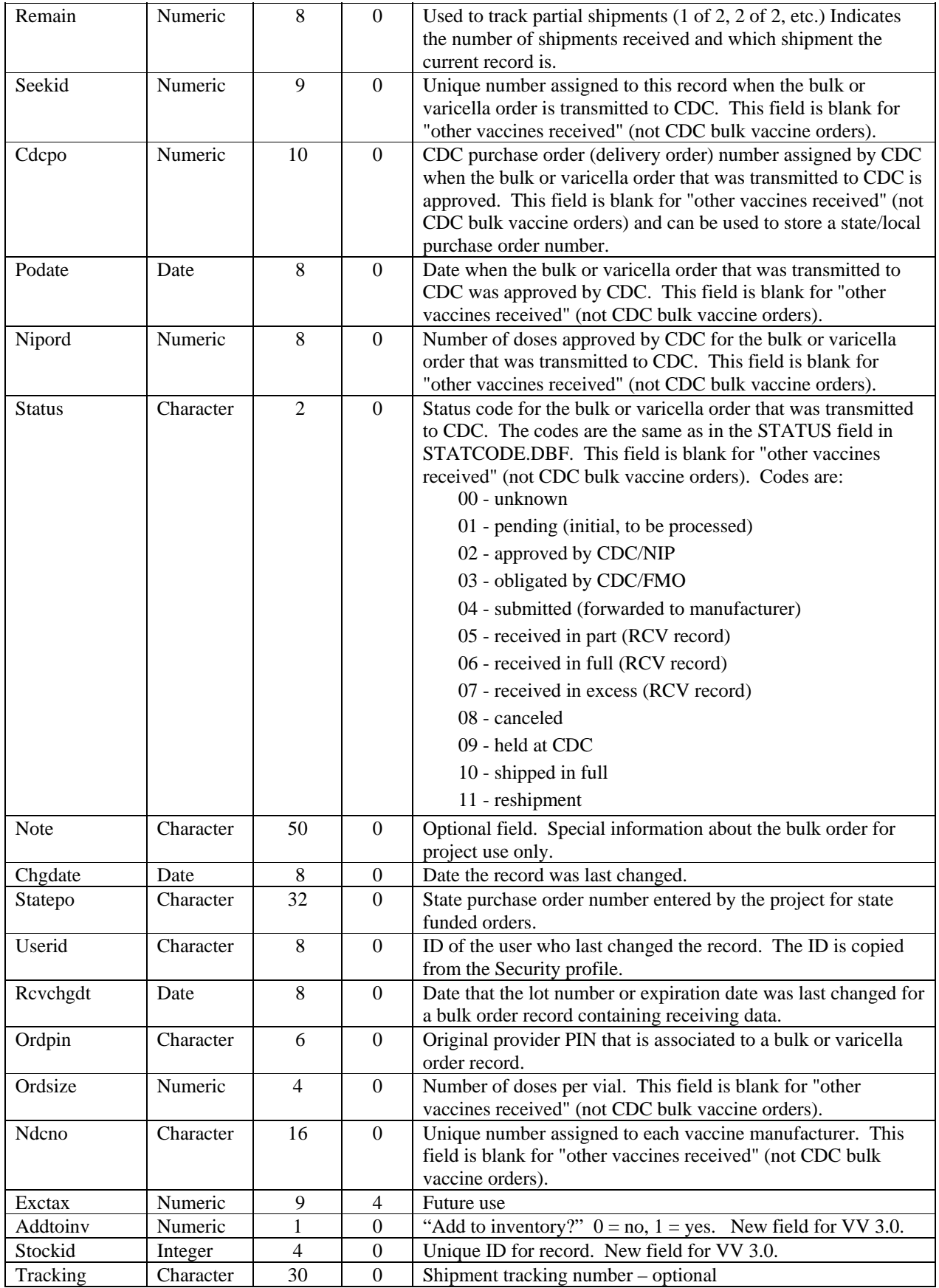

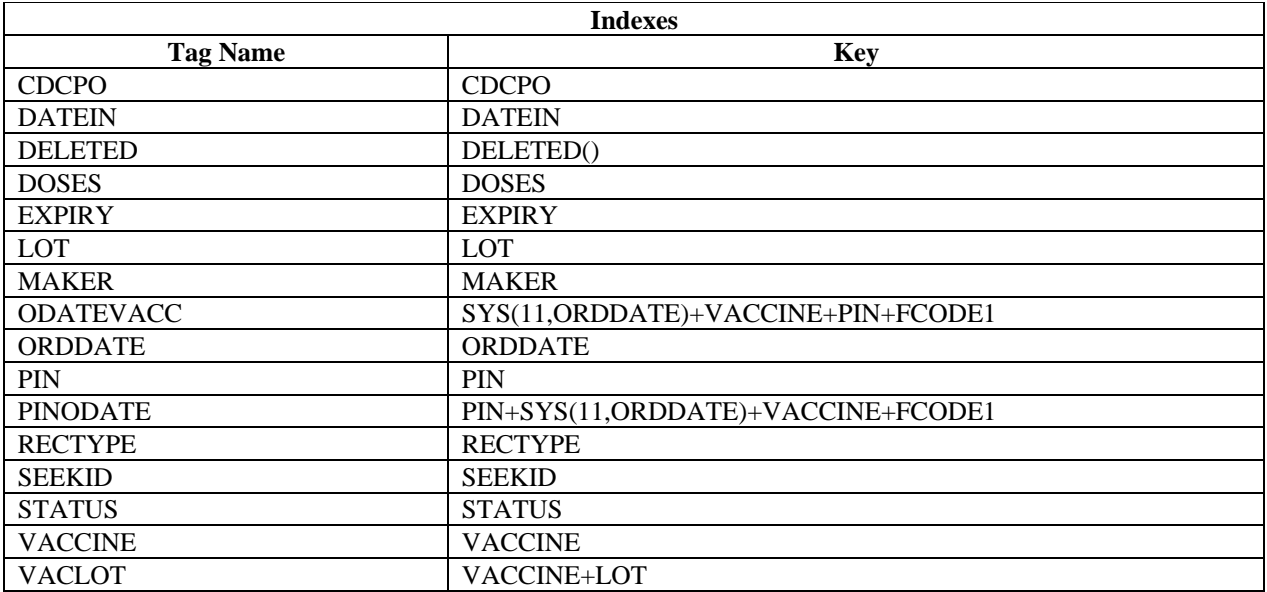

# **SUBDIV – Sub Division Reference Table**

This database contains information about the project's jurisdictional subdivisions. All letters in Character type fields are in UPPER CASE. All Date type fields are in mm/dd/yy format, although the actual structure contains a 4-digit year in compliance with the year 2000.

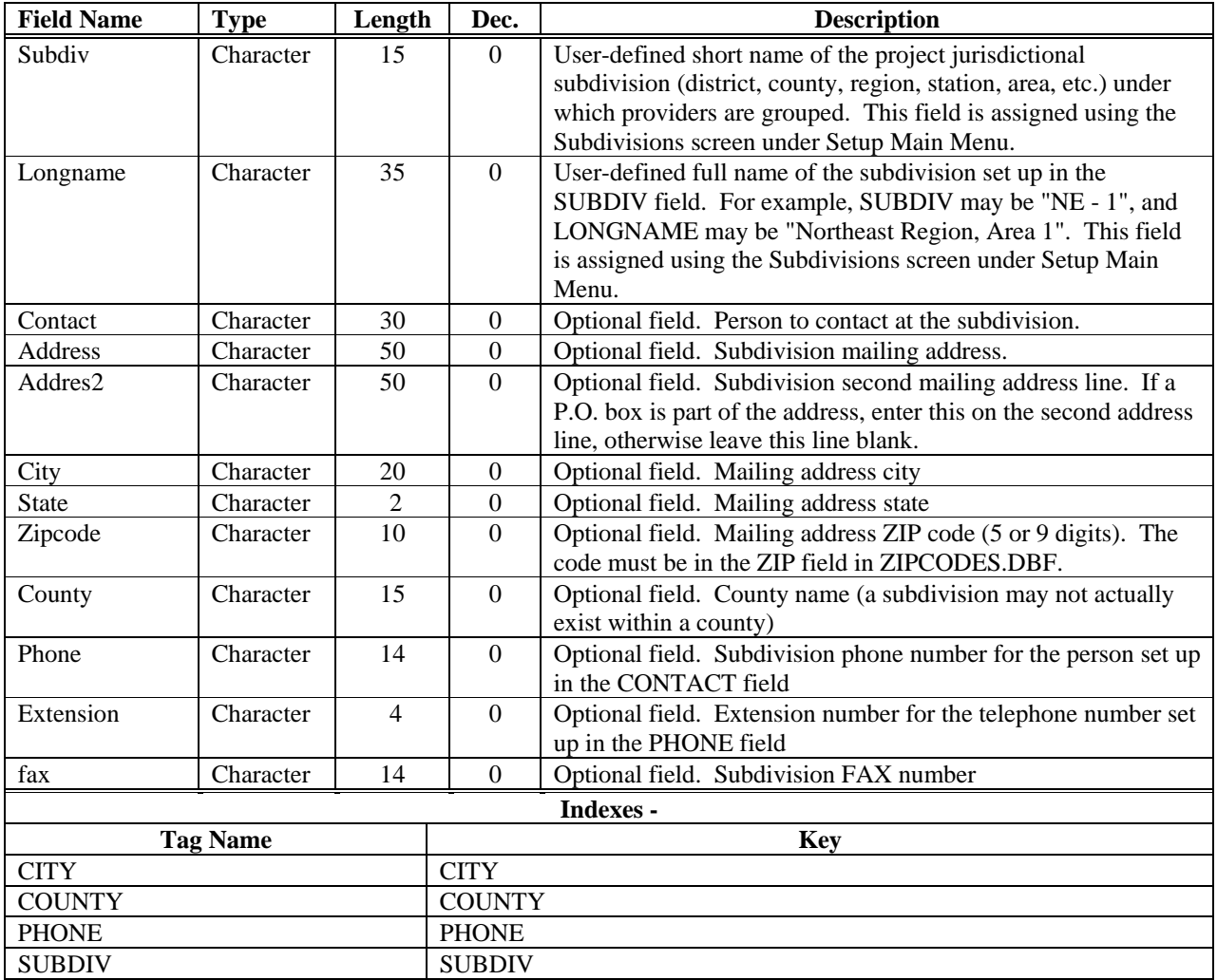

# **SUPPLIER – Vaccine Manufacturers/Suppliers**

This database contains a list of vaccine suppliers/manufacturers. All letters in Character type fields are in UPPER CASE. All Date type fields are in mm/dd/yy format, although the actual structure contains a 4-digit year in compliance with the year 2000.

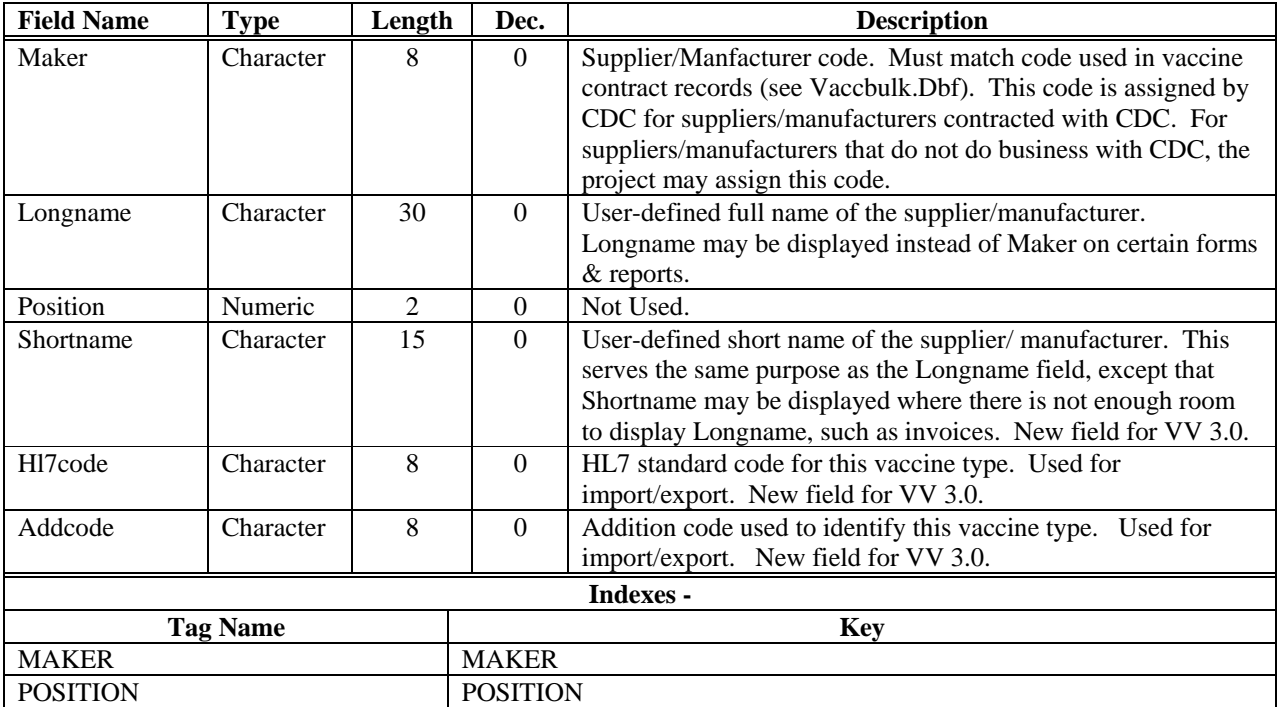

# **TABCDX – Data Doctor Re-indexing**

This database contains a list of fields that control the data doctor reindex program. This will tell the program which files are to be indexed.

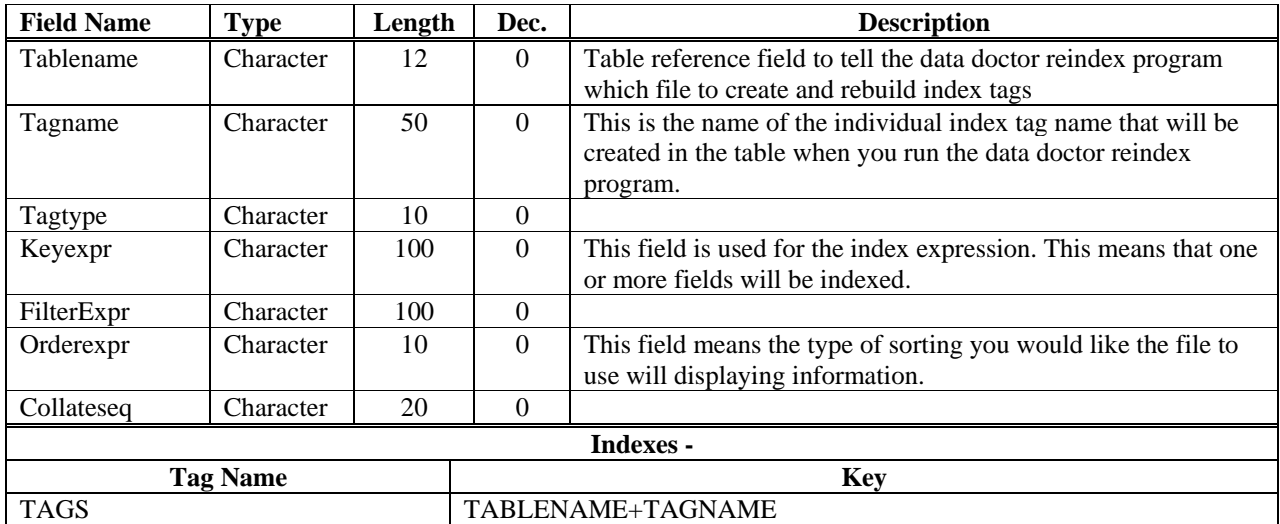

# **TBLINDXS – Table Index Reference List**

This database contains information used by the product to set indexes and provide sort options with various screens. All letters in Character type fields are in UPPER CASE. All Date type fields are in mm/dd/yy format, although the actual structure contains a 4-digit year in compliance with the year 2000.

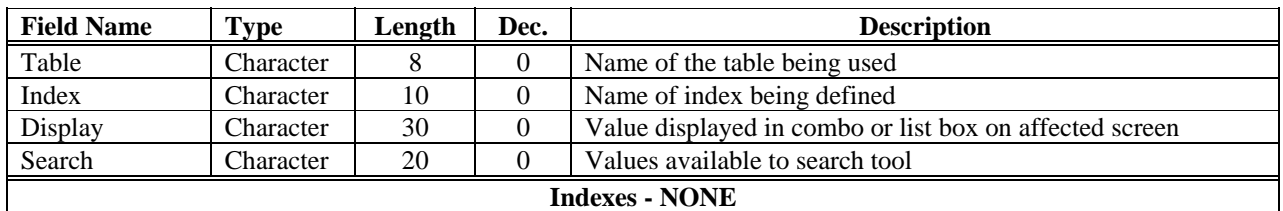

# **VACCBULK – Annual Vaccine Reference Table**

This database contains information about bulk vaccines such as cost, manufacturer, contract numbers, start and end date of contracts, package sizes and other information. The data in this table is maintained and transmitted by CDC for use as a reference set in the VACMAN product. The end user does not maintain this table.

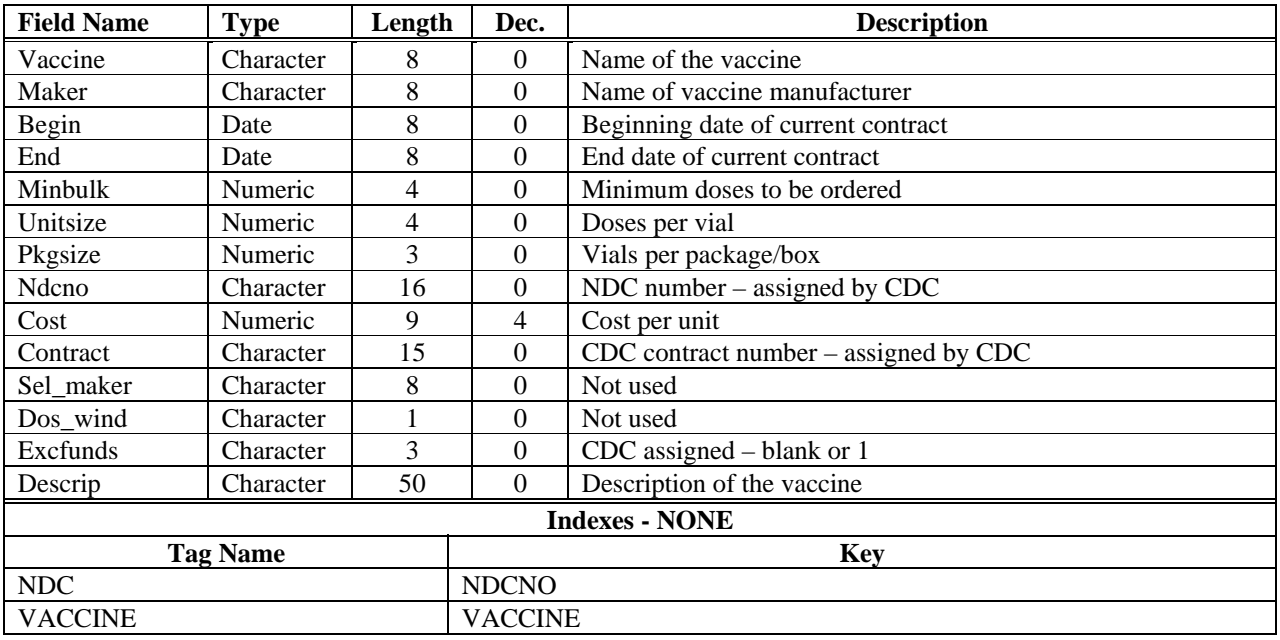

# **VACCFORM – Vaccine Allowance Reference Formulas (Old)**

This database contains formula variables used by the business object in VACMAN (xsold\_formula) to determine a provider's annual vaccine allowance for each vaccine type or vaccine group under the pre-1998 guidelines. New formula adjustments are contained in the VFORMULA table. This formula is combined with the provider's enrollment data to determine the annual allowance (i.e., how many doses a provider should receive based on the ACIP vaccine schedule and the number of children enrolled at the provider's site.). This formula is maintained for backward compatibility with VACMAN 2.63 data and providers who have their maximum dosages computed under pre '98 conventions

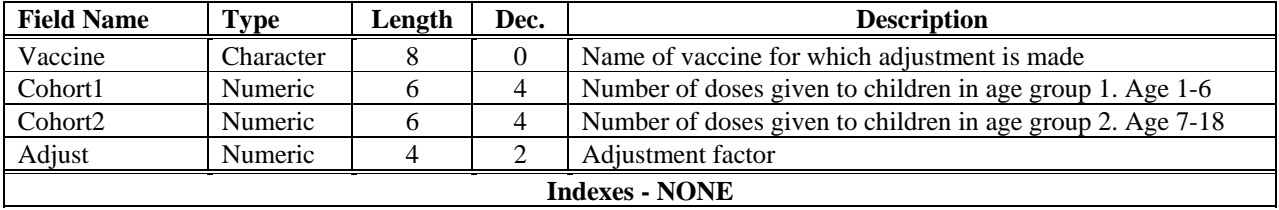

# **VACCREF – Vaccine Ordering Reference**

This database contains reference information about a vaccine. All letters in Character type fields are in UPPER CASE. All Date type fields are in mm/dd/yy format, although the actual structure contains a 4-digit year in compliance with the year 2000.

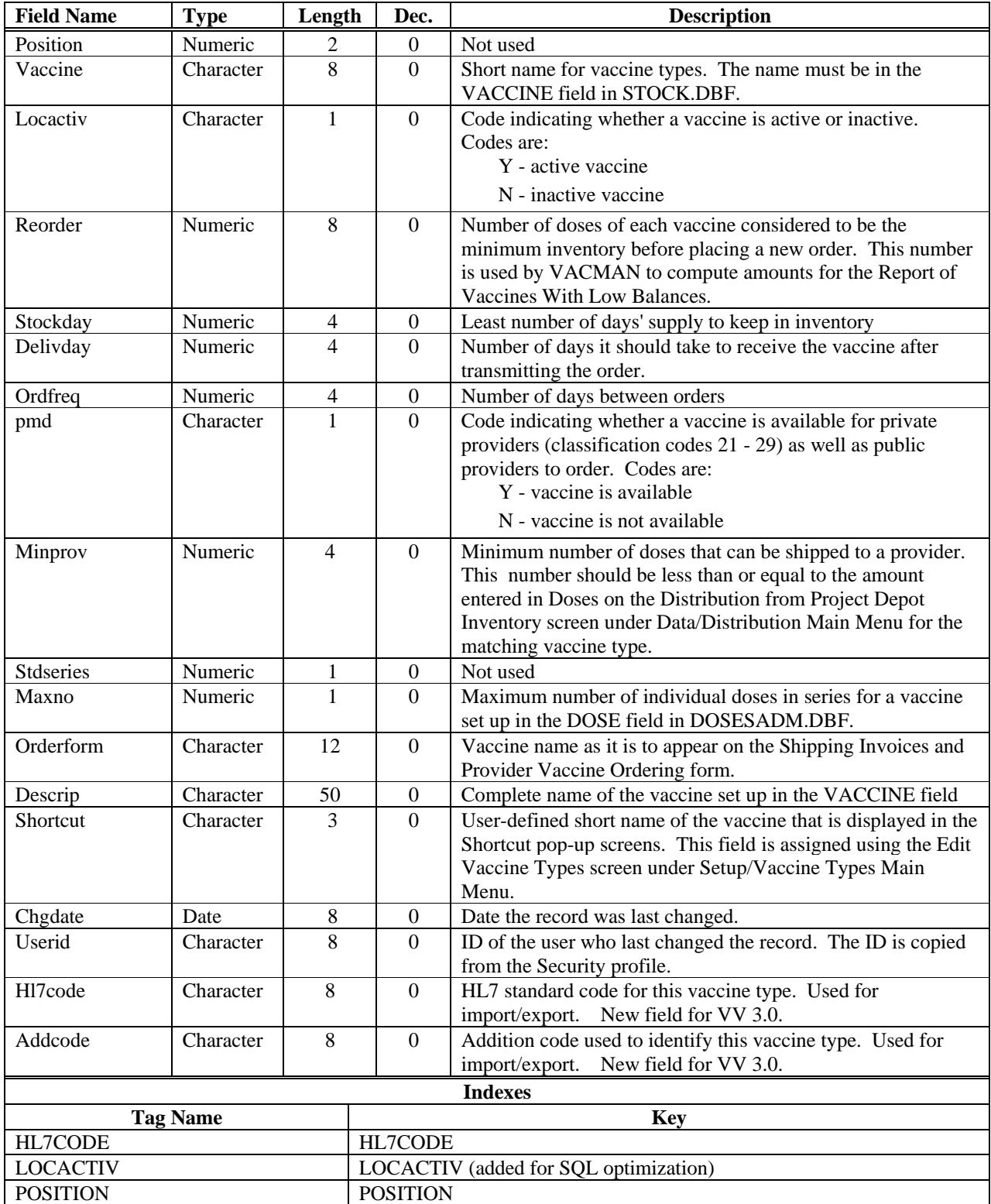

VACCINE VACCINE

# **VFORMULA – Vaccine Allowance Reference Formulas (New)**

This database contains the formula used to determine a provider's annual vaccine allowance for each vaccine type or vaccine group. This formula is combined with the provider's enrollment data to determine the annual allowance (i.e., how many doses a provider should receive based on the ACIP vaccine schedule and the number of children enrolled at the provider's site.)

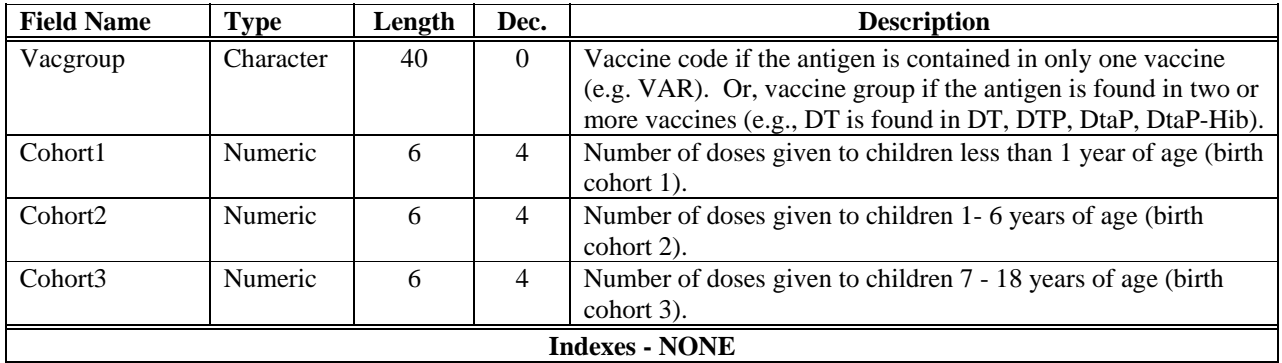

### **WHATSNEW – News and Notes**

This database is used to support the "what's new" feature on the help selection of the VACMAN menu bar. When the user selects this option, the contents of the memo field described below are displayed on a small screen.

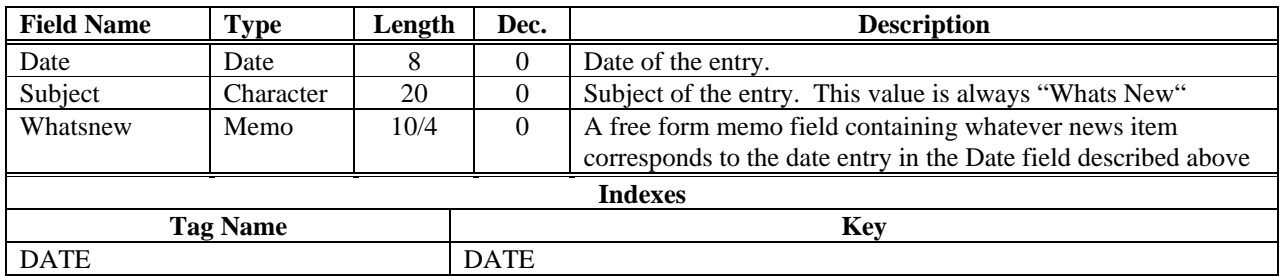

# **XMITLOG – SDN Transmissions Audit Log**

This database records data transmission and receipt session details to include zipping and unzipping of files, errors and other routine information. Its primary purpose is to provide debugging information to support personnel. If the data transmission was accomplished via modem an entry will also be made in the rptlog table.

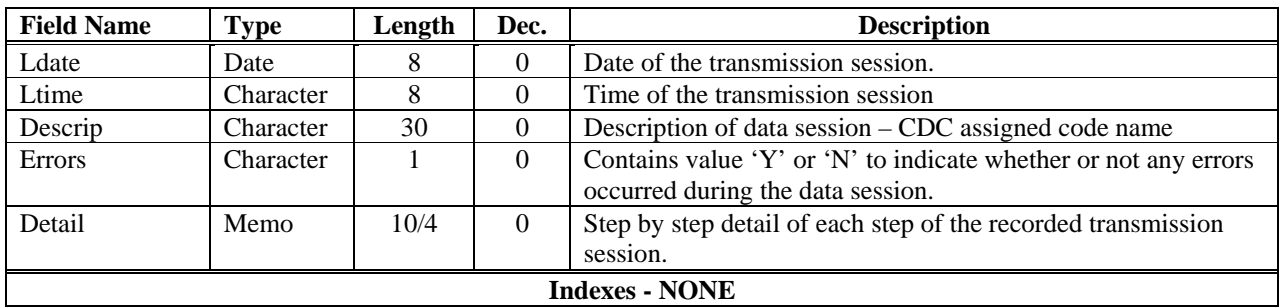

# **XREPORTS – Monthly Report Transmissions**

This table is used to track and record the monthly reports sent to CDC of inventory on hand and distributions for a given month. The table is updated by a subroutine called IOH in the vacmanw program (main calling program for the product).

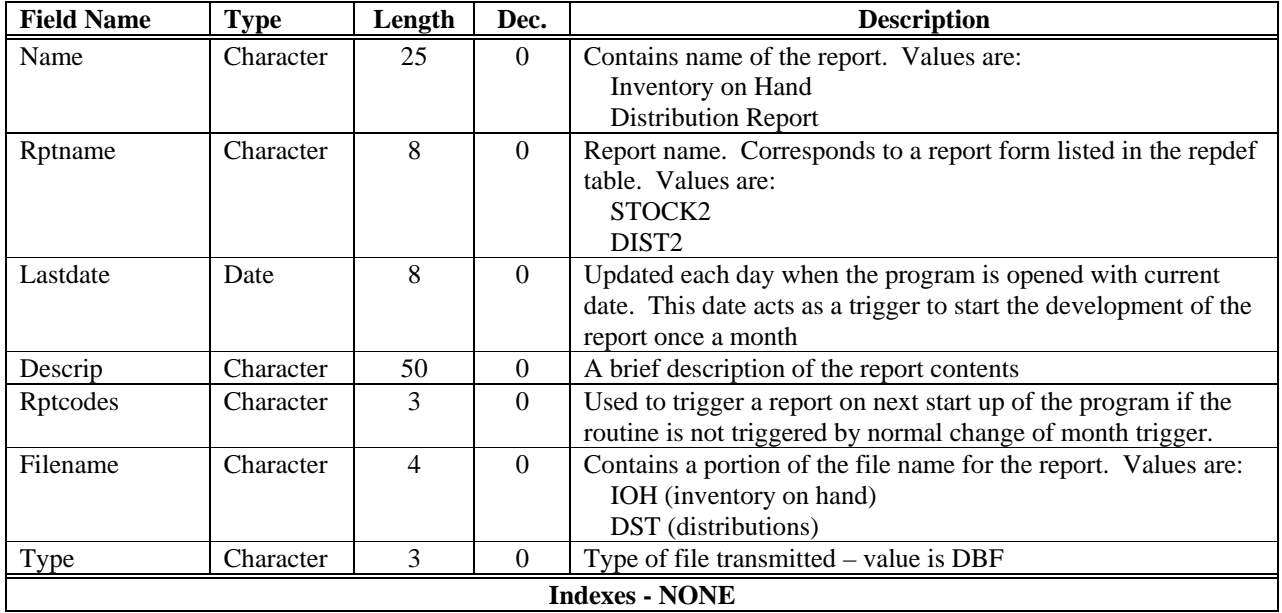

# **ZIPCODES – ZIPCode Reference Table**

This database contains information about the ZIP codes used by a project. All letters in Character type fields are in UPPER CASE. All Date type fields are in mm/dd/yy format, although the actual structure contains a 4-digit year in compliance with the year 2000.

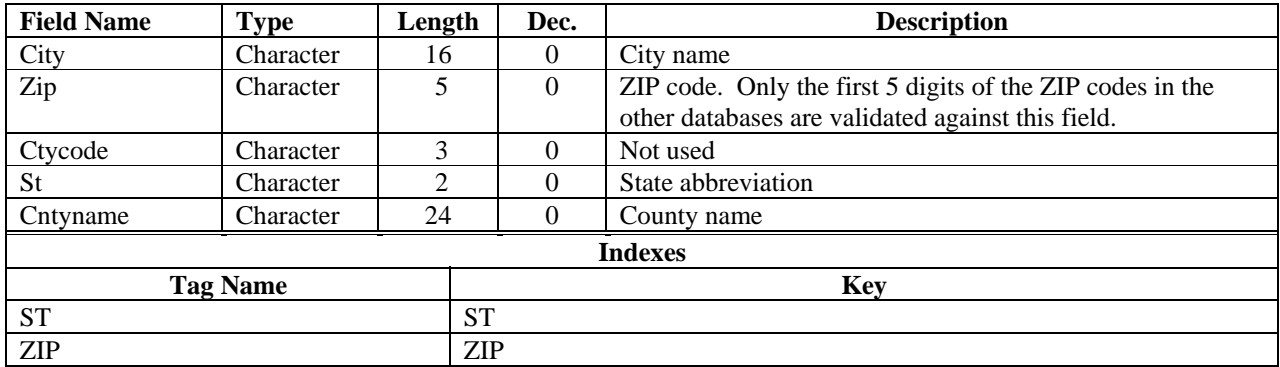

# **Appendix E – Import Functional Specifications**

The following information provides specifications on the Import Function in VACMAN.

### **Important Notes!**

- *The import module is NOT designed or intended to provide a means of importing VACMAN 2.63 data into VACMAN 3, this objective is accomplished during new installation of VACMAN 3.*
- *If the target file type is of type Excel worksheet or Lotus worksheet, VACMAN will not copy more than 16,383 or 8,191 records, respectively.*

# **Visual VACMAN 3.0 Functional Specifications Document Revision Number 5**  *Import Module*

**1.0 Introduction** 

**This Functional Specification is designed to specify proposed changes to Visual VACMAN 3.0 (VV3), a project which is already in beta testing. Wherever possible, any differences between this new product and what was done in VACMAN 2.63 will be explained in order to make enhancements clearer to the user of this document.** *The import module is NOT designed or intended to provide a means of importing VACMAN 2.63 data into VACMAN 3.0, this objective is accomplished during new installation of VV3.*

**One of the major enhancements present in Visual VACMAN 3.0 is a business rules object. This new object or component in the program acts as the enforcer of how data is treated and tested before being added to the tables in the system. This object is designed to either accept input from the keyboard, or accept input from a file. In either case, as the individual elements of a new record are tested by the object, they will either pass, (are properly formatted) or they will fail, in which case an error message is generated and fed back to the system that sent the data in (see Appendix A for error criteria). In the case of keyboard entry, the user normally receives an error message and then has the opportunity to correct the error. In the case of the import module (file input), these error messages will be gathered into a table and shown to the user after processing. The user is then given the option of saving the error file.** *If any critical error is encountered in the input file, none of the records will be imported.*

#### **1.1 Purpose**

This Functional Specification is designed to functionally describe a proposed addition to VV3. The addition will provide a means for importing data files specified in this document either from VACMAN 2.63 or from VV3. Additionally this document provides specifications for file formats to be used in the event import data is to be prepared from some source other than Visual VACMAN 3.0.

### **1.2 Scope**

The product to be developed is a module to be included as part of Visual VACMAN 3.0. Other than as specifically detailed in Section 3.1 this document, no other provisions or

Specification.

### **1.3 Definitions, acronyms, and abbreviations**

VV3 – Visual VACMAN 3.0, the product under development and beta testing.

### **1.4 References**

1.4.1 VACMAN 2.63 Import Module Requirements Document.

1.4.2 Appendix A – Error Checking Criteria

### **1.5 Overview**

The remaining portions of this document are organized to specify the end user required skills, overall functional changes to the existing product, hardware and network specific requirements (if any) and any other requirements specific to this product.

### **2.0 Overall Description**

### **2.1 Product perspective**

This Functional Specification is being generated to document proposed addition to an already existing product, currently in the final stages of Beta Testing. While the changes to be made are functional in nature, the overall impact on the existing product is minimal. The current flow of data and reports of this document remain unchanged.

### **2.2 Product Functions**

The implementation will include:

- Provide a means of validating and inputting records from standard tables (.dbf files)
- Provide a means of validating and inputting records from standard Excel spreadsheet files (.xls files)
- Provides a means of validating and inputting records from standard lotus spreadsheet files (.wk1 files)
- Provide a means of validating and inputting records from standard comma delimited text files (.txt files)
- Provide a means of validating and inputting records from fixed length data files (.sdf files)
- Data formatted in any of the above listed files will be used to update the following information.
	- o Distribution data (normal project distributions)
	- o Distribution data from other than project transactions data
	- o Varicella order data
	- o Provider information
	- o Enrollment information
	- o Physician information
- o Provider inventory data
- o Doses administered information
- o New varicella orders

### **2.3 User Characteristics**

The end user of this product will have the same basic skill set as current VACMAN 2.63 users. Users should have basic computer skills including the following:

- Able to successfully start their machine and log into their local area network.
- Able to input data on typical data input screens.
- Basic keyboarding skills.
- Basic mouse and other input device operation.
- In addition, the user should be aware of when and how data is to be imported into VACMAN and any potential dangers to data integrity posed by improper use of the module.
- User must have security level 2 or 3 to use this utility.

### **2.4 General Constraints**

2.4.1 Equipment – Equipment required to support this product enhancement are identical to those already specified for Visual VACMAN 3.0 as a whole. No additional requirements are specified.

2.4.2 Required software – Software required to support this product enhancement are identical to those already specified for Visual VACMAN 3.0 as a whole. No additional requirements are specified.

2.4.3 Memory available - Memory requirements for this product enhancement are identical to those already specified for Visual VACMAN 3.0 as a whole. No additional requirements are specified.

2.4.4 Operating system – Operating System requirements to support this product enhancement are identical to those already specified for Visual VACMAN 3.0 as a whole. No additional requirements are specified.

2.4.5 Network configuration – Network configuration required to support this product enhancement are identical to those already specified for Visual VACMAN 3.0 as a whole. No additional requirements are specified.

2.4.6 Other constraints on the system – Users must have the ability to access Visual VACMAN 3.0.

### **2.5 Assumptions and Dependencies**

as a stand alone process nor will it be designed to be accessed from outside the CDC network. The product will not be designed to provide information to users outside the currently existing network.

*a.*

### **3.0 Specific requirements**

The following Functional requirements will be the basis for all requirements specified for this product enhancement. There are no other requirements for this enhancement other than as specifically described in the functional requirements listed.

### **3.1 Functional Requirements**

3.1.1 User Interface Screen – The user will be permitted to select import options from an interface screen similar to the one provided in VACMAN 2.63. The screen will give the user the option to choose from the following file import types:

- ¾ Standard database files (.dbf files)
- ¾ Fixed length text files (.sdf files or space delimited files)
- $\triangleright$  Comma delimited text files (.txt files)
- $\triangleright$  Microsoft Excel spreadsheet files (.xls files)
- $\triangleright$  Lotus spreadsheet files (.wk1 files)

The user will also be permitted to select which data set to be updated:

- $\triangleright$  Distribution data (from normal project sources)
- $\triangleright$  Distribution data (from non-project sources)
- $\triangleright$  Varicella vaccine ordering data
- $\triangleright$  Provider information
- $\triangleright$  Provider inventory information
- $\triangleright$  Provider enrollment information
- $\triangleright$  Doses administered information
- $\triangleright$  Physician information
- $\triangleright$  New varicella orders

The user will be provided with a browse button or similar interface to allow them to select the appropriate file from which to import the data set.

**Note:** In VM 2.63 the user was also permitted to choose between condensed and full file format. This feature is not necessary in this module as the file types mentioned are already supported by the file definitions mentioned above.

### **3.1.2 Distribution data from Project Depots**

3.1.2.1 Import file formats:

3.1.2.1.1 Database Files:

Data to be imported in the form of a table will be formatted with the following field definitions:

Source Table in VACMAN: distrib.dbf

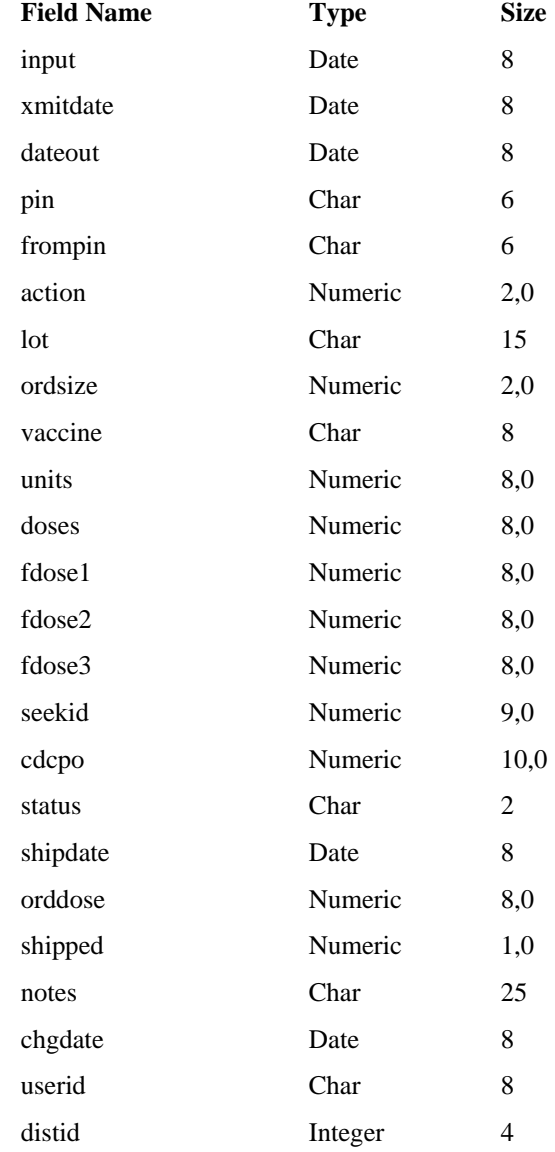

**Note:** In Visual VACMAN 3.0 the distid field is the primary key for the distrib table and must not be altered in any way as this will prevent the record from matching in the distrib table and could cause problems with calculation of lot quantities on hand.

3.1.2.1.2 Comma Delimited Files:

Comma delimited files will have a file extension of .txt. Data fields will be exported from the distrib table in VV3 or from VACMAN 2.63 into an ASCII standard text file containing one line of text for each record in the table.

- $\triangleright$  Each field will be separated by a comma and no extra spaces.
- $\triangleright$  Fields containing char data will be surrounded by double quotes.
- $\triangleright$  Fields containing numeric data will be trimmed to their minimum length.
- $\triangleright$  Fields containing date data will be formatted to 8 spaces containing YYYYMMDD data. In the event there is no data in the corresponding table field, the appropriate space in the text file will contain 8 spaces.
- ¾ Data will be arranged in the same order as listed as section 3.1.2.1.1 above.
- $\triangleright$  Files of this type can be most easily created by using the following commands from the FoxPro command interface:
	- o Use distrib
	- o Copy to XXXXX.txt delimited (substitute file name for XXXXX)
	- o **Note**: formatting of the file generated from FoxPro 2.6 for Screens and the one formatted by Visual FoxPro 7.0 (VFP7) will vary slightly. Either file can be successfully imported by Visual VACMAN 3.0.

### 3.1.2.1.3 Space Delimited Files:

Space Delimited Files will be formatted in a manner similar to specified for Comma Delimited text files, however space delimited files contain a single line of data for each record in the table with no delimiting character. SDF files format the data in streams of values of exactly the same length as the corresponding fields in the table from which the data is exported. No quotation marks or other special characters for dates are required to distinguish data types. The data must be arranged in the same order and to the same lengths as specified in section 3.1.2.1.1 above.

A space delimited file may be most easily created by issuing the following commands from the command line interface in FoxPro:

- $\triangleright$  Use distrib
- ¾ Copy to filename.sdf SDF (substitute filename to be created).

#### 3.1.2.1.4 Microsoft Excel Spreadsheet files (.xls files)

Excel spreadsheet files will be formatted with a column heading corresponding to the name of each field as defined in section 3.1.2.1.1 above. Each record to be imported will be listed on a single row of the spreadsheet in the same order and with the same formatting as defined in section 3.1.2.1.1. An Excel spreadsheet file may be most easily created by issuing the following commands from the command line interface of FoxPro:

- $\triangleright$  Use distrib
- $\triangleright$  Copy to filename.xls XLS (substitute filename to be created)

#### 3.1.2.1.5 Lotus Spreadsheet files (.wk1 files)

Lotus spreadsheet files will be formatted in exactly the same manner as described in section 3.1.2.1.4 above. A Lotus spreadsheet file may be most easily created by issuing the following commands from the command line interface in FoxPro:

- $\triangleright$  Use distrib
- $\triangleright$  Copy to filename.wk1 WK1 (substitute filename to be created)

### 3.1.2.1.5 Other file formats

File formats other than those specified above will not be supported by this module. Regardless of how the file is created, the formatting described in section 3.1.2.1 of this document must be followed. If the file to be imported fails to meet acceptable criteria it will be rejected with the appropriate error message to the user. Best results for file creation will be obtained by using the file export utility in VV3.0.

### 3.1.2.2 Data Import:

- $\triangleright$  After selection of the appropriate file and file type for distribution data from project depots from the user interface screen described in section 3.1.1 above, the system will copy the new data into an import table meeting the same table definition as the distrib.dbf file currently in use in Visual VACMAN 3.0.
- $\triangleright$  The user will then be provided with an interface screen prompting the user for the type of input to be conducted. After error checking import functions will be carried out as follows:
	- **Import Archived Records** This option will match all of the records in the import file and will only append records that do not exist in the distrib table at the time of the action.
		- This action is the mirror to the export function that allows for the removal of distribution records currently in place. The export program copies data into the disthist table when moving records to archive.
		- **Note:** In order to properly calculate distributions, the import program must move the archived data out of the disthist table and then make a matching entry in the distrib table. If an attempt is made to input data using the ARCHIVE function of the import system and the data file used was not created by the export utility, recalculation of the distrib table, lots and other data tables may be corrupted. **Data created outside of VACMAN should NOT be used for the archive function…**
		- **Note:** If any duplicate records are found in the import file not matching records in the distrib file, they will be ignored. The import function relies on an exact match of the distid field, if this has been tampered with, the records will not match. The user will be prompted with the appropriate error message.
		- Archived data should not be tampered with in any way. If the user wishes to enter data that has been altered the update or add functions should be used. **Other than checking for record matches and recalculation of lots balances, NO ERROR CHECKING IS DONE.**
	- o **Update records**  Only those records that currently exist in the distrib table will be imported.
		- Records that do not already exist will be moved to a separate file and an error record will be saved to an error file.
		- As the records are matched and updated into the distrib table in Visual VACMAN 3.0, the new information will be treated by the business rules object as an edit.

must match before **ANY** of the records will be imported, this standard was also present in VACMAN 2.63. If all of the records do not match, the user will be presented with an appropriate message and given the chance to view and save the errors found. Additionally the user will have the opportunity to view the records that did not pass duplicate checking and save them to a separate file.

- **Note:** If the end user intends to make changes to data external to Visual VACMAN 3.0, the seekid key field, along with action, dateout, fromPIN, PIN, vaccine, and lot must not be changed. If they are changed the record cannot be matched to a current record in the distrib table, and the system will not allow the record to be imported.
- Changes to lot inventories and other calculated data will be conducted in accordance with current business rules.
- o **Add new records** in this option, only records that are NOT duplicates will be processed.
	- New records will be handled in accordance with the same business rules that would be used for a standard keyboard entry.
	- **Note:** in version 2.63, the user had the opportunity to select an option that would check whether excess ordering has been conducted. This function is now a part of the business rules and will always be conducted.
	- When the user clicks on the add option on the main user interface screen two additional options will be made available: the user can auto-assign a shipment date when the shipdate field in the import table is empty and auto-assign lot numbers when they are left empty. A radio box will be provided for each option and a separate field provided that the user may use to input a desired ship date. By default the date will be the current day.
	- **Note:** distid and seekid (unique fields) will be overwritten if present by system generated identifiers in add mode. If importing data using the add mode, the values originally present in these fields will be changed. The import file itself is not changed, only the values entered in the distrib table.

3.1.2.2.4 Error checking criteria

¾ Error checking is handled by the business object in Visual VACMAN 3.0. Data standards in the import module will exactly mirror the standards enforced for keyboard entry. For exact specifications of all business rules please see Reference 1.4.2.

### **3.1.3 Distribution data (Other Transactions)**

3.1.3.1 Import file formats:

3.1.3.1.1 Database Files:

Source Table in VACMAN: Distrib.dbf

Table definitions for this portion of the import module are identical to those described in section 3.1.2.1.1.

3.1.3.1.2 Comma Delimited Files:

File definitions and format for this portion of the import module are identical to those described in section 3.1.2.1.2.

3.1.3.1.3 Space Delimited Files:

File definitions and format for this portion of the import module are identical to those described in section 3.1.2.1.3.

3.1.3.1.4 Microsoft Excel Spreadsheet files (.xls files)

File definitions and format for this portion of the import module are identical to those described in section 3.1.2.1.4.

### 3.1.3.1.5 Lotus Spreadsheet files (.wk1 files)

File definitions and format for this portion of the import module are identical to those described in section 3.1.2.1.5.

3.1.3.1.6 Other file formats

File definitions and format for this portion of the import module are identical to those described in section 3.1.2.1.6.

### 3.1.3.2 Data Import procedures:

Import procedures for this portion of the import module are almost identical to that described in section 3.1.2.2. In the 2.63 version of the product, there were no options for handling archive, update and add records, the system handled all records as an update. The new module will provide a choice with the same parameters as described in section 3.1.2.2 above.

3.1.3.2.1 Error checking criteria

¾ Error checking is handled by the business object in Visual VACMAN 3.0. Data standards in the import module will exactly mirror the standards enforced for keyboard entry. For exact specifications of all business rules please see Reference 1.4.2.

### **3.1.4 Varicella Data**

3.1.4.1 Import file formats:

3.1.4.1.1 Database Files:

Source Table in VACMAN: stock.dbf
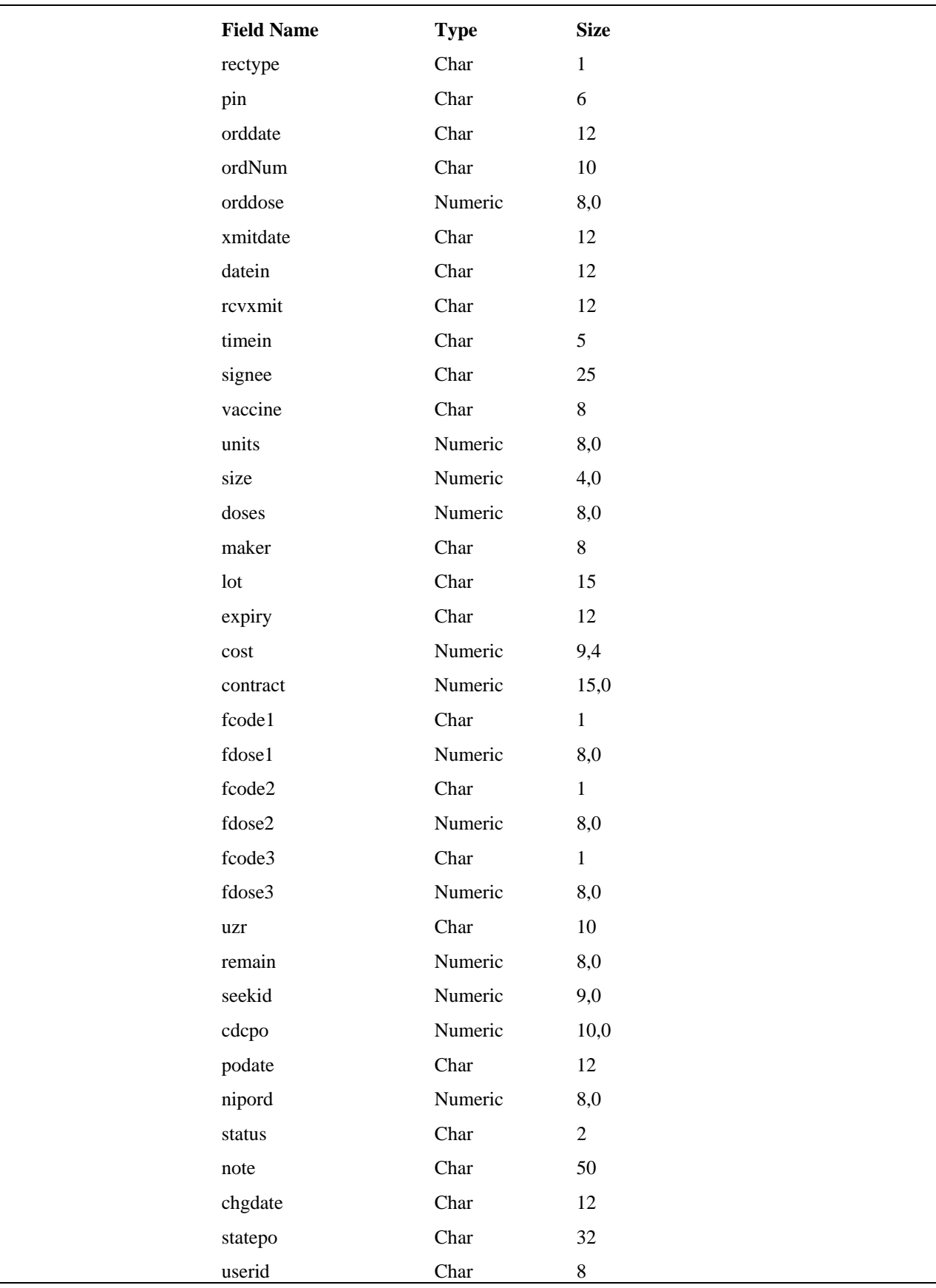

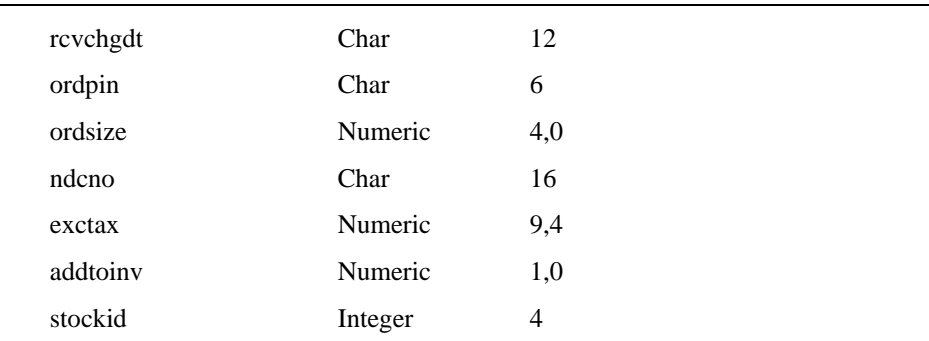

**Note:** In Visual VACMAN 3.0 the stockid field is the primary key for the stock table and must not be altered in any way as this may prevent the record from matching.

#### 3.1.4.1.2 Comma Delimited Files:

File definitions and format for this portion of the import module are identical to those described in section 3.1.2.1.2.

## 3.1.4.1.3 Space Delimited Files:

File definitions and format for this portion of the import module are identical to those described in section 3.1.2.1.3.

# 3.1.4.1.4 Microsoft Excel Spreadsheet files (.xls files)

File definitions and format for this portion of the import module are identical to those described in section 3.1.2.1.4.

# 3.1.4.1.5 Lotus Spreadsheet files (.wk1 files)

File definitions and format for this portion of the import module are identical to those described in section 3.1.2.1.5.

#### 3.1.4.1.6 Other file formats

File definitions and format for this portion of the import module are identical to those described in section 3.1.2.1.6.

# 3.1.4.2 Data Import procedures:

- $\triangleright$  The user will select Varicella Order Data, the appropriate file type to import, browse to the file name on the interface screen, select the import type (add, update, or archive) and click the continue button.
- ¾ **Note:** Excess order checking an option in VACMAN 2.63 is automatically checked in Visual VACMAN 3.0 – the option to check or not check this value will no longer be available in this module.
- ¾ The system will check the import file for duplicate records, and varicella orders which have already been transmitted (the record in the import file matches a record in the stock table based on a match of PIN, order date, vaccine and fundcode1).

to check for a duplicate. Records which are duplicates or which have already been transmitted will not be imported.

- $\triangleright$  If the number of records left is less than 1, the user is prompted with an appropriate notice that there are no records to import.
- $\triangleright$  Records which are ready to be imported will be checked for errors as discussed in section 3.1.4.2.1.
- $\triangleright$  On successful completion of error checking the system will scan through the import file matching against the stock table looking for matches of order date, vaccine, and fundcode1 values. If a match is found and there is no transmit date, the import record will overwrite the existing record in stock. If there is no match, the new record will be added to the stock table or in the update mode the record will be updated.
- $\triangleright$  For archival data, the functionality is similar to that described for distribution records above.
- ¾ **Note:** This import mechanism is not intended to permit the uploading of NEW varicella orders. New varicella orders are handled as described in section 3.1.10 of this specification. The import function described in section 3.1.4 (this section) is only intended to update varicella orders in the stock table.

3.1.4.2.1 Error checking criteria

 $\triangleright$  Error checking is handled by the business object in Visual VACMAN 3.0. Data standards in the import module will exactly mirror the standards enforced for keyboard entry. For exact specifications of all business rules please see Reference 1.4.2.

# **3.1.5 Provider Data**

3.1.5.1 Import file formats:

3.1.5.1.1 Database Files:

Source Table in VACMAN: Provider.dbf

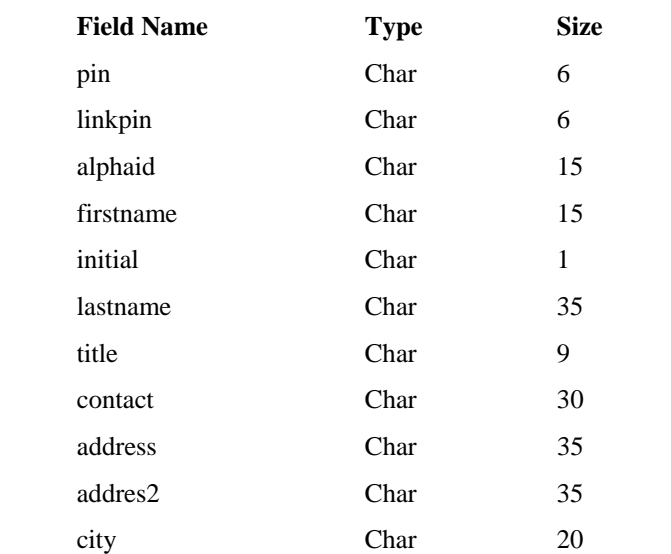

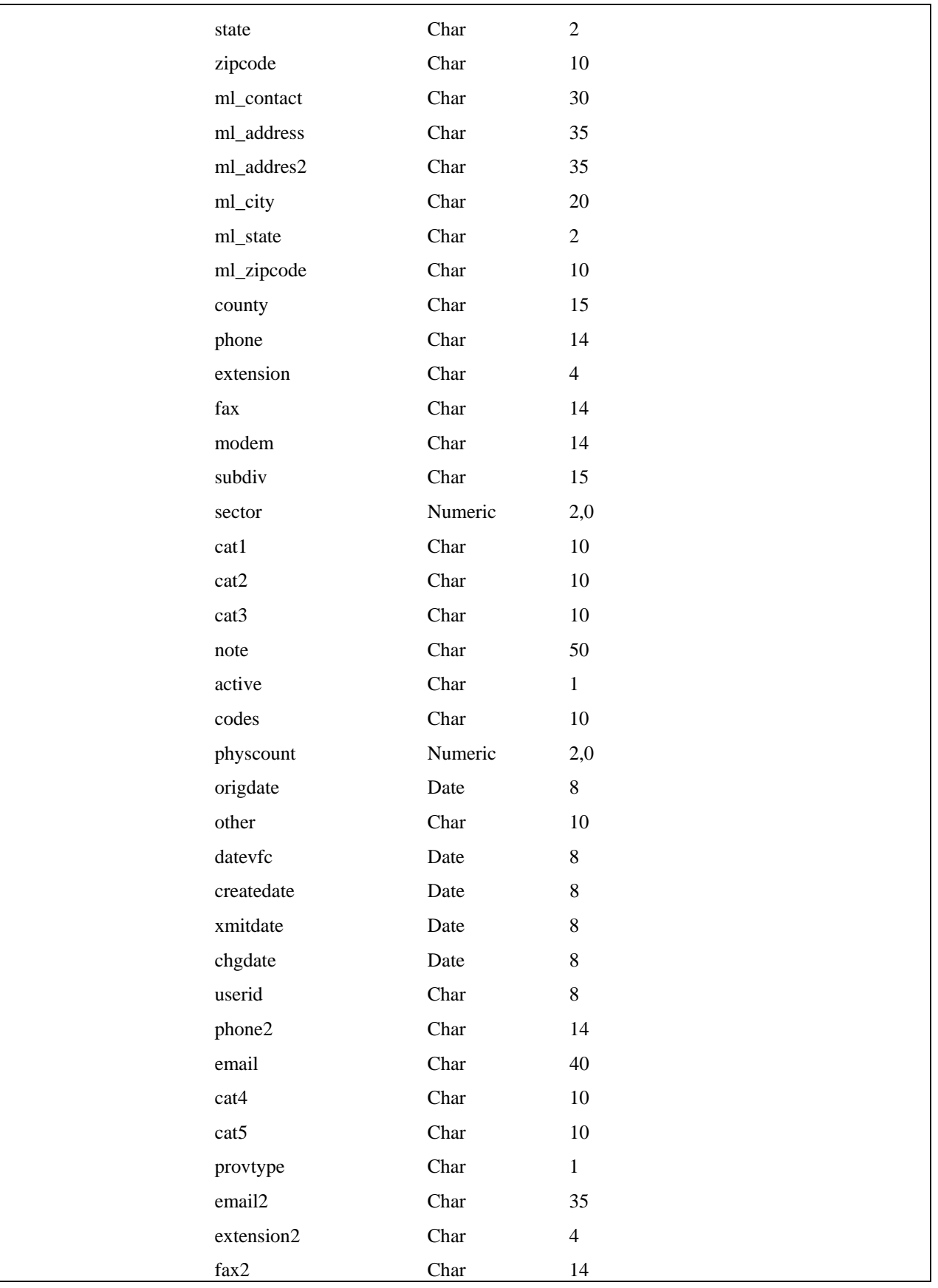

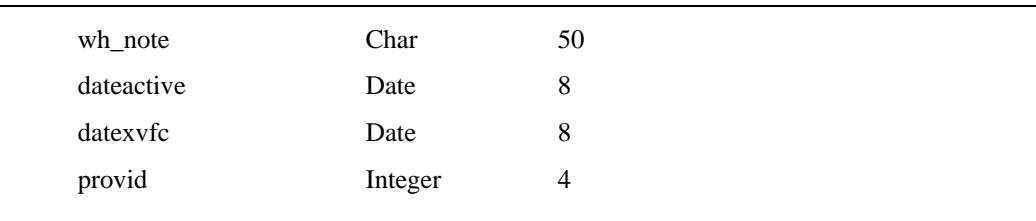

**Note:** In Visual VACMAN 3.0 the provid field is the primary key for the provider table and must not be altered in any way as this may prevent the record from matching.

# 3.1.5.1.2 Comma Delimited Files:

File definitions and format for this portion of the import module are identical to those described in section 3.1.2.1.2.

# 3.1.5.1.3 Space Delimited Files:

File definitions and format for this portion of the import module are identical to those described in section 3.1.2.1.3.

# 3.1.5.1.4 Microsoft Excel Spreadsheet files (.xls files)

File definitions and format for this portion of the import module are identical to those described in section 3.1.2.1.4.

# 3.1.5.1.5 Lotus Spreadsheet files (.wk1 files)

File definitions and format for this portion of the import module are identical to those described in section 3.1.2.1.5.

# 3.1.5.1.6 Other file formats

File definitions and format for this portion of the import module are identical to those described in section 3.1.2.1.6.

# 3.1.5.2 Data Import procedures:

- ¾ The user will select Provider Data, the appropriate file type to import, the import option (archive, update or add), browse to the file name on the interface screen, and click the continue button.
- ¾ The system will check for duplicates by matching PIN number. Data matching and handling of duplicates will be similar to the rules described in section 3.1.2.2 with the exception that there is no calculation to be done.
- $\triangleright$  Choosing the Cancel button will abort the operation and close the import module.
- $\triangleright$  Regardless the choice of the type of import to do, error checking will first be conducted. If no critical errors are detected – the user will be required to view any warning messages and will then permitted to continue the import process as described previously.

3.1.5.2.1 Error checking criteria

¾ Error checking is handled by the business object in Visual VACMAN 3.0. Data standards in the import module will exactly mirror the standards enforced for keyboard entry. For exact specifications of all business rules please see Reference 1.4.2.

# **3.1.6 Enrollment Data**

# 3.1.6.1 Import file formats:

3.1.6.1.1 Database Files:

Source Table in VACMAN: enroll.dbf

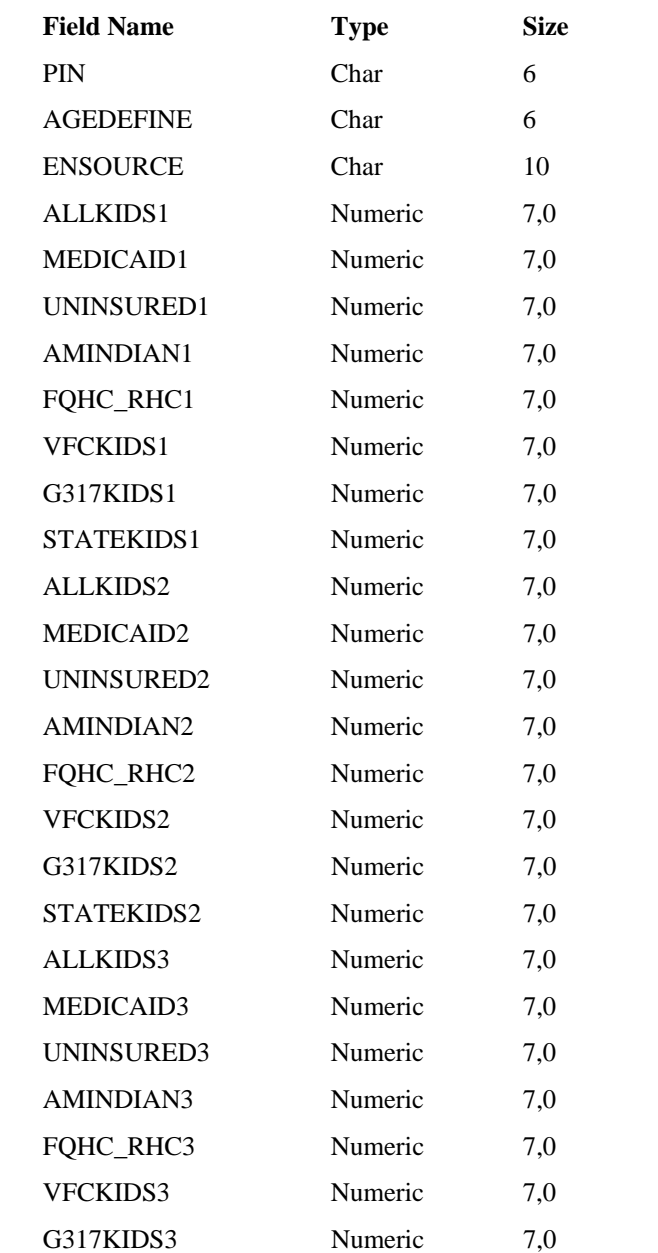

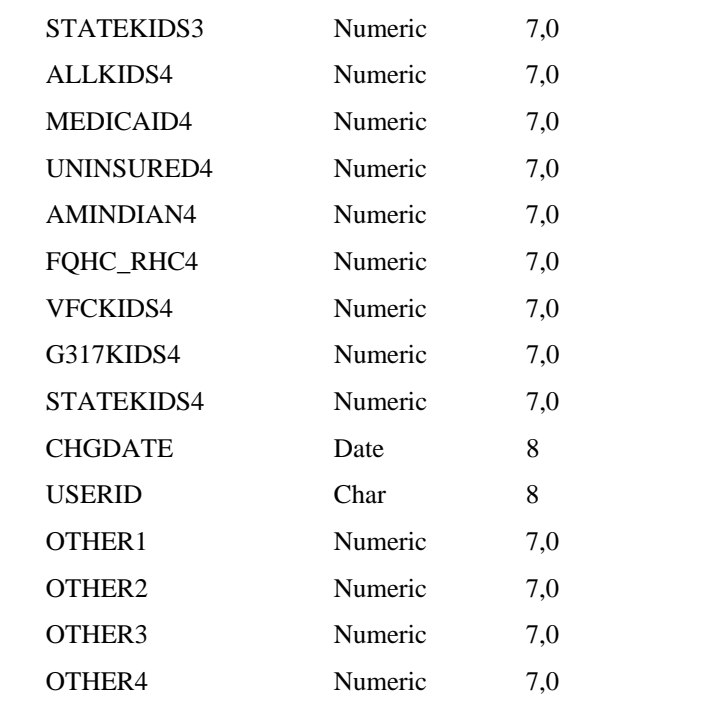

**Note:** In Visual VACMAN 3.0 the pin field is the primary key for the enroll table and must not be altered in any way as this may prevent the record from matching.

# 3.1.6.1.2 Comma Delimited Files:

File definitions and format for this portion of the import module are identical to those described in section 3.1.2.1.2.

3.1.6.1.3 Space Delimited Files:

File definitions and format for this portion of the import module are identical to those described in section 3.1.2.1.3.

### 3.1.6.1.4 Microsoft Excel Spreadsheet files (.xls files)

File definitions and format for this portion of the import module are identical to those described in section 3.1.2.1.4.

## 3.1.6.1.5 Lotus Spreadsheet files (.wk1 files)

File definitions and format for this portion of the import module are identical to those described in section 3.1.2.1.5.

3.1.6.1.6 Other file formats

File definitions and format for this portion of the import module are identical to those described in section 3.1.2.1.6.

# 3.1.6.2 Data Import procedures:

- $\triangleright$  The user will select Enrollment Data, the import option (archive, update or add), the appropriate file type to import, browse to the file name on the interface screen, and click the continue button.
- $\triangleright$  The system will check for duplicates by matching PIN number. Data matching and handling of duplicates will be similar to the rules described in section 3.1.2.2 with the exception that there is no calculation to be done.
- ¾ Choosing the Cancel button will abort the operation and close the import module.
- $\triangleright$  Regardless the choice of the type of import to do, error checking is first conducted. If no critical errors are detected – the user will be required to view any warning messages and then permitted to continue the import process as described previously.

#### 3.1.6.2.1 Error checking criteria

¾ Error checking is handled by the business object in Visual VACMAN 3.0. Data standards in the import module will exactly mirror the standards enforced for keyboard entry. For exact specifications of all business rules please see Reference 1.4.2.

#### **3.1.7 Physician Data**

3.1.7.1 Import file formats:

3.1.7.1.1 Database Files: Source Table in VACMAN: physicn.dbf **Field Name Type Size** PIN Char 6 PHYSID Char 12 LASTNAME Char 20 FIRSTNAME Char 15 INITIAL Char 1 TITLE Char 9 OTHER1 Char 12 OTHER2 Char 12 MEDICAIDNO Char 12 MEDLICENSE Char 12 CHGDATE Date 8 USERID Char 8 ADDTOCOUNT Numeric 1.0 DATEACTIVE Date 8

PHYSNID Integer 4

**Note:** In Visual VACMAN 3.0 the physnid field is the primary key for the physicn table and must not be altered in any way as this may prevent the record from matching.

# 3.1.7.1.2 Comma Delimited Files:

File definitions and format for this portion of the import module are identical to those described in section 3.1.2.1.2.

#### 3.1.7.1.3 Space Delimited Files:

File definitions and format for this portion of the import module are identical to those described in section 3.1.2.1.3.

#### 3.1.7.1.4 Microsoft Excel Spreadsheet files (.xls files)

File definitions and format for this portion of the import module are identical to those described in section 3.1.2.1.4.

## 3.1.7.1.5 Lotus Spreadsheet files (.wk1 files)

File definitions and format for this portion of the import module are identical to those described in section 3.1.2.1.5.

### 3.1.7.1.6 Other file formats

File definitions and format for this portion of the import module are identical to those described in section 3.1.2.1.6.

# 3.1.7.2 Data Import procedures:

- $\triangleright$  The user will select Physician Data, the appropriate file type to import, the import option (archive, update or add), browse to the file name on the interface screen, and click the continue button.
- $\triangleright$  The system will check for duplicates by matching PIN number or physid if present. Data matching and handling of duplicates will be similar to the rules described in section 3.1.2.2 with the exception that there is no calculation to be done.
- $\triangleright$  Choosing the Cancel button will abort the operation and close the import module.
- $\triangleright$  Regardless the choice of the type of import to do, error checking will first be conducted. If no critical errors are detected – the user will be required to view any warning messages and will then permitted to continue the import process as described previously.

3.1.7.2.1 Error checking criteria

¾ Error checking is handled by the business object in Visual VACMAN 3.0. Data standards in the import module will exactly mirror the standards enforced for keyboard entry. For exact specifications of all business rules please see Reference 1.4.2.

# **3.1.8 Doses Administered Data**

3.1.8.1 Import file formats:

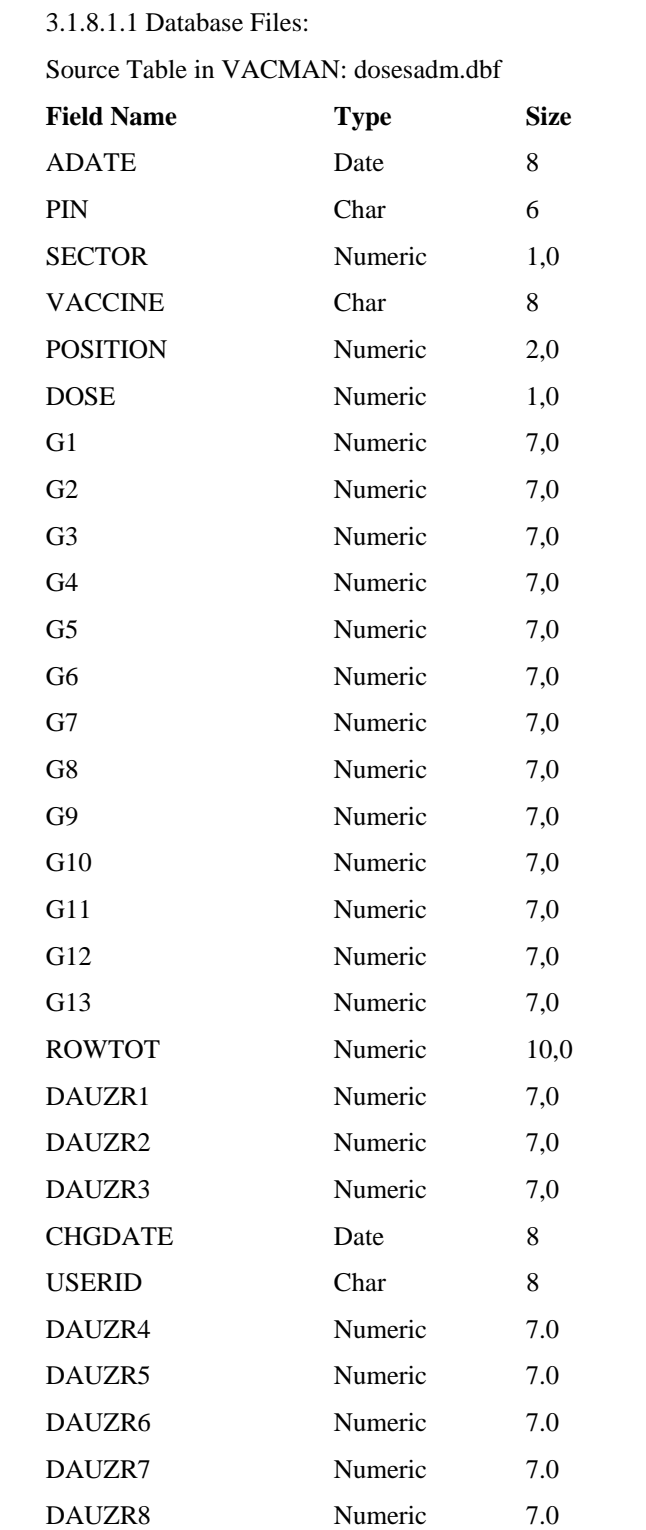

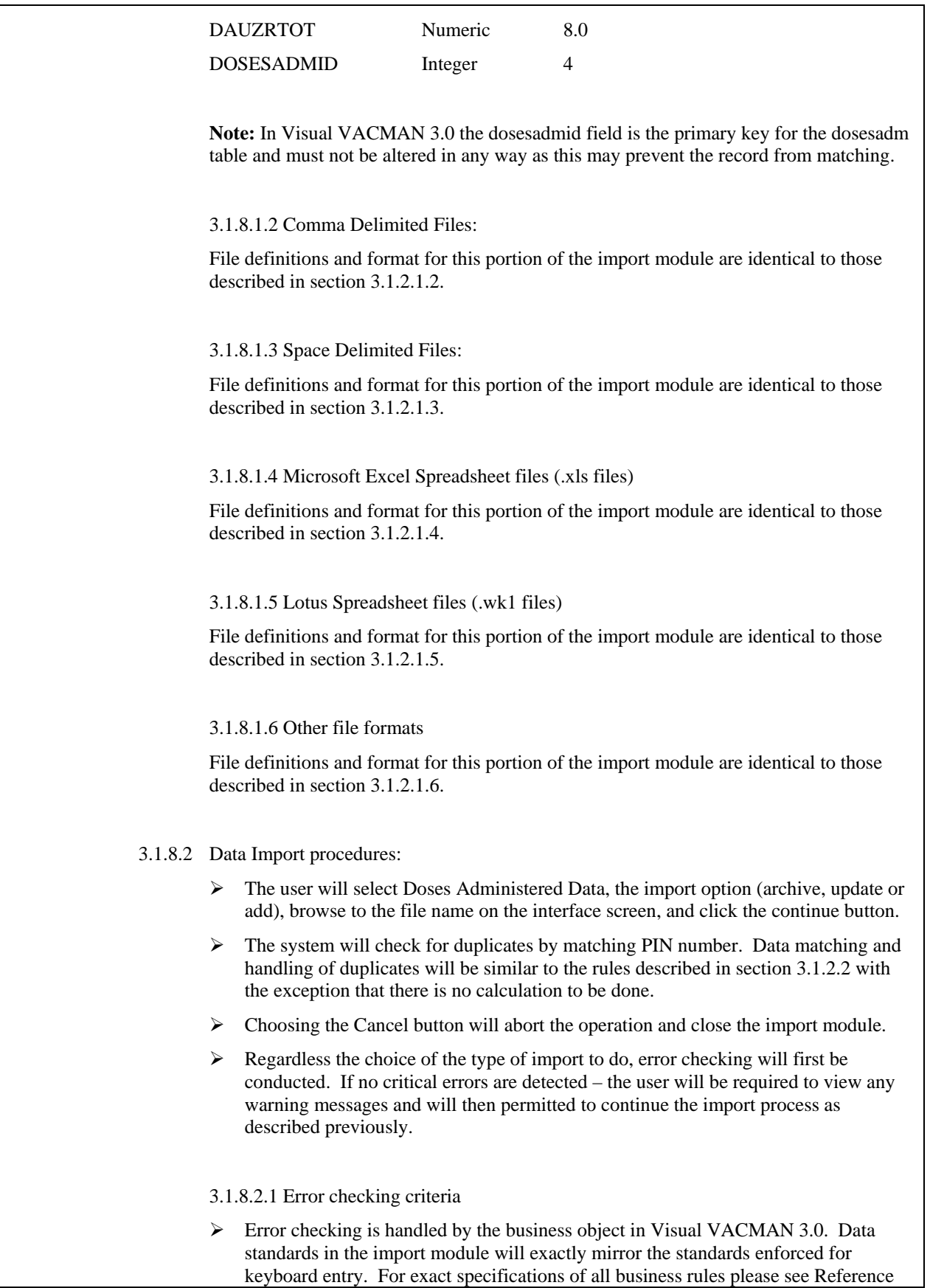

#### 1.4.2.

#### **3.1.9 Provider Inventory Data**

3.1.9.1 Import file formats:

# 3.1.9.1.1 Database Files:

Source Table in VACMAN: provhas.dbf

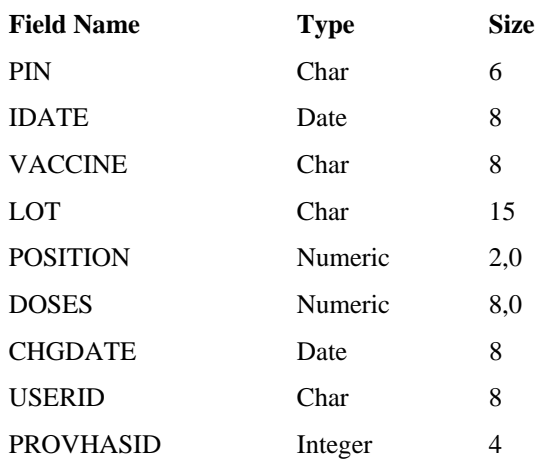

**Note:** In Visual VACMAN 3.0 the PROVHASID field is the primary key for the prohas table and must not be altered in any way as this may prevent the record from matching.

3.1.9.1.2 Comma Delimited Files:

File definitions and format for this portion of the import module are identical to those described in section 3.1.2.1.2.

3.1.9.1.3 Space Delimited Files:

File definitions and format for this portion of the import module are identical to those described in section 3.1.2.1.3.

3.1.9.1.4 Microsoft Excel Spreadsheet files (.xls files)

File definitions and format for this portion of the import module are identical to those described in section 3.1.2.1.4.

3.1.9.1.5 Lotus Spreadsheet files (.wk1 files)

File definitions and format for this portion of the import module are identical to those described in section 3.1.2.1.5.

3.1.9.1.6 Other file formats

File definitions and format for this portion of the import module are identical to those described in section 3.1.2.1.6.

- 3.1.9.2 Data Import procedures:
	- $\triangleright$  The user will select Provider Inventory Data, the import option (archive, update or add), browse to the file name on the interface screen, and click the continue button.
	- ¾ The system will check for duplicates by matching PIN number or PROVHASID when present. Data matching and handling of duplicates will be similar to the rules described in section 3.1.2.2 with the exception that there is no calculation to be done.
	- $\triangleright$  Choosing the Cancel button will abort the operation and close the import module.
	- $\triangleright$  Regardless the choice of the type of import to do, error checking will first be conducted. If no critical errors are detected – the user will be required to view any warning messages and will then permitted to continue the import process as described previously.

3.1.9.2.1 Error checking criteria

 $\triangleright$  Error checking is handled by the business object in Visual VACMAN 3.0. Data standards in the import module will exactly mirror the standards enforced for keyboard entry. For exact specifications of all business rules please see Reference 1.4.2.

# **3.1.10 New Varicella Orders Import**

3.1.10.1 Import file formats:

3.1.10.1.1 Database Files:

Source Table in VACMAN: neworder.dbf

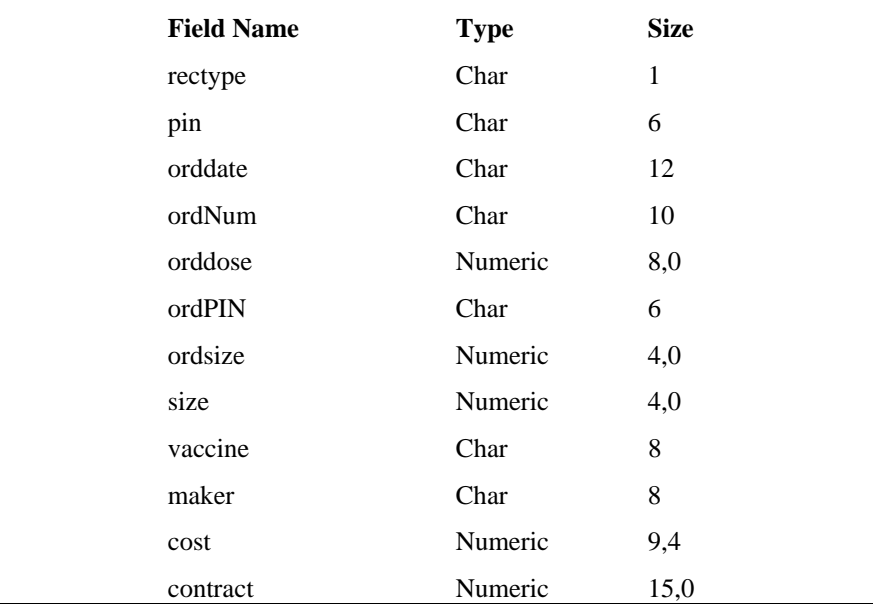

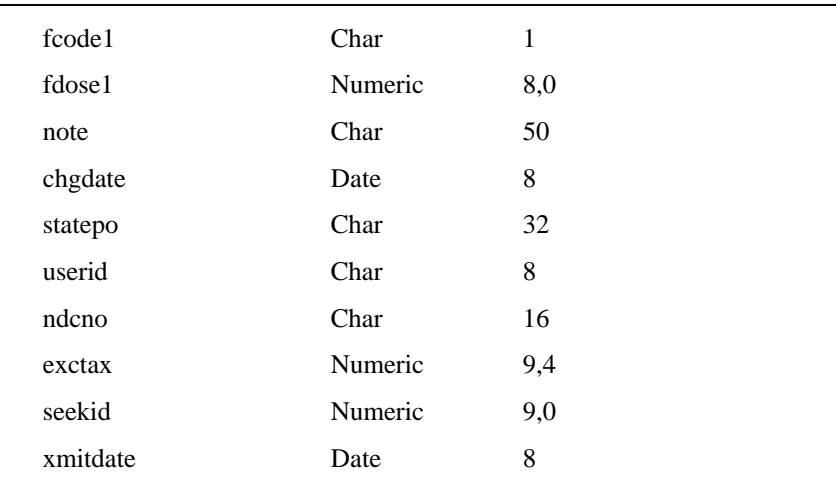

**Note:** There is no export module in VV3 designed to create the above table. This import module will NOT import any new orders other than varicella vaccine.

3.1.10.1.2 Comma Delimited Files:

File definitions and format for this portion of the import module are identical to those described in section 3.1.2.1.2.

3.1.10.1.3 Space Delimited Files:

File definitions and format for this portion of the import module are identical to those described in section 3.1.2.1.3.

# 3.1.10.1.4 Microsoft Excel Spreadsheet files (.xls files)

File definitions and format for this portion of the import module are identical to those described in section 3.1.2.1.4.

# 3.1.10.1.5 Lotus Spreadsheet files (.wk1 files)

File definitions and format for this portion of the import module are identical to those described in section 3.1.2.1.5.

### 3.1.10.1.6 Other file formats

File definitions and format for this portion of the import module are identical to those described in section 3.1.2.1.6.

3.1.10.2 Data Import procedures:

- $\triangleright$  The user will select Import New Varicella Orders, the appropriate file type to import, browse to the file name on the interface screen, select the appropriate options for automatically assigning Fund Code and State PO number then click the continue button.
- ¾ **Note:** Excess order checking an option in VACMAN 2.63 is automatically

no longer be available in this module.

- $\triangleright$  The system will check the import file for duplicate records, and varicella orders which have already been transmitted (the record in the import file matches a record in the neworder table based on a match of PIN, order date, and vaccine. Records which are duplicates or which have already been transmitted will not be imported.
- $\triangleright$  If the number of records left is less than 1, the user is prompted with an appropriate notice that there are no records to import.
- ¾ Records which are ready to be imported will be checked for errors as discussed in section 3.1.10.2.1.
- $\triangleright$  On successful completion of error checking the system will append the records from the import table into the neworder table

3.1.10.2.1 Error checking criteria

¾ Error checking is handled by the business object in Visual VACMAN 3.0. Data standards in the import module will exactly mirror the standards enforced for keyboard entry. For exact specifications of all business rules please see Reference 1.4.2.

# **3.2 External Interface Requirements**

- 3.2.1 User Interfaces No new interfaces to be described in this document.
- 3.2.2 Hardware Interfaces No new interfaces to be described in this document.
- 3.2.3 Software Interfaces No new interfaces to be described in this document.

#### **3.3 Performance Requirements**

The product enhancements will conform to the same performance requirements as are currently in place for the existing product and Visual VACMAN 3.0 in general.

#### **3.4 Hardware Limitations**

There are no specific hardware limitations other than those already in place with the existing product and Visual VACMAN 3.0 as a whole.

#### **3.5 Attributes**

There are no special attributes to this product not already inherent in Visual VACMAN 3.0 and the current release as a whole.

#### **3.6 Other Requirements**

None.

This document is provided to list the exact error checking done on a field by field basis by the import module. The error checking listed is also being done during normal keyboard entry of records in the various tables listed.

The information in this document is organized based on the basic import type – i.e., Distribution data, Physician Data, etc. The information is then further broken down to list the database table affected, the exact field being validated, what information it contains, and a list of the various error conditions the import program tests for.

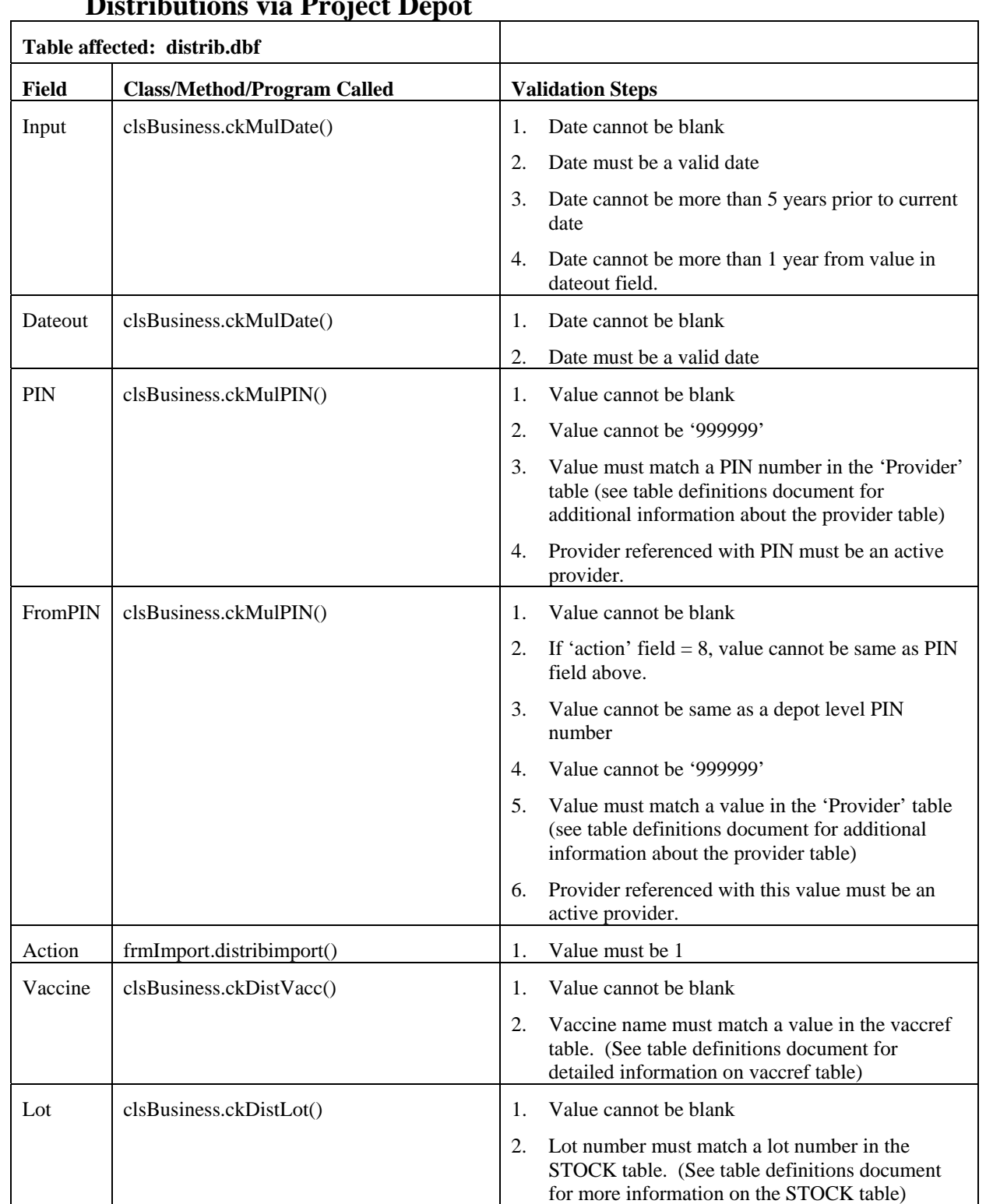

# **Distributions via Project Depot**

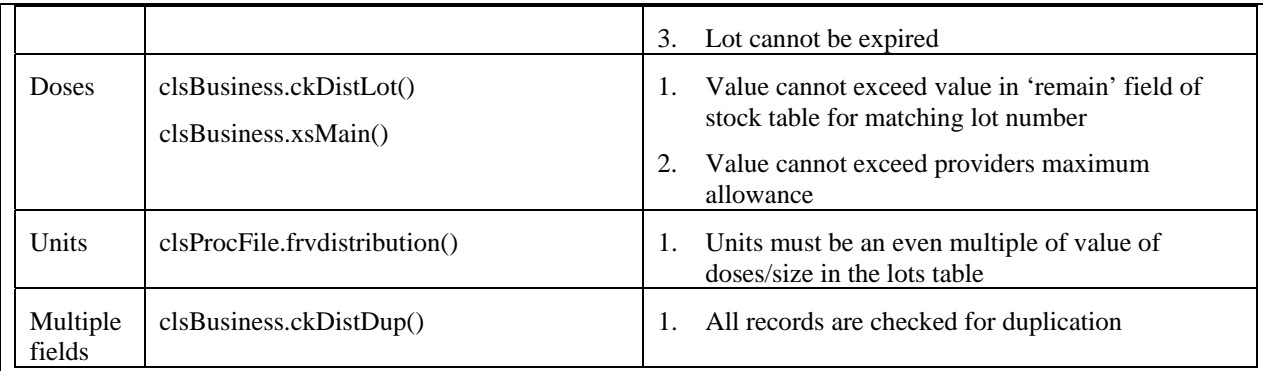

# **Distributions (other)**

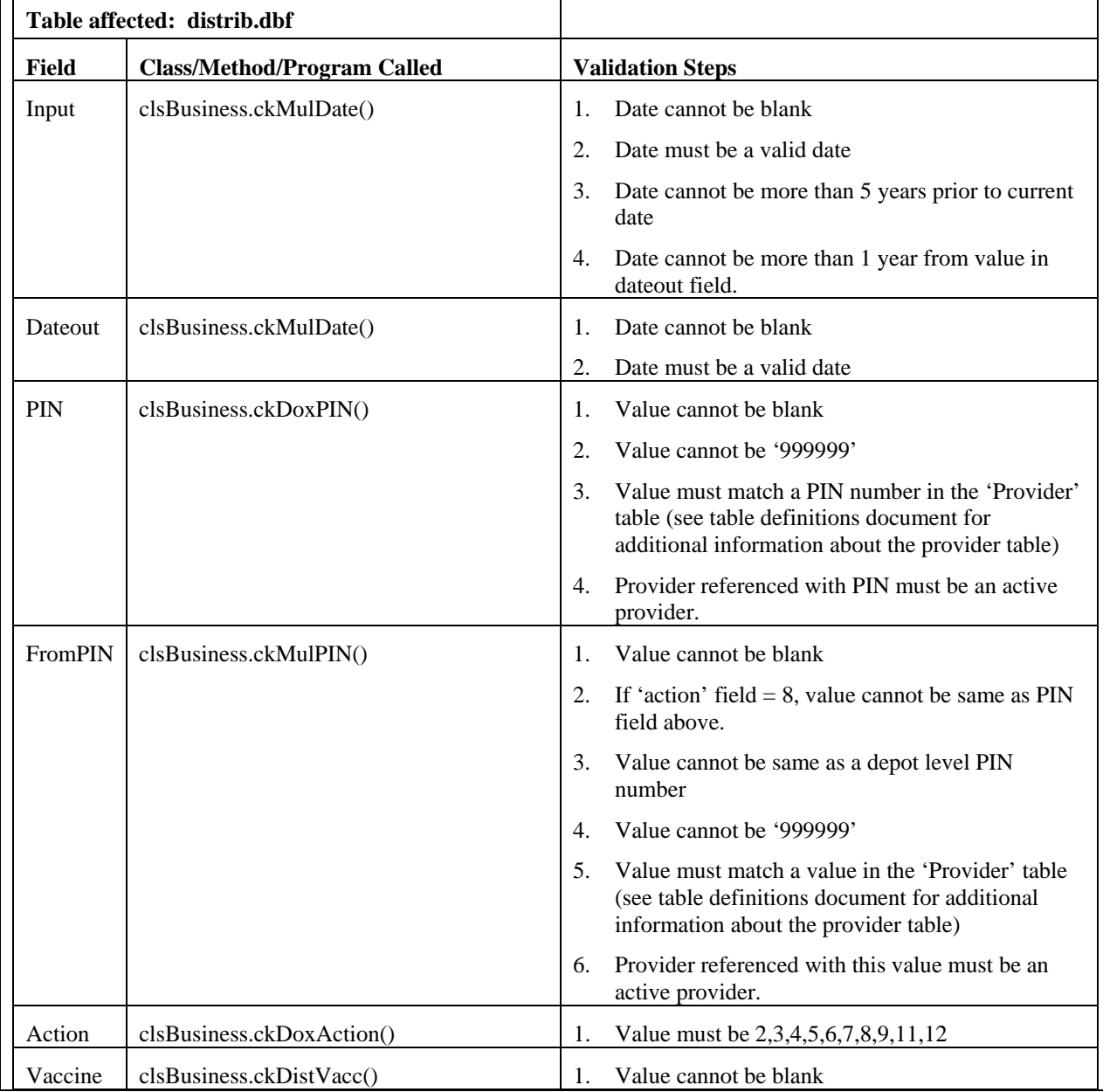

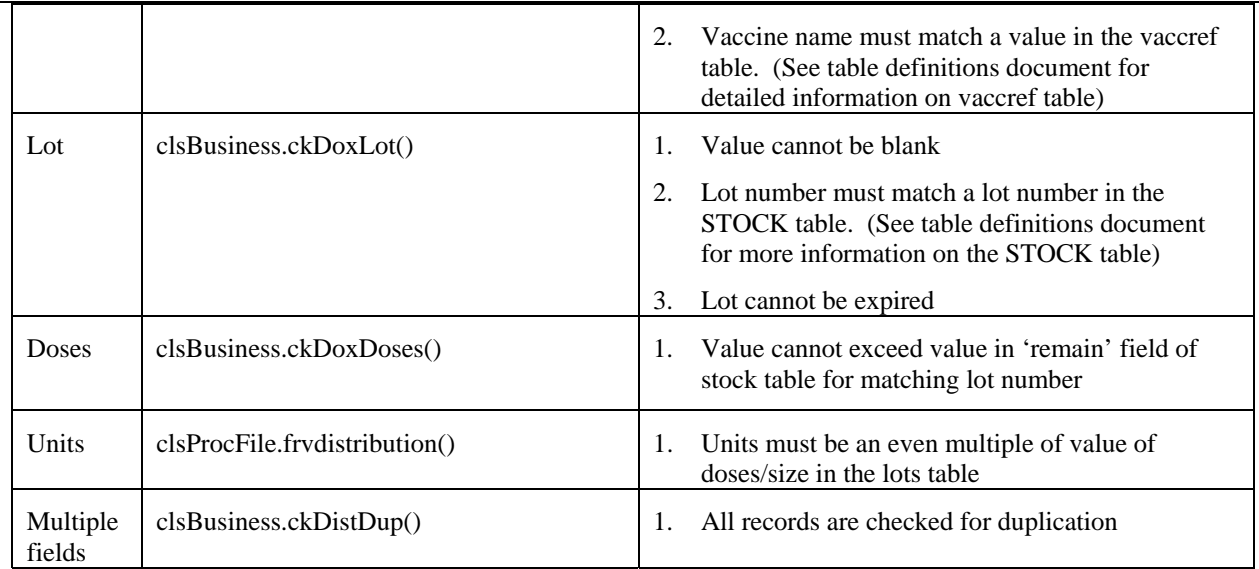

# **Varicella Order Data**

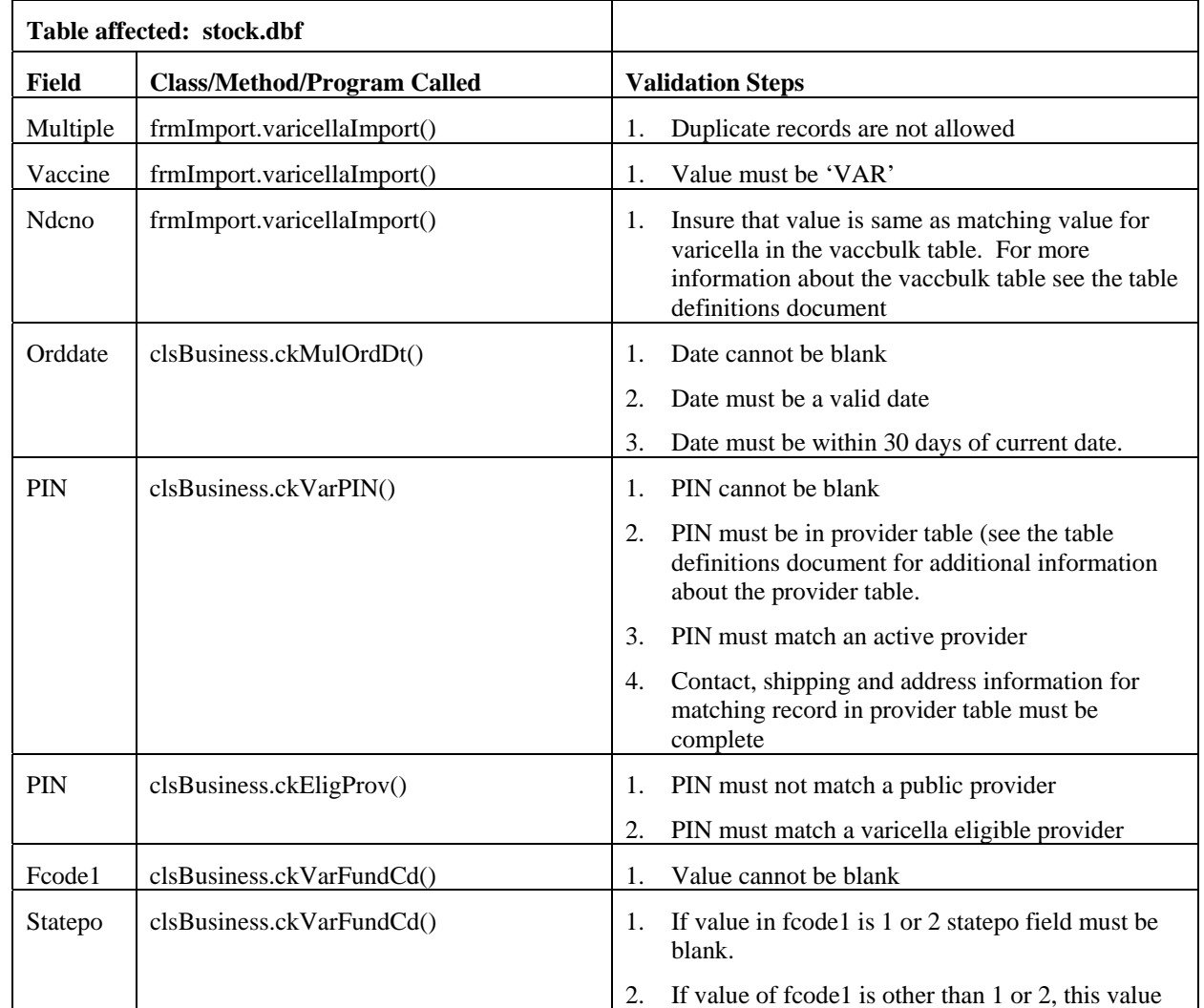

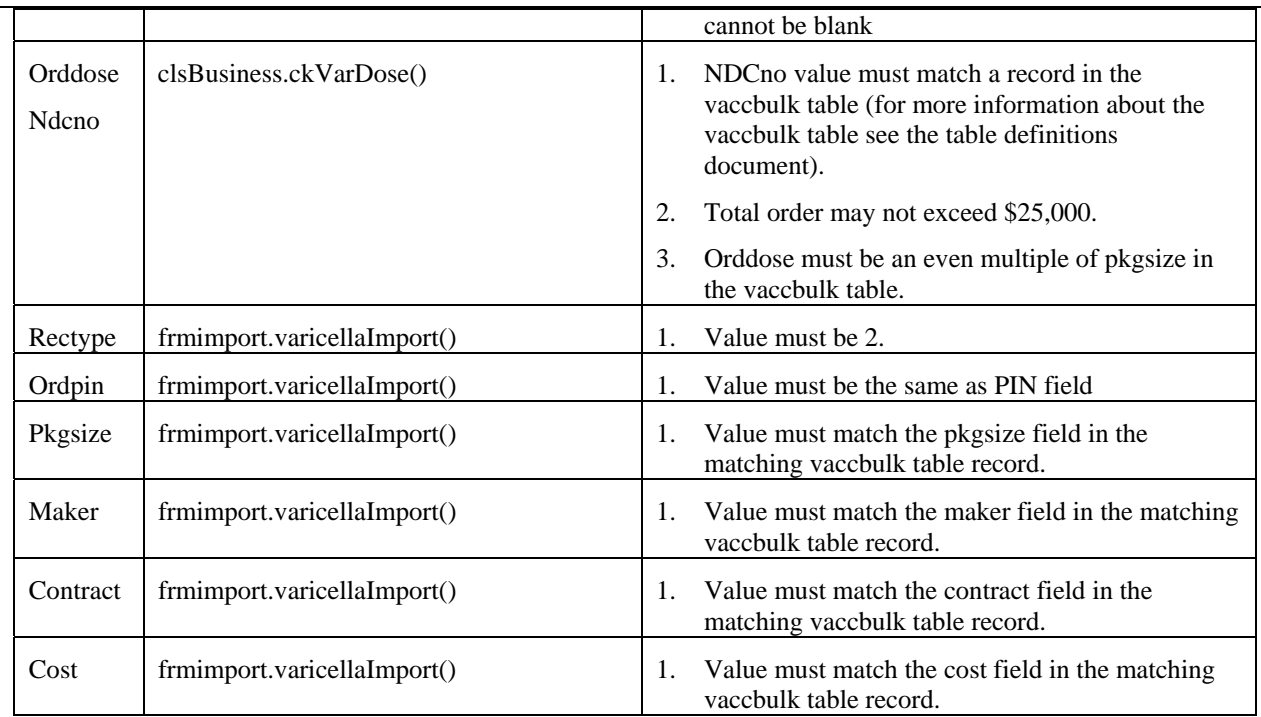

# **Provider Data**

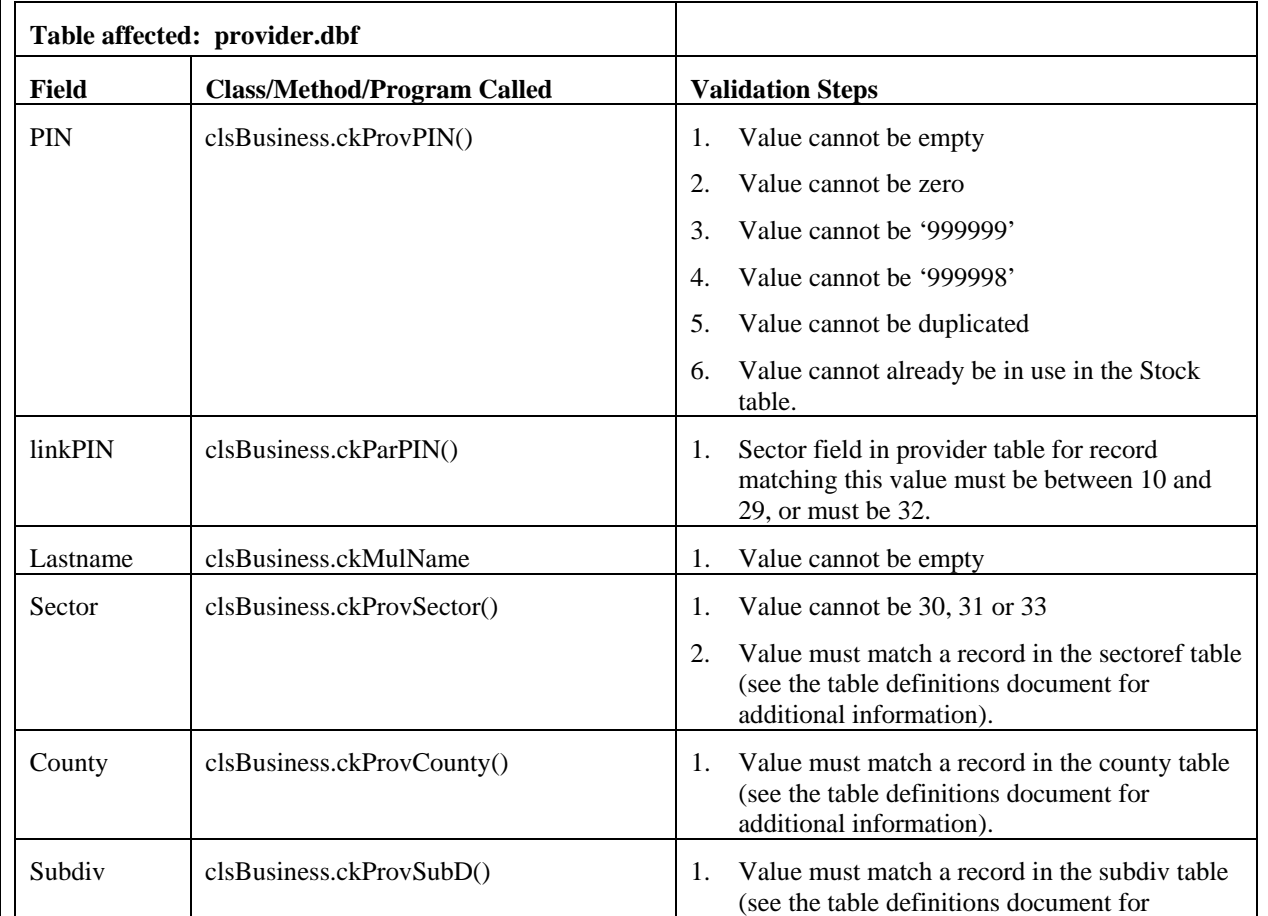

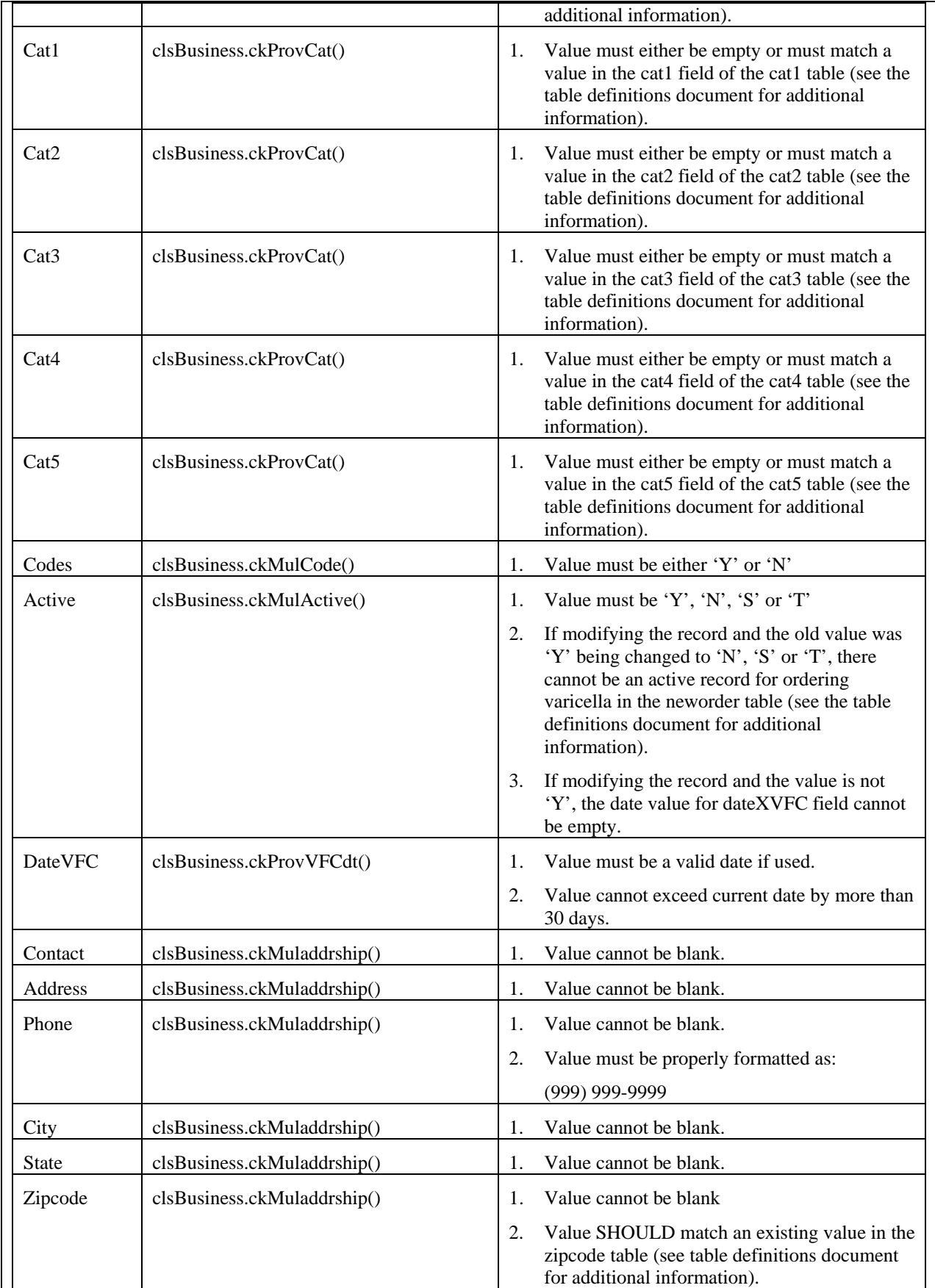

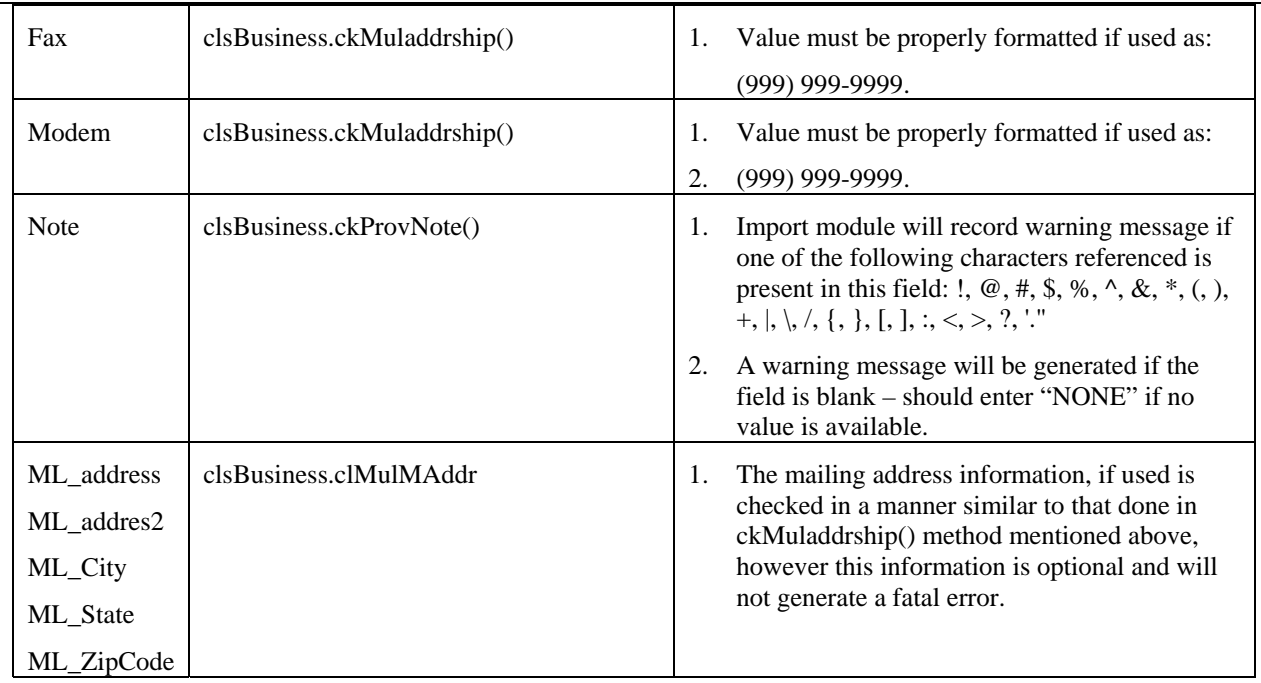

# **Enrollment Data**

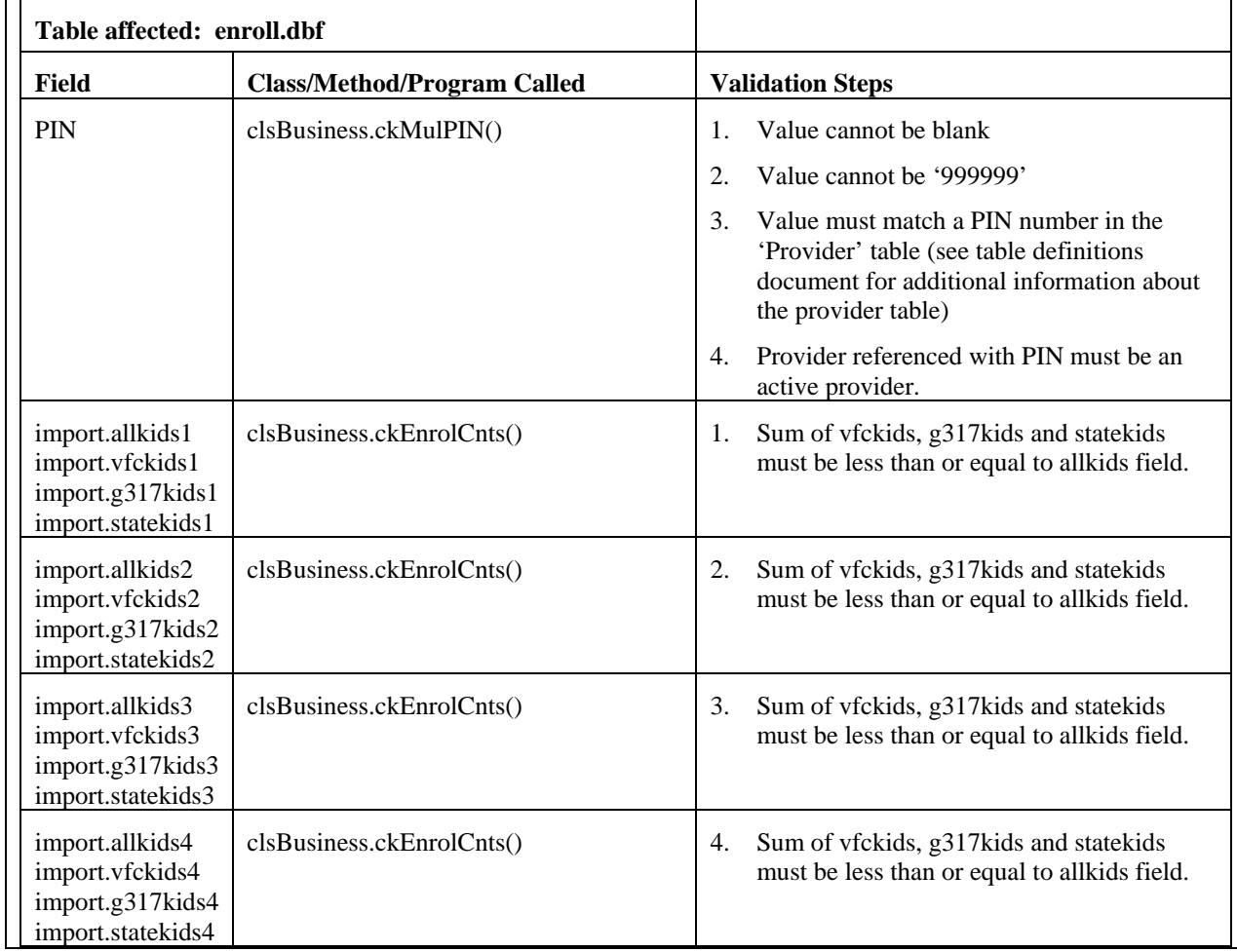

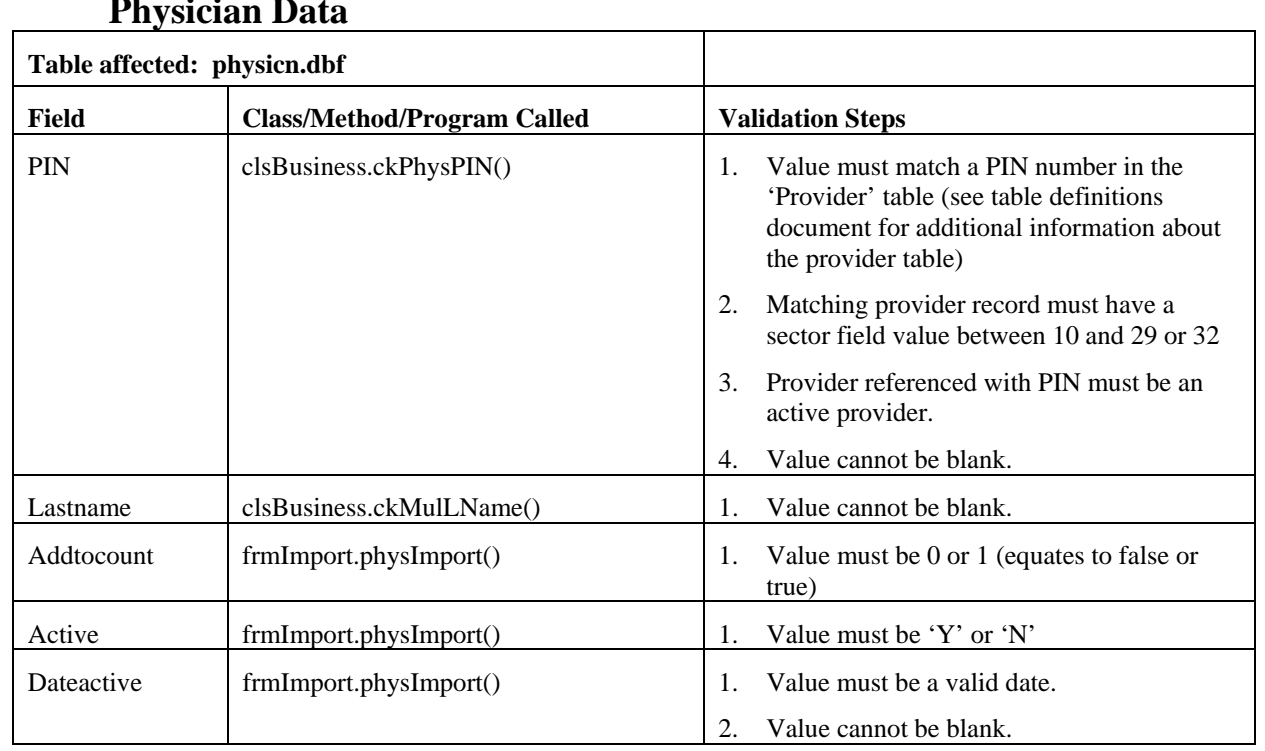

# **Physician Data**

# **Provider Inventory Data**

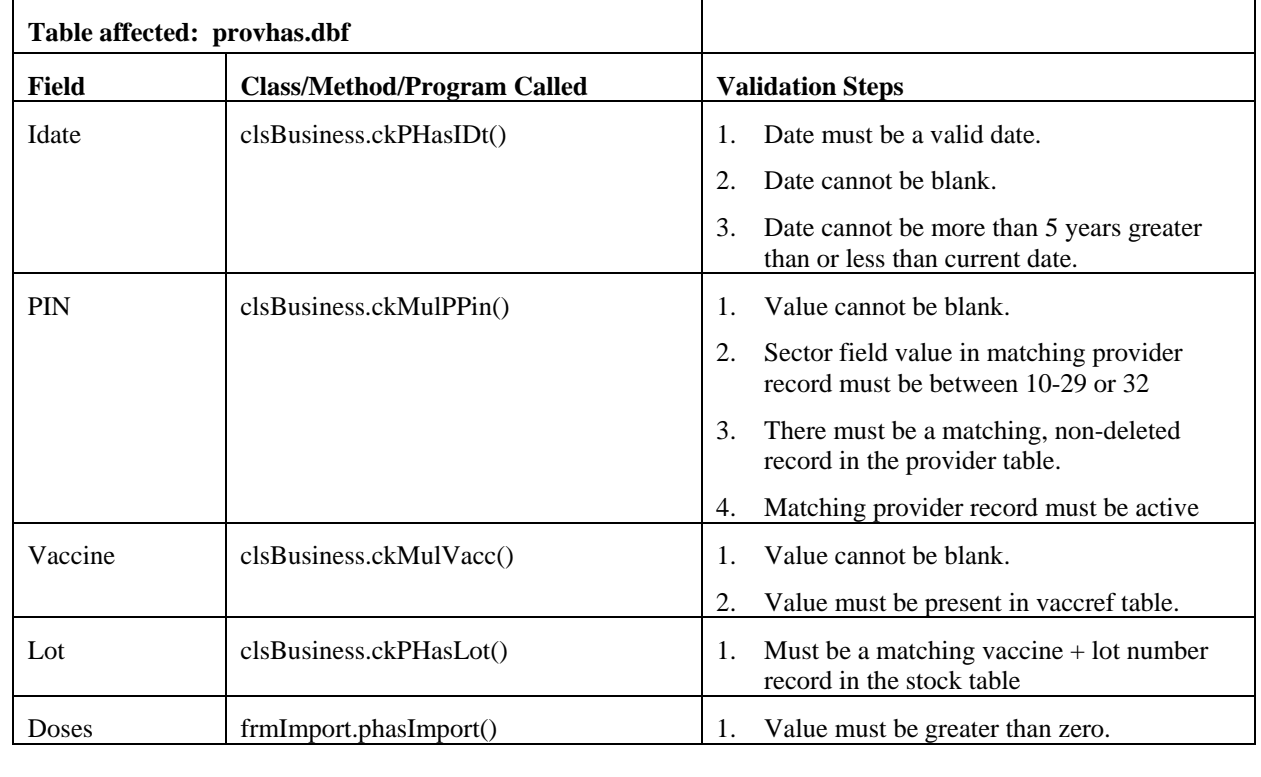

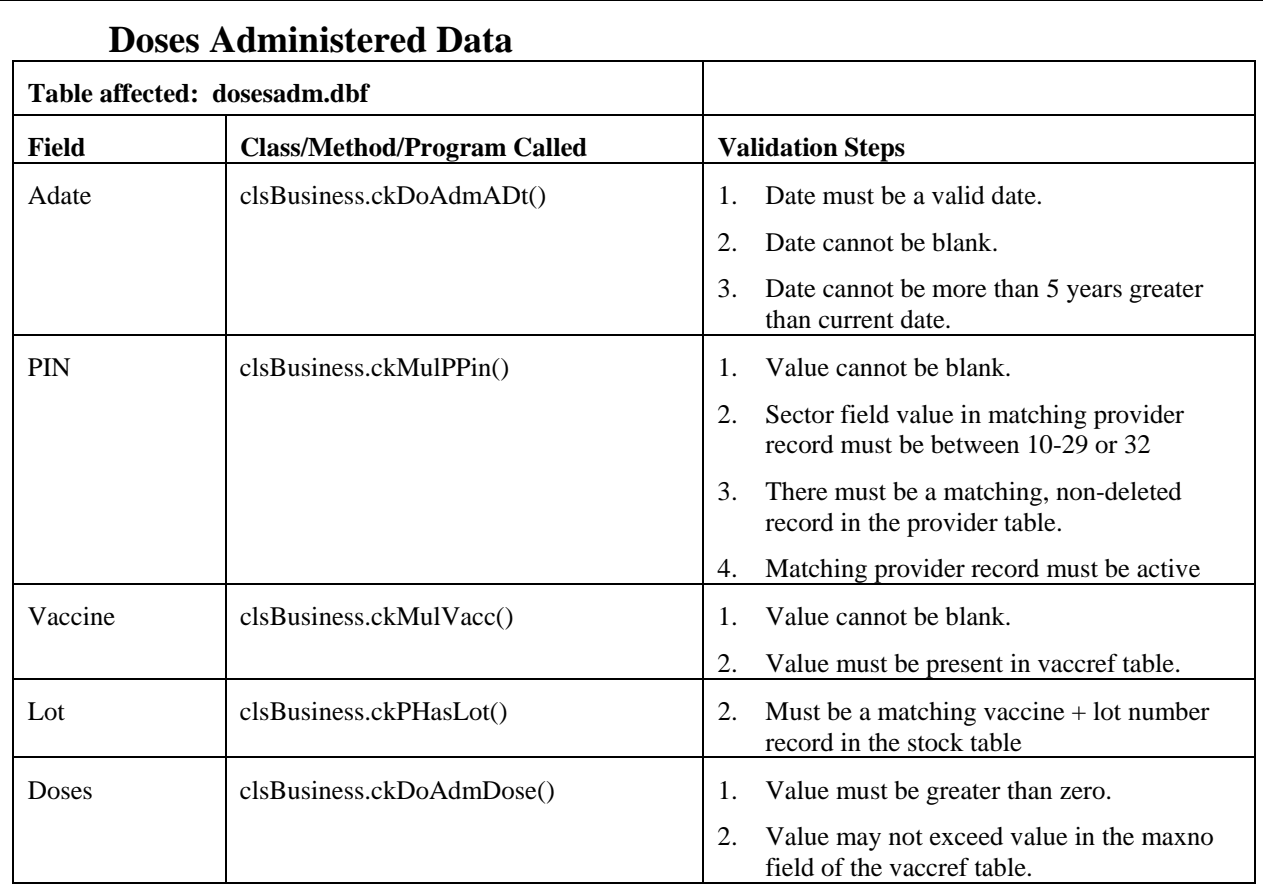

# **New Varicella Orders**

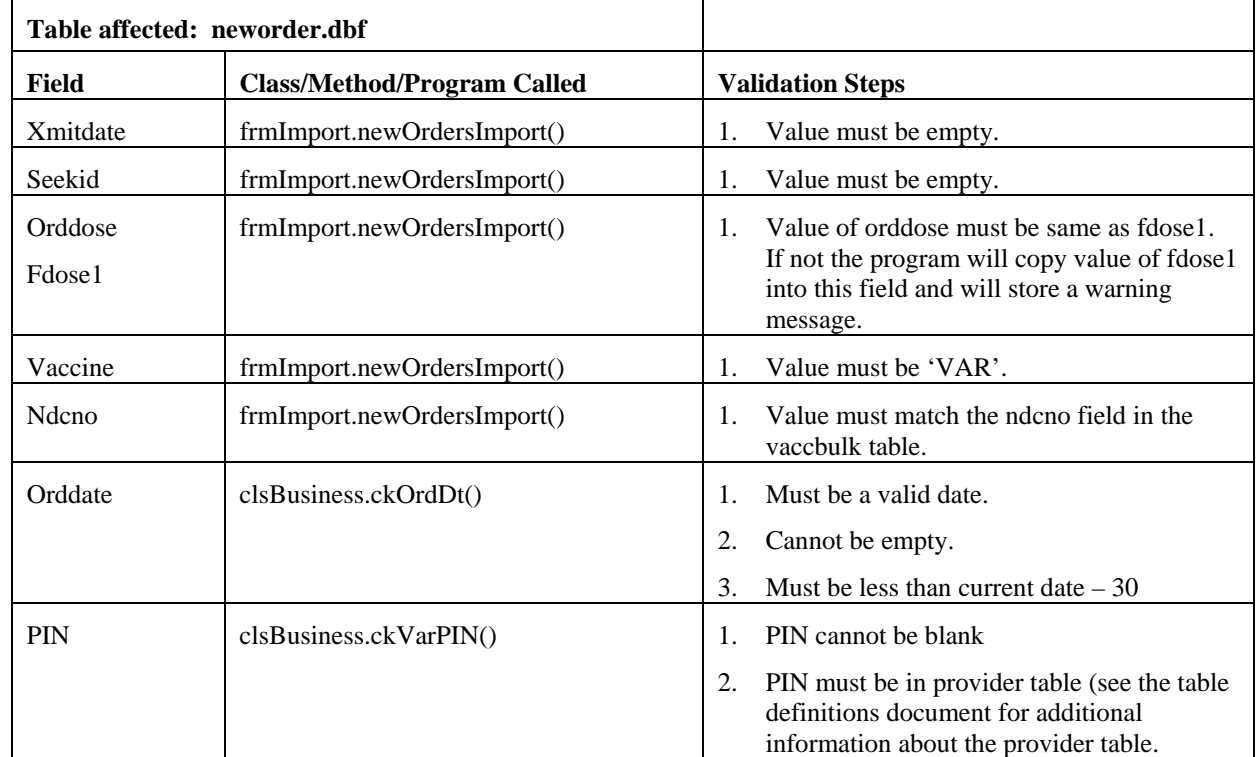

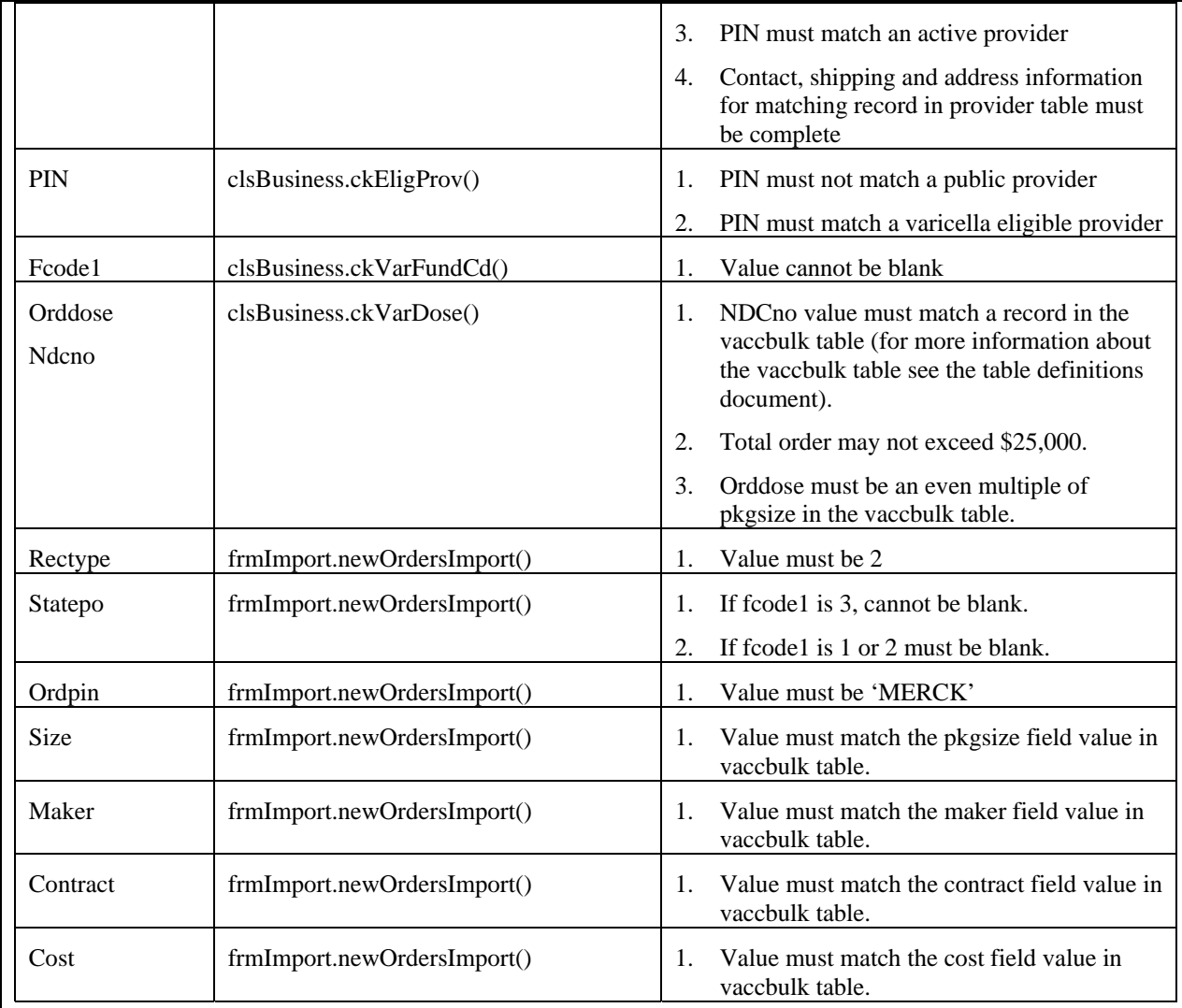

# **References**

- ¾ VACMAN 2.63 Import Module Requirements Document.
- ¾ Visual VACMAN 3.0 User's Guide (VisualVacman\_Forms.ppt 9/19/2002)